# DL2 Plus

Handbuch de

Datalogger DL2 Plus ab Firmware-Version 2.06

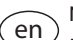

Manual DL2 Plus Datalogger beginning with firmware version 2.06 [\(page 21\)](#page-20-0)

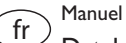

Datalogger DL2 Plus version logiciel résident 2.06 ou supérieure [\(page 41\)](#page-40-0)

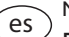

Manual

Datalogger DL2 Plus para versión de firmware 2.06 o superior [\(página 61\)](#page-60-0)

Manuale  $\tilde{t}$ 

# Datalogger DL2 Plus

dalla versione firmware 2.06 [\(pagina 81\)](#page-80-0)

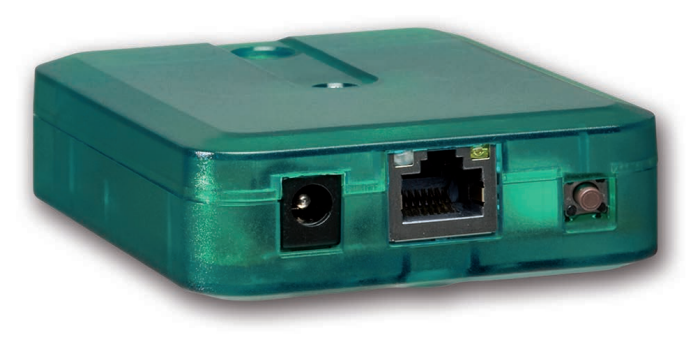

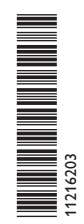

**RESOL®** 

Vielen Dank für den Kauf dieses Gerätes.

Bitte lesen Sie diese Anleitung sorgfältig durch, um die Leistungsfähigkeit dieses Gerätes optimal nutzen zu können. Bitte bewahren Sie diese Anleitung sorgfältig auf.

## **Sicherheitshinweise**

Bitte beachten Sie diese Sicherheitshinweise genau, um Gefahren und Schäden für Menschen und Sachwerte auszuschließen.

- Gefahr durch elektrischen Schlag: Das Gerät nicht in Betrieb nehmen, wenn sichtbare Beschädigungen bestehen.
- Wenn das Steckernetzteil oder dessen Leitung beschädigt ist, muss es durch ein identisches Netzteil ersetzt werden, das beim Hersteller oder seinem Kundendienst erhältlich ist.

Das Gerät darf nicht von Kindern oder von Personen mit reduzierten körperlichen, sinnlichen oder geistigen Fähigkeiten oder ohne Erfahrung und Wissen verwendet werden. Sicherstellen, dass Kinder nicht mit dem Gerät spielen!

Nur vom Hersteller autorisiertes Zubehör an das Gerät anschließen!

Vor Inbetriebnahme sicherstellen, dass das Gehäuse ordnungsgemäß verschlossen ist.

## **Zielgruppe**

Diese Anleitung richtet sich ausschließlich an autorisierte Fachkräfte. Elektroarbeiten dürfen nur von Elektrofachkräften durchgeführt werden. Die erstmalige Inbetriebnahme hat durch autorisierte Fachkräfte zu erfolgen. Autorisierte Fachkräfte sind Personen, die über theoretisches Wissen und Erfahrungen mit Installation, Inbetriebnahme, Betrieb, Wartung etc. elektrischer/elektronischer Geräte verfügen.

## **Vorschriften**

Beachten Sie bei Arbeiten die jeweiligen, gültigen Normen, Vorschriften und Richtlinien!

# **Angaben zum Gerät**

## **Bestimmungsgemäße Verwendung**

Der Datalogger DL2 Plus ist für den Anschluss an bis zu 2 Regler über VBus® und für die Weiterleitung der Systemdaten zu VBus.net, die Aufzeichnung der Anlagendaten sowie für die Parametrisierung des angeschlossenen Reglers unter Berücksichtigung der in dieser Anleitung angegebenen technischen Daten bestimmt. Jede Verwendung darüber hinaus gilt als bestimmungswidrig.

Zur bestimmungsgemäßen Verwendung zählt die Einhaltung der Vorgaben dieser Anleitung.

Die bestimmungswidrige Verwendung führt zum Ausschluss jeglicher Haftungsansprüche.

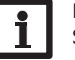

## **Hinweis**

Starke elektromagnetische Felder können die Funktion des Gerätes beeinträchtigen.

 $\rightarrow$  Sicherstellen, dass Gerät und System keinen starken elektromagnetischen Strahlungsquellen ausgesetzt sind.

## **EU-Konformitätserklärung**

Das Produkt entspricht den relevanten Richtlinien und ist daher mit ← der CE-Kennzeichnung versehen. Hiermit erklärt RESOL – Elektronische Regelungen GmbH, dass der Datalogger DL2 Plus der Richtlinie 2014/53/EU entspricht. Der vollständige Text der EU-Konformitätserklärung ist unter der folgenden Internetadresse verfügbar: www.resol.de

## **Lieferumfang**

Der Lieferumfang dieses Produktes ist auf dem Verpackungsaufkleber aufgeführt.

## **Lagerung und Transport**

Das Produkt bei einer Umgebungstemperatur von 0…40°C und in trockenen Innenräumen lagern.

Das Produkt nur in der Originalverpackung transportieren.

**Irrtum und technische Änderungen vorbehalten.**

© 20230606\_11216203\_DL2\_Plus.mon5s.indd

## **Reinigung**

Das Produkt mit einem trockenen Tuch reinigen. Keine aggressiven Reinigungsmittel verwenden.

## **Datensicherheit**

Fernwartungspasswort unbedingt ändern, notieren und an einem geeigneten Ort hinterlegen.

Vor der Entsorgung / Demontage / Weitergabe an Dritte das Gerät auf Werkseinstellung zurücksetzen, um persönliche Daten zu löschen.

## **Außerbetriebnahme**

- 1. Das Gerät von der Spannungsversorgung trennen.
- 2. Das Gerät demontieren.

## **Entsorgung**

- Verpackungsmaterial des Gerätes umweltgerecht entsorgen.
- Am Ende seiner Nutzzeit darf das Produkt nicht zusammen mit dem Siedlungsabfall beseitigt werden. Altgeräte müssen durch eine autorisierte Stelle umweltgerecht entsorgt werden. Auf Wunsch nehmen wir Ihre bei uns gekauften Altgeräte zurück und garantieren für eine umweltgerechte Entsorgung.

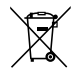

# **Symbolerklärung**

## **Warnhinweise sind mit einem Warnsymbol gekennzeichnet!**

**Signalwörter** kennzeichnen die Schwere der Gefahr, die auftritt, wenn sie nicht vermieden wird.

## **ACHTUNG bedeutet, dass Sachschäden auftreten können.**

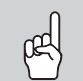

→ Es wird angegeben, wie die Gefahr vermieden werden kann!

## **Hinweis**

Hinweise sind mit einem Informationssymbol gekennzeichnet.

- $\rightarrow$  Textabschnitte, die mit einem Pfeil gekennzeichnet sind, fordern zu einer Handlung auf.
- 1. Textabschnitte, die mit Ziffern gekennzeichnet sind, fordern zu mehreren aufeinanderfolgenden Handlungsschritten auf.

## **Datalogger DL2 Plus**

Fernzugriff auf bis zu 2 Regler und integrierte Datenaufzeichnung Der Datalogger DL2 Plus ist die Schnittstelle zwischen 2 Reglern und dem Internet und dient zusätzlich der Aufzeichnung von Anlagendaten. Er verfügt über eine WLAN-Funktionalität und ermöglicht den einfachen und sicheren Zugriff auf die Anlagendaten über www.VBus.net. Für die Anbindung eines Reglers an eine Gebäudeleittechnik verfügt der DL2 Plus über einen VBus®-Kanal mit BACnet- oder Modbus-Funktionalität.

## Navigator

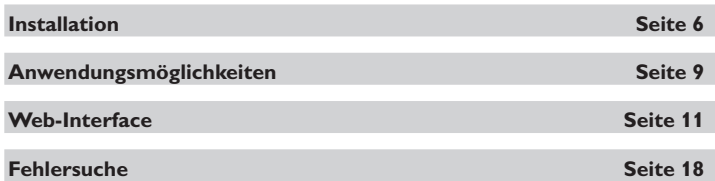

# **Inhalt**

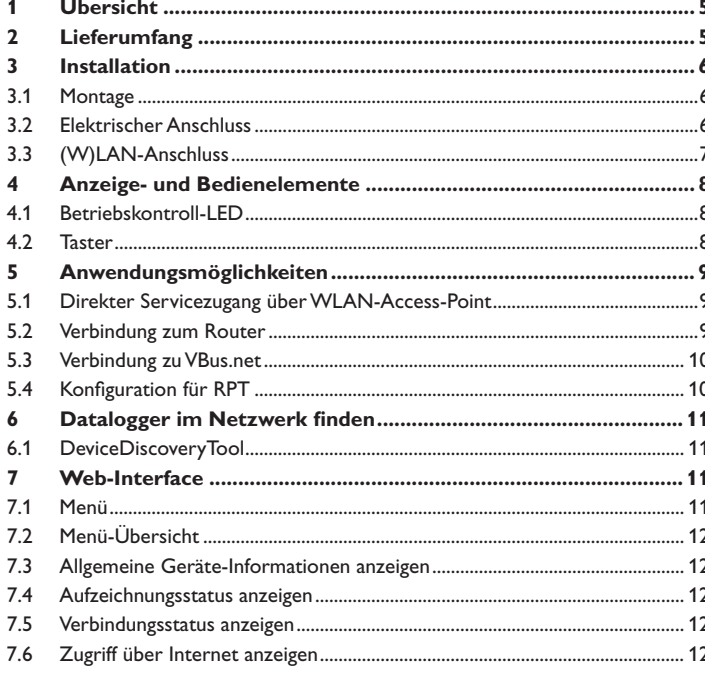

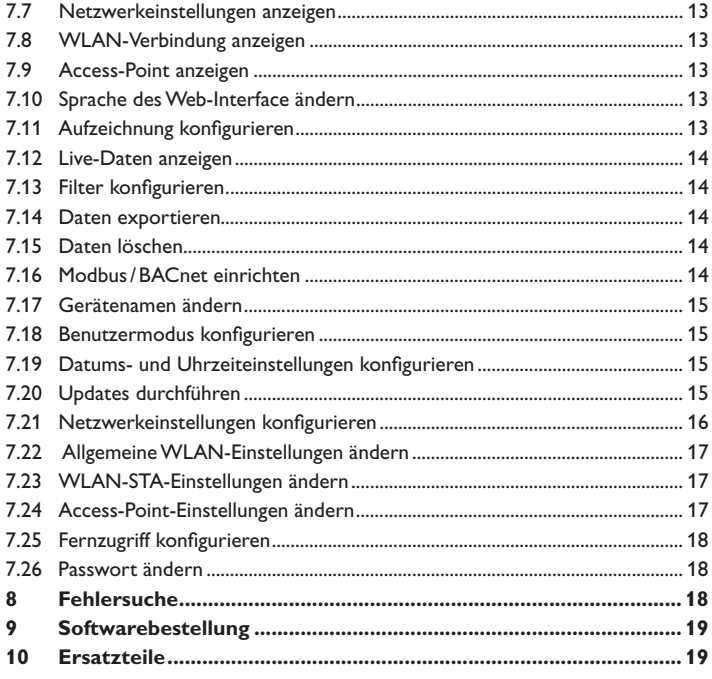

# $\frac{\rho}{\sigma}$

# <span id="page-4-1"></span><span id="page-4-0"></span>**1 Übersicht**

- Internetzugriff auf die Anlage über VBus.net
- Anbindung an Gebäudeleittechnik über BACnet/IP oder Modbus/TCP
- Komfortable Anlagenparametrisierung mit dem Parametrisierungstool RPT möglich
- 2 Regler anschließbar
- Interner Speicher zur Datenaufzeichnung
- Automatische Firmware-Updates über Internet
- Für alle Regler mit VBus®
- WLAN-Funktionalität

# **Technische Daten**

**Gehäuse:** Kunststoff

**Schutzart:** IP 20 / EN 60529

**Schutzklasse:** III

**Umgebungstemperatur:** 0…40°C

**Maximale Höhenlage:** 2000 m NN

**Relative Luftfeuchtigkeit:** 10…90 %

**Abmessung:** 95×70×25 mm

**Einbau:** Wandmontage (optional)

**Anzeige:** Betriebskontroll-LED

**Schnittstellen:** 2 x VBus® zum Anschluss an Regler (davon 1 für BACnet/IP oder Modbus/TCP nutzbar), 10/100 Base TX Ethernet, Auto MDIX, WLAN 2.4~2.4835 GHz

**WLAN-Verschlüsselung:** WPA/PSK, WPA2/PSK

**Maximale Sendeleistung (EIRP):** < 100 mW

**Leistungsaufnahme:** < 1,75W

## **Versorgung:**

Steckernetzteil: 100 - 240 V~, 1A / 12 V == , 1 A (Level 6)

Datalogger: 12 V⎓, 120 mA

Elektrische Energiequelle: ES1 (EN 62368-1)

- Elektrische Leistungsquelle: PS1 (EN 62368-1)
- Thermische Energiequelle: TS1 (EN 62368-1)

Mechanische Energiequelle: MS1 (EN 62368-1)

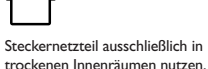

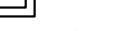

Schutzklasse Steckernetzteil: II Polarität des Hohlsteckers:

Innen: Plus Außen: Minus (GND)

## Einfache Installation in nur drei Schritten

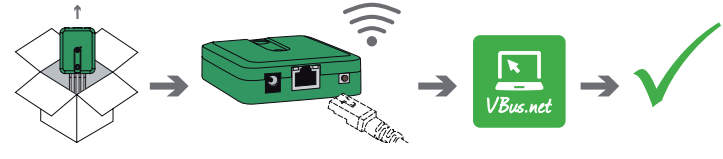

# **2 Lieferumfang**

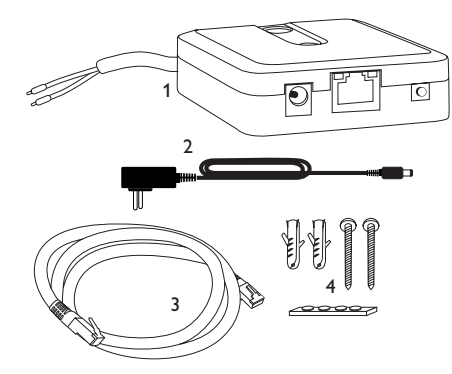

Sollte eines der unten aufgeführten Teile fehlen oder beschädigt sein, wenden Sie sich bitte an Ihren Fachhändler:

- 1 Datalogger inkl. Steckernetzteil, vorkonfektioniert mit VBus®-Leitung
- 2 Steckernetzteil-Wechseladapter (EURO, UK, USA, AUS)
- 3 Netzwerkleitung (CAT5e, RJ45), 2m
- 4 Dübel, Schrauben und Gummifüßchen

Bedienungs- und Montageanleitung (ohne Abbildung)

# <span id="page-5-0"></span>**3 Installation**

## **ACHTUNG! Elektrostatische Entladung!**

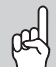

- <span id="page-5-1"></span>Elektrostatische Entladung kann zur Schädigung elektronischer Bauteile führen!
- **→ Vor dem Berühren des Gehäuseinneren für Entladung sorgen. Dazu ein geerdetes Bauteil (z. B. Wasserhahn, Heizkörper o. ä.) berühren.**

Die erstmalige Inbetriebnahme hat durch autorisierte Fachkräfte zu erfolgen.

## **3.1 Montage**

 $\mathbf i$ 

## **Hinweis**

- Starke elektromagnetische Felder können die Funktion des Gerätes beeinträchtigen.
	- $\rightarrow$  Sicherstellen, dass Gerät und System keinen starken elektromagnetischen Strahlungsquellen ausgesetzt sind.
- Das Gerät ausschließlich in trockenen Innenräumen montieren.
- Um Störungen durch elektrische Felder zu vermeiden, müssen Netzanschluss- und Busleitungen räumlich getrennt verlegt werden.
- Es liegen 4 selbstklebende, rutschfeste Gummifüßchen bei, die bei Bedarf in den entsprechenden Vertiefungen an der Gehäuseunterseite angebracht werden können, um eine sichere Ablage des Gerätes ohne Wandmontage zu gewährleisten.
- Falls eine Wandmontage vorgenommen werden soll, folgendermaßen vorgehen:
- 1. Aufhängung auf dem Untergrund markieren.
- 2. Bohrloch vorbereiten und beiliegenden Dübel mit zugehöriger Schraube vormontieren.
- 3. Gehäuse am Aufhängungspunkt einhängen, unteren Befestigungspunkt auf dem Untergrund markieren (Lochabstand 70mm).
- 4. Unteren Dübel setzen.
- 5. Gehäuse oben einhängen und mit unterer Befestigungsschraube fixieren.

# **Hinweis**

Wandmaterialien dämpfen die WLAN-Reichweite.

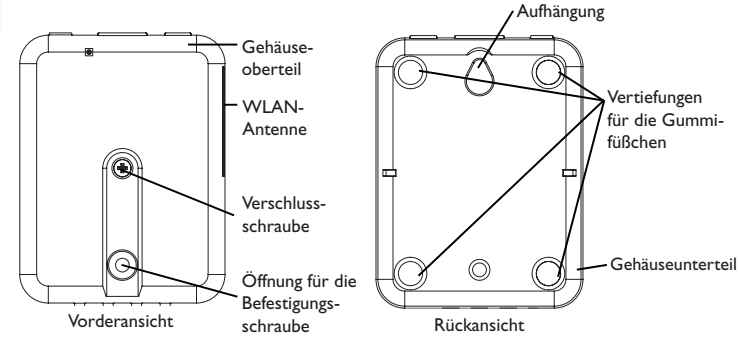

## **3.2 Elektrischer Anschluss**

## **ACHTUNG! Elektrostatische Entladung!**

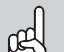

Elektrostatische Entladung kann zur Schädigung elektronischer Bauteile führen!

→ Vor dem Berühren des Geräteinneren für eine statische Entladung sorgen! Dazu ein geerdetes Bauteil (z. B. Wasserhahn, Heizkörper o. ä.) berühren.

# **ACHTUNG! Kurzschluss!**

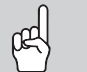

Ein Kurzschluss kann zur Schädigung elektronischer Bauteile führen! Î Netzverbindung erst herstellen, wenn die Klemmen fertig ver-

drahtet sind und das Gehäuse wieder verschlossen ist!

Wenn das Steckernetzteil oder dessen Leitung beschädigt ist, muss es durch ein identisches Netzteil ersetzt werden, das beim Hersteller oder seinem Kundendienst erhältlich ist.

## **Das Gerät nicht in Betrieb nehmen, wenn sichtbare Beschädigungen bestehen!**

Das Gerät wird über die werkseitig angeschlossene VBus®-Leitung (Klemmen 1 und 2) mit einem Regler verbunden. Die entsprechende Klemmenbelegung ist im Handbuch des Reglers angeführt.

Ein weiterer Regler kann an die Klemmen 3 und 4 angeschlossen werden.

Die VBus®-Leitung kann mit handelsüblicher 2-adriger (verdrillter) Leitung verlängert werden.

Mit dem VBus®-Repeater sind Entfernungen bis zu 150m zwischen Regler und Datalogger möglich.

Installation

Installation

Anzeigen

Fehler beheben

Fehler beheben

Konfiguration

Konfiguration

## <span id="page-6-0"></span>Den Anschluss des Gerätes  $\mathbb O$  an Regler/andere Module in nachstehen**der Reihenfolge durchführen:**

1. Die Datenleitung (VBus®, 3) an den Regler  $\textcircled{4}$  anschließen. Gegebenenfalls mit handelsüblicher 2-adriger (verdrillter) Leitung verlängern.

Ein zweiter Regler kann optional angeschlossen werden (siehe unten).

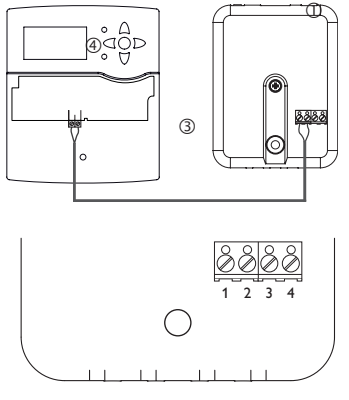

 Klemmenanschlüsse des Dataloggers Klemmen  $1/2$  = Kanal 1 Klemmen  $3/4 =$  Kanal 2

- 2. Das Gerät über das Steckernetzteil 2 mit dem Netz verbinden.
- 3. Für den direkten Anschluss eines Routers das Gerät mit der Netzwerkleitung (im Lieferumfang enthalten,  $\circledS$ ) an den Router  $\circledS$  anschließen. Alternativ WLAN verwenden.

# **Einen zweiten Regler anschließen (optional):**

Um einen zweiten Regler anzuschließen, muss eine zweite VBus®-Leitung (nicht im Lieferumfang enthalten) an das Gerät angeschlossen werden. Dazu muss das Gehäuse geöffnet werden:

- 1. Um das Gehäuse zu öffnen, die Verschlussschraube lösen und das Gehäuseoberteil abnehmen.
- 2. Eine VBus®-Leitung mit beliebiger Polung an die Klemmen 3 und 4 anschließen.
- 3. Um das Gehäuse zu verschließen, das Gehäuseoberteil aufsetzen und die Verschlussschraube festziehen.

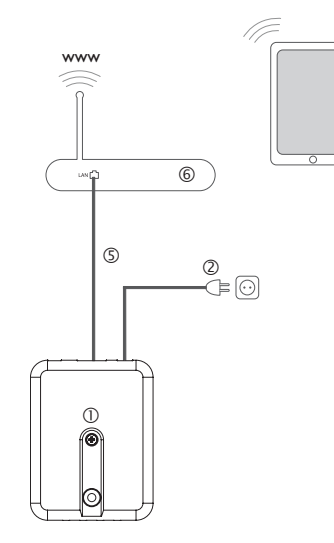

# <span id="page-6-1"></span>**3.3 (W)LAN-Anschluss**

Das Gerät wird über eine Netzwerkleitung (CAT5e, RJ45 o. ä.) oder über WLAN [\(siehe Kap. 4.2 auf Seite 8\)](#page-7-1) mit einem Router verbunden.

Î Beiliegende Netzwerkleitung in die LAN-Buchse des Routers und in die LAN-Buchse des Gerätes einstecken.

Für den nächsten Schritt der Inbetriebnahme, [siehe Kap. 5.3 auf Seite 10](#page-9-1).

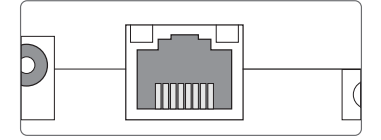

Die LAN-Buchse befindet sich an der Vorderseite des Gerätes und unterstützt Transferraten von bis zu 100 MBit pro Sekunde.

## <span id="page-7-0"></span>**4 Anzeige- und Bedienelemente**

Folgende Elemente befinden sich am bzw. im Gehäuse des Gerätes:

Betriebskontroll-LED

- LAN-Buchse
- Taster

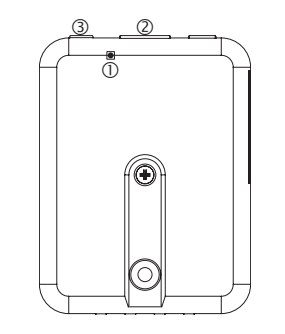

## **4.1 Betriebskontroll-LED**

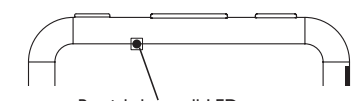

Betriebskontroll-LED

Die Betriebskontroll-LED signalisiert den Betriebszustand des Gerätes:

## **LED-Blinkcodes**

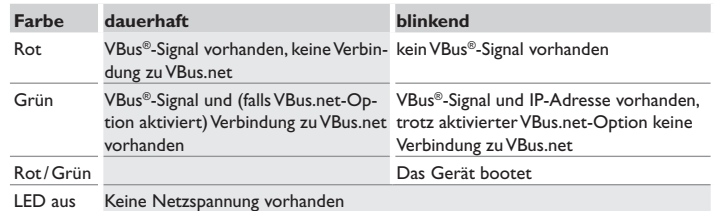

<span id="page-7-1"></span>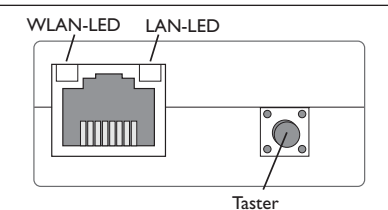

Folgende Funktionen können mit dem Taster ausgeführt werden:

## • **WLAN:**

Mit dem Taster kann die WLAN-Verbindung aktiviert bzw. deaktiviert werden. Wenn das WLAN eingeschaltet ist, leuchtet die WLAN-LED orange.

→ Um das WLAN zu aktivieren bzw. deaktivieren, den Taster für ca. 1 s drücken.

## • **Reset:**

Mit dem Taster kann ein Reset durchgeführt werden, um die Konfiguration des Gerätes auf Werkseinstellungen zurückzusetzen.

 $\rightarrow$  Um einen Reset durchzuführen, den Taster für ca. 20 s gedrückt halten.

Das Gerät startet neu, die Einstellungen und Passwörter werden auf Werkseinstellung zurückgesetzt. Dieser Vorgang kann einige Minuten dauern.

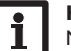

## **Hinweis**

Nach einem Reset muss das Gerät in VBus.net erneut hinzugefügt werden.

Fehler beheben

Fehler beheben

# <span id="page-8-1"></span><span id="page-8-0"></span>**5 Anwendungsmöglichkeiten**

## **5.1 Direkter Servicezugang über WLAN-Access-Point**

Der Access-Point erlaubt dem Installateur die direkte Verbindung mit dem Gerät ohne den Zugriff über das Netzwerk des Kunden. Alle benötigten Zugangsdaten befinden sich auf der Unterseite des Gehäuses.

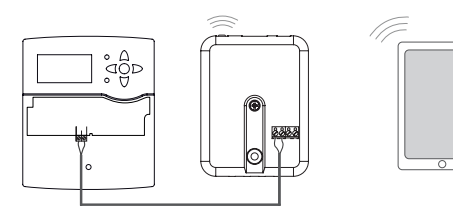

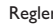

Regler DL2 Plus – Interner WLAN-Access-Point

DL2-Plus-Web-Interface

Um mobile Endgeräte über den WLAN-Access-Point mit dem Gerät zu verbinden, wie folgt vorgehen:

1. Wenn die WLAN-LED nicht leuchtet, den Taster kurz drücken.

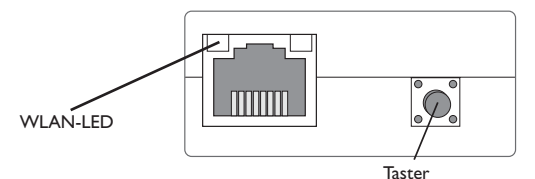

Der WLAN-Access-Point wird aktiviert.

2. Das WLAN-Netz des Gerätes auf dem mobilen Endgerät auswählen und den Netzwerknamen (SSID) eingeben.

Der werkseitige SSID-Name ist DL2Plus-{12-stellige Seriennummer}.

- 3. **Verbinden** anklicken.
- 4. Den WLAN-Schlüssel des Gerätes eingeben.

Dieser befindet sich auf der Geräteunterseite (WLAN-AP).

5. Den Verbindungsaufbau starten.

Nachdem die WLAN-Verbindung mit dem Gerät hergestellt wurde, kann unter der IP-Adresse http://192.168.240.1 das Web-Interface mit einem Internetbrowser erreicht werden oder der Regler über RPT unter der IP-Adresse parametrisiert werden. Wenn die Seite verschlüsselt (https) aufgerufen wird, kann eine Sicherheitswarnung erscheinen. Diese Warnung kann ignoriert oder die Seite unverschlüsselt (http) aufgerufen werden.

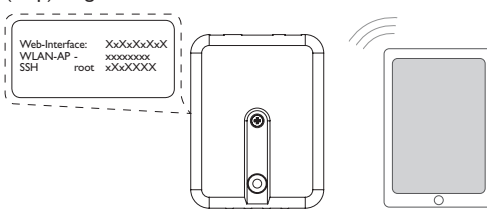

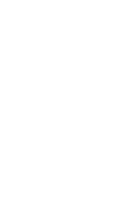

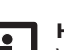

## **Hinweis**

Wenn im Menübereich **WLAN-STA** die Schaltfläche **Aktualisieren** an geklickt wird, wird die Verbindung zum WLAN-Access-Point automatisch getrennt.

 $\rightarrow$  Die Verbindung erneut herstellen.

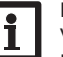

## **Hinweis**

Wenn im Menüpunkt **Verfügbare WLANs** ein WLAN ausgesucht und **Beitreten** angeklickt wird, wird die Verbindung zum WLAN-Access-Point automatisch getrennt.

 $\rightarrow$  Die Verbindung erneut herstellen.

**5.2 Verbindung zum Router**

Das Gerät kann über LAN oder WLAN mit einem Router verbunden werden, um einen Zugang zum Heimnetzwerk und zusätzlich zum Internet herzustellen.

# **5.2.1 Verbindung über LAN**

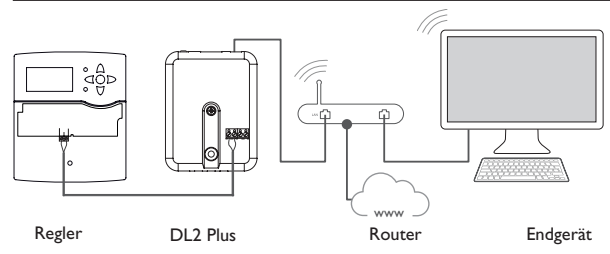

 $\frac{9}{10}$ 

## **5.2.2 Verbindung über WLAN**

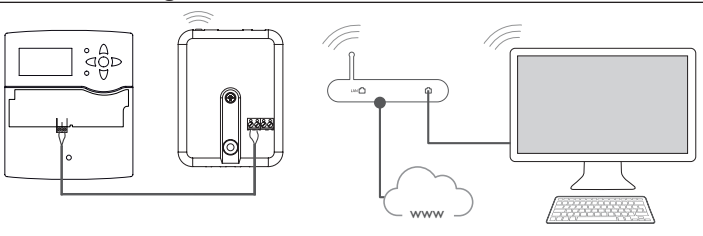

Für weitere Informationen siehe:

[Kap. 3.3 \(W\)LAN-Anschluss auf Seite 7](#page-6-1)

[Kap. 1 Übersicht auf Seite 5](#page-4-1)

[Kap. 7.21 Netzwerkeinstellungen konfigurieren auf Seite 16](#page-15-1)

Regler DL2 Plus Router Endgerät

[Kap. 7.25 Fernzugriff konfigurieren auf Seite 18](#page-17-2)

## **5.3 Verbindung zu VBus.net**

Für die Verbindung zu VBus.net sind eine Internetverbindung des Dataloggers (über LAN oder WLAN) und ein VBus.net-Account erforderlich.

## <span id="page-9-1"></span>**Hinweis**

Damit das Gerät auf VBus.net zugreifen kann, muss der Zugang zu den Ports 80 und 1194/ 1195 uneingeschränkt möglich sein.

Um über den VBus.net-Server auf einen Datalogger zuzugreifen, wie folgt vorgehen:

- 1. Den 8-10-stelligen alphanumerischen Code (Token) auf der Gehäuserückseite notieren.
- 2. VBus.net im Browser eingeben und auf **Registrieren** klicken.
- 3. Bestätigungs-E-Mail abwarten (ggf. Spam-Ordner prüfen).
- 4. **Gerät hinzufügen** anklicken.
- 5. 8-10-stelligen alphanumerischen Code (Token) eingeben.

Für weitere Informationen siehe:

[Kap. 3.3 \(W\)LAN-Anschluss auf Seite 7](#page-6-1)

[Kap. 1 Übersicht auf Seite 5](#page-4-1)

[Kap. 7.25 Fernzugriff konfigurieren auf Seite 18](#page-17-2)

## **5.4 Konfiguration für RPT**

Um RPT nutzen zu können, muss der **VBus-Zugriff über lokales Netzwerk**  aktiviert sein, [siehe Kap. 7.25 auf Seite 18](#page-17-2).

## **5.4.1 RPT ohne VBus.net nutzen**

Um RPT ohne VBus.net zu nutzen, folgendermaßen vorgehen:

- 1. Die Software herunterladen und installieren.
- 2. Das Menü **Kommunikation** anwählen.
- 3. **Verbinden** anklicken.
- 4. Die Schnittstelle **DL2 Plus** auswählen.
- 5. Den Kanal auswählen.
- Kanal  $1 =$  Klemmen  $1/2$
- Kanal  $2 \equiv$  Klemmen  $3/4$
- 6. Die URL/IP-Adresse eingeben.
- 7. Das Passwort im Feld **Kennwort** eingeben.
- 8. **Verbinden** anklicken.

## **5.4.2 RPT über VBus.net nutzen**

Um RPT über VBus.net nutzen zu können, muss der **Zugriff über Internet** aktiviert sein, [siehe Kap. 7.25 auf Seite 18.](#page-17-2)

Mit einem VBus.net-Account kann man auf einfache Weise RPT nutzen, um den Regler über das Internet zu parametrisieren:

- 1. In VBus.net im Menü **Meine Geräte** die Schaltfläche **bearbeiten** anklicken.
- 2. Auf der Seite **Allgemeine Einstellungen** die Option **Parametrisierung über die Via-Adresse und das RESOL Parameterization Tool (RPT) erlauben** anhaken.
- 3. Die Software herunterladen und installieren.
- 4. Das Menü **Kommunikation** anwählen.
- 5. **Verbinden** anklicken.
- 6. Die Schnittstelle **DL2 Plus** auswählen.
- 7. Den Kanal auswählen.
- Kanal  $1 =$  Klemmen  $1/2$
- Kanal  $2 \equiv$  Klemmen  $3/4$
- 8. Die Via-Kennung aus dem VBus.net-Menüpunkt **Allgemeine Einstellungen** im RPT-Feld **URL/IP** eingeben.
- 9. Das Passwort im Feld **Kennwort** eingeben.
- 10.**Verbinden** anklicken.

Konfiguration

Kontiguration

Web-Interface

T.

Web-Interface

Fehler beheben

Fehler beheben

<span id="page-9-0"></span>de

# <span id="page-10-0"></span>**6 Datalogger im Netzwerk finden**

## **6.1 DeviceDiscoveryTool**

Das DeviceDiscoveryTool ist ein Programm, das über das lokale Netzwerk verbundene RESOL-Produkte anzeigt.

Verschiedene Möglichkeiten stehen zum Start des DeviceDiscoveryTool zur Verfügung:

- Start von der Festplatte nach Download von https://www.resol.de/de/software
- Start aus VBus.net (unter **Tools**)

## **DeviceDiscoveryTool starten**

Um das DeviceDiscoveryTool zu starten, wie folgt vorgehen:

- 1. Ordner **discovery-tool-xxx** öffnen.
- 2. **discovery-tool Setup xxx** starten.
- 3. Alle folgenden Dialoge mit **OK** bestätigen.
- 4. **Start/Programme/discovery-tool** anklicken.
- 5. **Geräte suchen** anklicken.

Alle im Netzwerk verfügbaren LAN-fähigen RESOL-Produkte werden angezeigt.

6. Die Schaltfläche **Web-Interface öffnen** des entsprechenden Gerätes anklicken.

Ein neues Fenster mit dem Web-Interface öffnet sich.

7. Passwort eingeben, [siehe Kap. 7.1 auf Seite 11](#page-10-2).

## **Hinweis**

Das Passwort befindet sich auf der Gehäuseunterseite (**Web-Interface**).

# <span id="page-10-1"></span>**7 Web-Interface**

Das Web-Interface ist im Gerät integriert und wird in einem Internetbrowser ausgeführt.

Das Web-Interface hat folgende Funktionen:

- Geräte-Status anzeigen
- Gerät konfigurieren

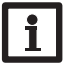

## **Hinweis**

<span id="page-10-2"></span>Wenn Darstellungsprobleme auftreten, den Internetbrowser aktualisieren oder einen anderen Browser verwenden.

## **7.1 Menü**

Alle Hauptmenüs und der Menüpunkt **Login** werden in der Leiste am oberen Rand des Web-Interfaces angezeigt.

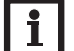

## **Hinweis**

Die Menüstruktur kann sich durch Firmware-Updates verändern.

## **Hinweis**

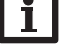

Die angezeigten Informationen und Einstellungsmöglichkeiten hängen vom gewählten Benutzermodus ab, [siehe Kap. 7.18 auf Seite 15](#page-14-1).

Um das Web-Interface in vollem Umfang nutzen zu können, ist es erforderlich, sich einzuloggen. Um sich einzuloggen, wie folgt vorgehen:

1. In der Leiste den Punkt **Login** anklicken.

Das Login-Fenster erscheint. Das Passwort befindet sich auf der Gehäuseunterseite (**Web-Interface)** und auf der letzten Seite der Anleitung.

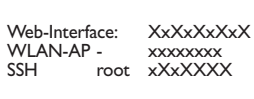

- 2. Das Passwort im Feld **Passwort** eingeben.
- 3. Das Feld **Login** anklicken.

## <span id="page-11-0"></span>**7.2 Menü-Übersicht**

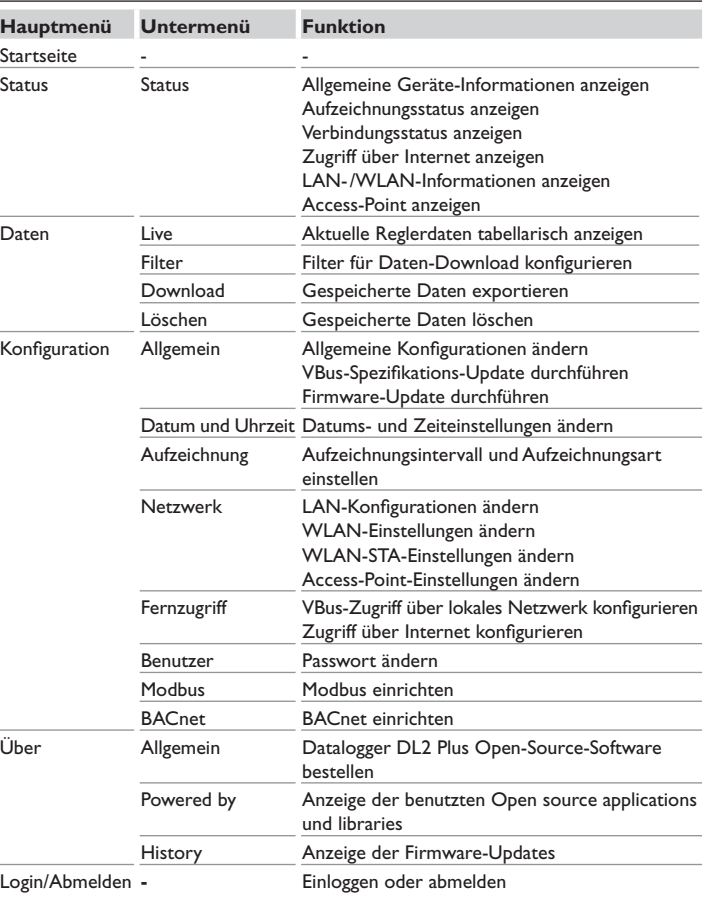

## **7.3 Allgemeine Geräte-Informationen anzeigen**

Um allgemeine Geräte-Informationen anzuzeigen, wie folgt vorgehen:

 $\rightarrow$  Hauptmenü Status anklicken.

Folgende Informationen werden unter **Status** angezeigt:

- Name
- Datum und Uhrzeit
- Letzter Neustart
- Seriennummer
- Firmware-Version
- Verbundenes Gerät Kanal 1
- Verbundenes Gerät Kanal 2
- Support-Report

## **7.4 Aufzeichnungsstatus anzeigen**

Um Informationen zum Aufzeichnungsstatus anzuzeigen, wie folgt vorgehen:

 $\rightarrow$  Hauptmenü Status anklicken.

Folgende Informationen werden unter **Aufzeichnung** angezeigt:

- Speicherplatz gesamt
- Speicherplatz belegt
- Verbleibende Zeit

## **7.5 Verbindungsstatus anzeigen**

Um Informationen zum Verbindungsstatus anzuzeigen, wie folgt vorgehen:

 $\rightarrow$  Hauptmenü Status anklicken.

Folgende Informationen werden unter **Verbindungsstatus** angezeigt:

- Lokales Netzwerk erreichbar
- Internet erreichbar
- VBus.net-Zugriff erlaubt
- Onlinestatus

## **7.6 Zugriff über Internet anzeigen**

Um den Status des Zugriffes über Internet anzuzeigen, wie folgt vorgehen:

 $\rightarrow$  Hauptmenü Status anklicken.

Folgende Informationen werden unter **Zugriff über Internet** angezeigt:

• Benutzer-E-Mail-Adresse oder Token

Fehler beheben

Fehler beheben

## <span id="page-12-0"></span>**7.7 Netzwerkeinstellungen anzeigen**

Um die Netzwerkeinstellungen anzuzeigen, wie folgt vorgehen:

 $\rightarrow$  Hauptmenü Status anklicken.

Folgende Informationen werden unter **LAN** angezeigt:

- IP-Adresse
- MAC-Adresse

## **7.8 WLAN-Verbindung anzeigen**

Um Informationen zur WLAN-Verbindung anzuzeigen, wie folgt vorgehen:

 $\rightarrow$  Hauptmenü Status anklicken.

Folgende Informationen werden unter **WLAN** angezeigt:

- Netzwerkname (SSID)
- Signalstärke (für mehr Informationen zur Signalstärke [siehe Kap. 7.23 auf Seite 17](#page-16-1))
- Verschlüsselung
- Kanal
- IP-Adresse
- MAC-Adresse

## **7.9 Access-Point anzeigen**

Um Informationen zum Access-Point anzuzeigen, wie folgt vorgehen:

 $\rightarrow$  Hauptmenü Status anklicken.

Folgende Informationen werden unter **Access-Point** angezeigt:

- Netzwerkname (SSID)
- Verschlüsselung
- MAC-Adresse
- Kanal
- IP-Adresse

## **7.10 Sprache des Web-Interface ändern**

Das Web-Interface kann in verschiedenen Sprachen angezeigt werden.

 $\rightarrow$  Die Flagge anklicken, um die Sprache auszuwählen.

- Deutsch
- **Englisch**
- **Französisch**
- **Spanisch**
- Italienisch

Die Sprache wurde für die Sitzung umgestellt.

## **7.11 Aufzeichnung konfigurieren**

Im Untermenü **Aufzeichnung** können das Aufzeichnungsintervall und die Aufzeichnungsart eingestellt werden.

Um das Aufzeichnungsintervall festzulegen, wie folgt vorgehen:

- 1. Hauptmenü **Konfiguration**, Untermenü **Aufzeichnung** anklicken.
- 2. Den gewünschten Wert im Feld **Aufzeichnungsintervall** eintragen.
- 3. **Konfiguration speichern** anklicken.

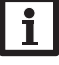

# **Hinweis**

Je kleiner das Aufzeichnungsintervall gewählt wird, desto mehr Speicherplatz wird verbraucht.

Die Aufzeichnungsart der Daten legt fest, wie das Gerät sich verhält, wenn seine interne Speicherkapazität zu 100 % belegt ist.

Die Aufzeichnungsart kann wie folgt konfiguriert werden:

- Zyklisch (Werkseinstellung): Wenn der Speicher voll ist, werden die ältesten Daten überschrieben.
- Linear: Wenn der Speicher voll ist, werden keine weiteren Daten aufgezeichnet. Um die Aufzeichnungsart festzulegen, wie folgt vorgehen:
- 1. Hauptmenü **Konfiguration**, Untermenü **Aufzeichnung** anklicken.
- 2. Im Dropdown-Menü **Aufzeichnungsart** den gewünschten Wert anklicken.
- 3. **Konfiguration speichern** anklicken.

 $\theta$ 

13

Installation

Installation

Anzeigen

# <span id="page-13-0"></span>**7.12 Live-Daten anzeigen**

In der Live-Daten-Anzeige werden die Werte des angeschlossenen Reglers tabellarisch angezeigt und alle 20 s automatisch aktualisiert. Um Live-Daten anzuzeigen, wie folgt vorgehen:

- 1. Hauptmenü **Daten**, Untermenü **Live** anklicken.
- 2. Den angeschlossenen Regler auswählen, dessen Werte angezeigt werden sollen.

# **7.13 Filter konfigurieren**

Der Filter legt fest, welche Daten zur Anzeige gefiltert werden sollen.

Es kann ein bestehender Filter bearbeitet oder ein neuer Filter erstellt werden. Um einen neuen Filter anzulegen, wie folgt vorgehen:

- 1. Hauptmenü **Daten**, Untermenü **Filter** anklicken.
- 2. Das Symbol **anklicken und im Dropdown-Menü eine Filternummer für den** Filter-Slot auswählen.
- 3. **Hinzufügen** anklicken.
- 4. Im Bereich **Allgemein** im Feld **Name** den gewünschten Filternamen eingeben.
- 5. Im Bereich **Bevorzugte Einheiten** die gewünschten Einheiten für die Anzeige auswählen.
- 6. Im Bereich **Felder** die Daten für die Anzeige auswählen.

Um den öffentlichen Zugriff für den Filter zu erlauben, im Bereich **Allgemein** den Menüpunkt **Öffentlicher Zugriff** aktivieren.

Um den erstellen Filter im Untermenü **Daten** anzuzeigen, den Menüpunkt **In Menüleiste anzeigen** aktivieren.

**→ Konfiguration speichern** anklicken.

Um einen bestehenden Filter zu bearbeiten, wie folgt vorgehen:

- 1. Hauptmenü **Daten**, Untermenü **Filter** anklicken.
- 2. Den gewünschten Filter aussuchen und das Symbol zu anklicken.

# Die Ansicht des Datenfilters erscheint.

- 3. Den Filter wie oben beschrieben bearbeiten.
- 4. **Konfiguration speichern** anklicken.

# **7.14 Daten exportieren**

Um aufgezeichnete Daten auf einen Computer zu exportieren, wie folgt vorgehen:

- 1. Hauptmenü **Daten**, Untermenü **Download** anklicken.
- 2. Im Dropdown-Menü **Dateiformat** das gewünschte Format anklicken.

Für den Download können weitere Einstellungen wie Dateiformat, Filter, Datenmindestabstand, Zeitzone, Bereich der herunterzuladenden Daten und Sprache vorgenommen werden.

- 3. **Download starten** anklicken.
- 4. Die Datei im gewünschten Ordner speichern.

# **7.15 Daten löschen**

Um aufgezeichnete Daten zu löschen, wie folgt vorgehen:

- 1. Hauptmenü **Daten**, Untermenü **Löschen** anklicken.
- 2. Um alle aufgezeichneten Daten zu löschen, den Hinweis zum Löschen mit **Alle löschen** bestätigen.

# **7.16 Modbus /BACnet einrichten**

Der an den Klemmen 1 und 2 angeschlossene Regler kann an eine Gebäudeleittechnik angebunden werden. Dafür steht eine Modbus- oder eine BACnet-Funktionalität zur Verfügung.

# **7.16.1Modbus-Kommunikation einrichten**

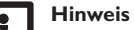

Die Modbus-Funktionalität steht nur zur Verfügung, wenn BACnet deaktiviert ist.

Damit der Regler im lokalen Netzwerk über Modbus/TCP kommunizieren kann, müssen Einstellungen im Modbus-Menü vorgenommen werden.

Um die Modbus-Kommunikation einzurichten, wie folgt vorgehen:

- 1. Hauptmenü **Konfiguration**, Untermenü **Modbus** anklicken.
- 2. Modbus aktivieren.

Die aktuelle Konfiguration wird unter **Installierte Konfiguration** angezeigt.

Î Um eine Konfiguration hochzuladen, die Schaltfläche **Auswählen** anklicken und die gewünschte Konfiguration auswählen.

Wenn eine passende Konfiguration hochgeladen, aber noch nicht installiert wurde, erscheint sie unter **Passende hinterlegte Konfiguration**.

Î Um eine passende hinterlegte Konfiguration zu installieren, **Anwenden** anklicken.

Informationen über die hinterlegten und installierten Konfigurationen können als PDF heruntergeladen werden.

 $\rightarrow$  Um eine PDF-Datei mit den zur Verfügung gestellten Datenpunkten herunterzuladen, **PDF herunterladen** anklicken.

Web-Interface Web-Interface

Fehler beheben

Fehler beheben

Konfiguration

Konfiguration

## <span id="page-14-0"></span>**7.16.2BACnet-Kommunikation einrichten**

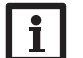

### **Hinweis**

Die BACnet-Funktionalität steht nur zur Verfügung, wenn Modbus deaktiviert ist.

## **Hinweis**

BACnet verwendet den Port 0xBAC0 (47808).

Damit der Regler im lokalen Netzwerk über BACnet/IP kommunizieren kann, müssen Einstellungen im BACnet-Menü vorgenommen werden.

Um die BACnet-Kommunikation einzurichten, wie folgt vorgehen:

- 1. Hauptmenü **Konfiguration**, Untermenü **BACnet** anklicken.
- 2. BACnet aktivieren.

3. Im Feld **BACnet Device Instance ID** die entsprechende Nummer eingeben. Die BACnet Device Instance ID wird vom Benutzer oder vom Planer der Gebäudeleittechnik vergeben.

Die aktuelle Konfiguration wird unter **Installierte Konfiguration** angezeigt.

→ Um eine Konfiguration hochzuladen, die Schaltfläche **Auswählen** anklicken und die gewünschte Konfiguration auswählen.

Wenn eine passende Konfiguration hochgeladen, aber noch nicht installiert wurde, erscheint sie unter **Passende hinterlegte Konfiguration**.

Î Um eine passende hinterlegte Konfiguration zu installieren, **Anwenden** anklicken.

Informationen über die hinterlegten und installierten Konfigurationen können als EDE-Datei heruntergeladen werden.

 $\rightarrow$  Um eine EDE-Datei mit den zur Verfügung gestellten Datenpunkten herunterzuladen, **EDE herunterladen** anklicken.

## **7.17 Gerätenamen ändern**

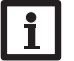

## **Hinweis**

Aussagekräftigen Gerätenamen festlegen, um das Gerät einfacher im Netzwerk zu identifizieren.

Um den Gerätenamen festzulegen, wie folgt vorgehen:

- 1. Hauptmenü **Konfiguration**, Untermenü **Allgemein** anklicken.
- 2. Unter **Allgemeine Konfiguration** im Feld **Gerätename** den Gerätenamen eintragen.

Erlaubte Zeichen sind: Buchstaben, Zahlen, Unterstriche, Bindestriche. Sonderzeichen sind nicht erlaubt.

3. **Konfiguration speichern** anklicken.

## <span id="page-14-1"></span>**7.18 Benutzermodus konfigurieren**

Beim Benutzermodus des Web-Interface kann zwischen Standardbenutzer und Experte gewählt werden. Im Expertenmodus sind zusätzliche Informationen und Einstellmöglichkeiten verfügbar, beispielsweise: LAN-Konfiguration, LAN-Informationen, Firmware-Updates etc.

- Um den Benutzermodus einzustellen, wie folgt vorgehen:
- 1. Hauptmenü **Konfiguration**, Untermenü **Allgemein** anklicken.
- 2. Den Expertenmodus im Menüpunkt **Expertenmodus** aktivieren.
- 3. **Konfiguration speichern** anklicken.

## **7.19 Datums- und Uhrzeiteinstellungen konfigurieren**

Die Datums- und Zeiteinstellungen legen fest, woher das Gerät seine Datums- und Zeitinformationen bezieht.

Die Datums- und Zeiteinstellungen werden automatisch über die einstellbare Zeitzone bezogen (Werkseinstellung UTC). Einstellungen können auch manuell vorgenommen werden.

Um Datums- und Uhrzeiteinstellungen manuell einzustellen, wie folgt vorgehen:

- 1. Hauptmenü **Konfiguration**, Untermenü **Datum und Uhrzeit** anklicken.
- 2. Das Feld **Datum / Uhrzeit einstellen** anhaken.
- 3. Im Datumsfeld das Datum einstellen.
- 4. Im Uhrzeitfeld die Uhrzeit einstellen.
- 5. **Konfiguration speichern** anklicken.

## **7.20 Updates durchführen**

Wenn das Gerät mit dem Internet verbunden ist, sucht es wöchentlich automatisch nach verfügbaren Updates. Verfügbare Updates werden beim Login angezeigt.

Î Um die Update-Suche manuell zu starten, im Hauptmenu **Konfiguration**, Untermenü **Allgemein** die Schaltfläche **Nach Updates suchen** anklicken.

 $\frac{9}{10}$ 

## <span id="page-15-0"></span>**7.20.1VBus®-Spezifikations-Update durchführen**

Um sicherzustellen, dass der angeschlossene Regler mit seinem vollen Funktionsumfang erkannt und ausgelesen werden kann, werden Updates für die VBus®-Spezifikationen im Internet bereitgestellt.

Das Update kann über das Internet oder über einen mit dem Gerät verbundenen Computer durchgeführt werden.

Wenn das Gerät mit dem Internet verbunden ist, findet es die Update-Datei automatisch und lädt diese hoch.

- $\rightarrow$  Um das Update durchzuführen, **Installieren** anklicken.
- Nachdem das Update durchgeführt wurde, startet das Gerät neu. Eine erneute Anmeldung ist erforderlich.
- Ein Update kann auch über einen mit dem Gerät verbundenen Computer installiert werden.
- Um das Update durchzuführen, wie folgt vorgehen:
- 1. Die Update-Datei **vbus\_specification.cbor** auf den Computer herunterladen.
- 2. Um die Update-Datei hochzuladen, **Auswählen** anklicken.
- 3. Die Update-Datei auswählen und bestätigen.
- Wenn der Hochladevorgang beendet ist, erscheint die Update-Datei im Web-Interface.
- 4. Um das Update durchzuführen, **Installieren** anklicken.

Nachdem das Update durchgeführt wurde, startet das Gerät neu. Eine erneute Anmeldung ist erforderlich.

Wenn kein Update durchgeführt werden soll, **Verwerfen** anklicken.

# **7.20.2Firmware-Update durchführen**

Die Firmware ist die interne Software des Gerätes.

## **Hinweis**

Vorgenommene Konfigurationen bleiben bei einem Firmware-Update erhalten.

Um Firmware-Updates zu konfigurieren und durchzuführen, wie folgt vorgehen:

Î Hauptmenü **Konfiguration**, Untermenü **Allgemein** anklicken.

Der Menüpunkt **Firmware-Updates automatisch herunterladen** im Bereich **Firmware-Update** ist werkseitig aktiviert.

Das Gerät sucht wöchentlich nach Updates. Ist ein Update vorhanden, wird dieses heruntergeladen.

Unter dem Menüpunkt **Heruntergeladene Firmware-Updates durchführen**  kann ausgewählt werden, wie mit heruntergeladenen Updates verfahren werden soll:

- **automatisch**: heruntergeladene Updates werden automatisch direkt installiert.
- **nach manueller Bestätigung**: heruntergeladene Updates werden erst nach manueller Bestätigung installiert.

Wenn die werkseitige Konfiguration geändert wurde, **Konfiguration speichern** anklicken. Die Meldung **Erfolgreich** erscheint.

Wenn ein Update heruntergeladen aber nicht automatisch durchgeführt wurde, wie folgt vorgehen:

Î Unter **Verfügbare Version** die Schaltfläche **Installieren** anklicken.

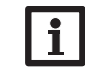

# **Hinweis**

Für das automatische Herunterladen von Firmware-Updates ist eine Internetverbindung erforderlich.

Wenn der automatische Download deaktiviert wurde, können Updates manuell abgefragt werden.

- 1. Hauptmenü **Konfiguration**, Untermenü **Allgemein** anklicken.
- 2. Unter **Allgemeine Konfiguration** die Schaltfläche **Nach Updates suchen** anklicken.

Verfügbare Updates werden im Bereich **Firmware-Update** angezeigt.

Um das Update zu installieren, unter **Verfügbare Version** die Schaltfläche **Installieren** anklicken.

Neben der Firmware werden auch der Quellcode und die Kompilierungsskripte der Open-Source-Anwendungen und -Bibliotheken heruntergeladen.

Unter dem Menüpunkt **Hochladen** kann eine alte Firmware-Version zum Installieren hochgeladen werden, beispielsweise um das Gerät downzugraden.

# <span id="page-15-1"></span>**7.21 Netzwerkeinstellungen konfigurieren**

Die Netzwerkeinstellungen legen fest, woher das Gerät seine IP-Informationen für die LAN-Verbindung bezieht.

Die Netzwerkeinstellungen können wie folgt konfiguriert werden:

- **Dynamisch (DHCP)**: Dem Gerät werden die IP-Informationen vom DH-CP-Server automatisch zugewiesen.
- **Statisch**: Dem Gerät werden die IP-Informationen vom Benutzer manuell zugewiesen.

 $\mathbf i$ 

Web-Interface

Web-Interface

## <span id="page-16-0"></span>**Hinweis**

Werkseinstellungen nur nach Rücksprache mit dem Systemadministrator verändern!

Um die Netzwerkeinstellungen zu konfigurieren, wie folgt vorgehen:

- 1. Hauptmenü **Konfiguration**, Untermenü **Netzwerk** anklicken.
- 2. Im Menüpunkt **Adresstyp** den gewünschten Wert anklicken.

Wenn der **Adresstyp Statisch** ausgewählt wird, erscheinen weitere Eingabefelder.

- 3. **Konfiguration speichern** anklicken.
- 4. Gerät neu starten.

Der Menüpunkt **IP-Recovery** dient dazu, für das Gerät automatisch eine IP-Adresse anzufragen, falls seine bisherige verloren gegangen ist. Um die automatische IP-Adressenkonfiguration einzustellen, wie folgt vorgehen:

- 1. **IP-Recovery** aktivieren.
- 2. **Konfiguration speichern** anklicken.

Sobald der Zugriff über Internet aktiviert wurde, überprüft das Gerät in einem Intervall von 15 min, ob eine Verbindung zum VBus.net-Server besteht. Wenn keine Antwort von VBus.net kommt, wird das Gerät neu gestartet. Nach dem Neustart beginnt die Zeit unter **Letzter Neustart** von 0 zu laufen. Ein Neustart kann bis zu 90 s dauern.

# **7.22 Allgemeine WLAN-Einstellungen ändern**

Um das WLAN zu aktivieren bzw. zu deaktivieren, wie folgt vorgehen:

- 1. Hauptmenü **Konfiguration**, Untermenü **Netzwerk** anklicken.
- 2. Das WLAN im Menüpunkt **Aus/Ein** aktivieren.
- 3. Wenn das WLAN aktiviert wurde, das Land, in dem das Gerät verwendet wird, einstellen.
- 4. **Konfiguration speichern** anklicken.

Das WLAN kann auch über den Taster aktiviert bzw. deaktiviert werden, [siehe Kap.](#page-7-1)  [4.2 auf Seite 8.](#page-7-1)

# <span id="page-16-1"></span>**7.23 WLAN-STA-Einstellungen ändern**

Um WLAN-STA-Einstellungen vorzunehmen, wie folgt vorgehen:

1. Im Hauptmenü **Konfiguration**, Untermenü **Netzwerk** anklicken.

Im Menüpunkt **Verfügbare WLANs** werden die zur Verfügung stehenden Netzwerke mit ihrer Empfangsstärke angezeigt.

2. Um die Anzeige der verfügbaren WLANs zu aktualisieren, die Schaltfläche **Aktualisieren** anlicken.

3. Um sich mit einem WLAN-Netzwerk zu verbinden, das gewünschte WLAN anklicken.

Wenn die Verbindung zu einem WLAN bereits hergestellt wurde, muss die Verbindung zunächst getrennt werden, bevor alle verfügbaren WLANs angezeigt werden.

- 4. Das WLAN-Passwort eingeben.
- 5. Die Schaltfläche **Beitreten** anklicken.

Die Verbindung wird hergestellt und im Menüpunkt **Netzwerkname (SSID)** angezeigt. Wenn eine Verbindung erneut hergestellt werden soll, muss diese zunächst getrennt werden, bevor alle Verfügbaren WLANs angezeigt werden.

Um eine Verbindung zu trennen, wie folgt vorgehen:

- 1. Die Verbindung im Menüpunkt **Verfügbare WLANs** auswählen.
- 2. Die Schaltfläche **Trennen** anklicken.

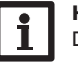

**Hinweis**

Die WLAN-Verbindung verwendet den Adresstyp DHCP.

In dem Menüpunkt **Verfügbare WLANs** wird auch die Signalstärke angezeigt. Wenn eine Verbindung zu einem WLAN eingerichtet wurde, das WLAN aber nicht mehr erreichbar ist, wird kein Empfang angezeigt.

Wenn ein WLAN nicht angezeigt wird, aber verwendet werden soll, wie folgt vorgehen:

- 1. Den Namen des WLANs im Feld **Netzwerkname (SSID)** eingeben.
- 2. Die Verschlüsselungsart des WLANs auswählen.
- 3. Das WLAN-Passwort eingeben.
- 4. Die Schaltfläche **Beitreten** anklicken.

# **7.24 Access-Point-Einstellungen ändern**

Wenn das WLAN aktiviert wurde, ist der Access-Point immer automatisch aktiv. Um Access-Point-Einstellungen vorzunehmen, wie folgt vorgehen:

Î Hauptmenü **Konfiguration**, Untermenü **Netzwerk** anklicken.

Im Menüpunkt **Netzwerkname (SSID)** kann der Netzwerkname geändert werden. Im Menüpunkt **Passwort** kann das Access-Point-Passwort geändert werden.

## <span id="page-17-0"></span>**7.25 Fernzugriff konfigurieren**

# **ACHTUNG! Fremdzugriff!**

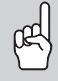

<span id="page-17-2"></span>Wird das in der Werkseinstellung vordefinierte Fernwartungspasswort nicht geändert, können unbefugte Dritte Zugriff auf den verbundenen Regler erlangen.

 $\rightarrow$  **Fernwartungspasswort unbedingt ändern, notieren und an einem geeigneten Ort hinterlegen.**

Das Fernwartungspasswort ist notwendig, wenn mit dem Parametrisierungstool RPT auf einen Regler zugegriffen werden soll, der mit dem Gerät verbunden ist. Um das Fernwartungspasswort zu ändern, wie folgt vorgehen:

- 1. Hauptmenü **Konfiguration**, Untermenü **Fernzugriff** anklicken.
- 2. Das Passwort im Feld **VBus-Passwort** eintragen.

Die Werkseinstellung des Fernwartungspassworts lautet **vbus**.

3. **Konfiguration speichern** anklicken.

Der **VBus-Zugriff über lokales Netzwerk** und der **Zugriff über Internet**  sind werkseitig aktiviert.

→ Um VBus-Zugriff über lokales Netzwerk und/oder Zugriff über Inter**net** zu deaktivieren, die jeweilige Umschaltfläche anklicken.

## **7.26 Passwort ändern**

Um das Benutzerpasswort für das Web-Interface zu ändern, wie folgt vorgehen:

- 1. Hauptmenü **Konfiguration**, Untermenü **Benutzer** anklicken.
- 2. Unter **Passwort ändern** die Umschaltfläche anklicken.
- 3. Altes Passwort im Feld **Passwort** eintragen.

Das werkseitige Passwort befindet sich auf der Gehäuseunterseite (**Web-Interface**).

- 4. Neues Passwort im Feld **Neues Passwort** eintragen.
- 5. Neues Passwort im Feld **Neues Passwort bestätigen** eintragen.
- 6. **Konfiguration speichern** anklicken.

# <span id="page-17-1"></span>**8 Fehlersuche**

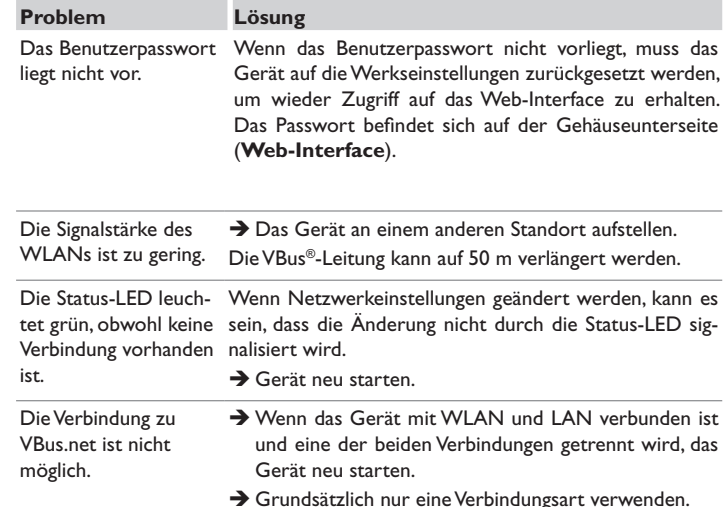

## de

## <span id="page-18-0"></span>**Problem Lösung**

Das Gerät wird nicht vom DeviceDiscoveryTool

# gefunden.

Folgende Punkte prüfen, um den Fehler zu finden und zu beheben.

- → Prüfen, ob die Stromversorgung des Gerätes hergestellt ist.
- → Prüfen, ob das Netzwerkkabel an beiden Seiten korrekt eingesteckt ist!
- $\rightarrow$  Alternativ die WLAN-Verbindung prüfen.
- Î Prüfen, ob die Software-Firewall des Computers die Verbindung zum Gerät verhindert.
- $\rightarrow$  Software-Firewall ausschalten und Gerät mit Device-DiscoveryTool suchen.
- → Wird das Gerät gefunden, muss die Software-Firewall neu konfiguriert werden.
- $\rightarrow$  Software-Firewall einschalten!
- → Prüfen, ob dem Gerät eine IP-Adresse zugewiesen wird.

Dem Gerät muss von einem Router eine IP-Adresse zugewiesen werden.

# **9 Softwarebestellung**

Gegen eine Aufwandsentschädigung in Höhe von EUR 50,- können Sie eine DVD mit dem Quellcode und den Kompilierungsskripten der Open-Source-Anwendungen und -Bibliotheken bestellen.

Bitte senden Sie Ihre Bestellung an:

RESOL – Elektronische Regelungen GmbH

Heiskampstraße 10

45527 Hattingen

GERMANY

Bitte geben Sie bei der Bestellung die Versionsnummer der Firmware an, die im Hauptmenü **Über**, Untermenü **Allgemein** des Web-Interfaces im unteren Bereich befindet (z. B.: "1.0 (200805241128)"). Pro Bestellung darf jeweils nur eine Version angegeben werden.

Der Quellcode und die Kompilierungsskripte der Open-Source-Anwendungen und -Bibliotheken können auch kostenlos heruntergeladen werden.

Um den Quellcode und die Kompilierungsskripte über das Web-Interface des Gerätes herunterzuladen, wie folgt vorgehen:

- 1. Hauptmenü **Konfiguration**, Untermenü **Allgemein** anklicken.
- 2. Unter **Firmware-Update** die Schaltfläche **Firmware herunterladen** anklicken.

Neben der Firmware werden auch der Quellcode und die Kompilierungsskripte der Open-Source-Anwendungen und -Bibliotheken heruntergeladen.

Die Firmware kann auch über die RESOL-Internetseite heruntergeladen werden. Neben der Firmware werden auch der Quellcode und die Kompilierungsskripte der Open-Source-Anwendungen und -Bibliotheken heruntergeladen.

# **10 Ersatzteile**

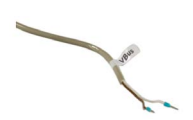

**VBus®-Leitung**

Artikel-Nr.: 112 09198

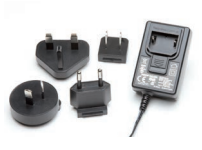

**Steckernetzteil 12V DC/1A ZDD** 

Artikel-Nr.: 11209199

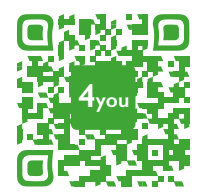

Optionales Zubehör|Optional accessories|Accessoires optionnels|Accesorios opcionales|Accessori opzionali: www.resol.de/4you

## Ihr Fachhändler: **RESOL–Elektronische Regelungen GmbH**

Heiskampstraße 10 45527 Hattingen /Germany Tel.: +49 (0) 23 24 / 96 48 - 0 Fax: +49(0)2324/9648- 755 www.resol.de info@resol.de

## **Wichtiger Hinweis**

Die Texte und Zeichnungen dieser Anleitung entstanden mit größtmöglicher Sorgfalt und nach bestem Wissen. Da Fehler nie auszuschließen sind, möchten wir auf folgendes hinweisen:

Grundlage Ihrer Projekte sollten ausschließlich eigene Berechnungen und Planungen an Hand der jeweiligen gültigen Normen und Vorschriften sein. Wir schließen jegliche Gewähr für die Vollständigkeit aller in dieser Anleitung veröffentlichten Zeichnungen und Texte aus, sie haben lediglich Beispielcharakter. Werden darin vermittelte Inhalte benutzt oder angewendet, so geschieht dies ausdrücklich auf das eigene Risiko des jeweiligen Anwenders. Eine Haftung des Herausgebers für unsachgemäße, unvollständige oder falsche Angaben und alle daraus eventuell entstehenden Schäden wird grundsätzlich ausgeschlossen.

## **Anmerkungen**

Das Design und die Spezifikationen können ohne Vorankündigung geändert werden. Die Abbildungen können sich geringfügig vom Produktionsmodell unterscheiden.

## **Impressum**

Diese Montage- und Bedienungsanleitung einschließlich aller seiner Teile ist urheberrechtlich geschützt. Eine Verwendung außerhalb des Urheberrechts bedarf der Zustimmung der Firma **RESOL–Elektronische Regelungen GmbH**. Dies gilt insbesondere für Vervielfältigungen/Kopien, Übersetzungen, Mikroverfilmungen und die Einspeicherung in elektronischen Systemen.

**© RESOL–Elektronische Regelungen GmbH**

# DL<sub>2</sub> Plus

<span id="page-20-0"></span>Manual DL2 Plus Datalogger beginning with firmware version 2.06 en

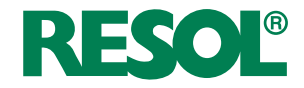

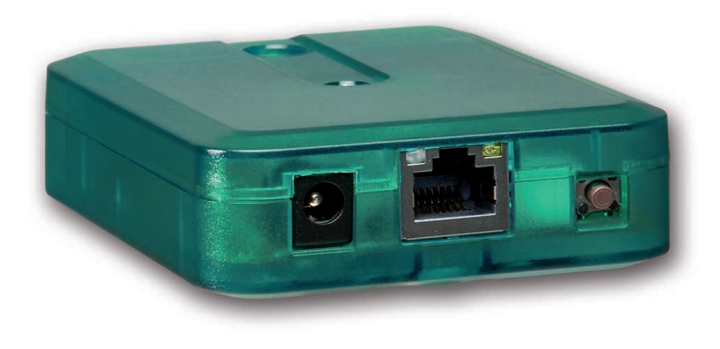

Thank you for buying this product.

Please read this manual carefully to get the best performance from this unit. Please keep this manual safe.

# **Safety advice**

Please pay attention to the following safety advice in order to avoid danger and damage to people and property.

- Danger of electric shock: Do not use the device if it is visibly damaged!
- If the mains adapter or its cable is damaged, it has to be replaced by an identical mains adapter, which is available from the manufacturer or its customer service.

The device must not be used by children or persons with reduced physical, sensory or mental abilities or without any experience and knowledge. Make sure that children do not play with the device!

Only connect accessories authorised by the manufacturer to the device.

Make sure that the housing is properly closed before commissioning the device.

## **Target group**

These instructions are exclusively addressed to authorised skilled personnel. Only qualified electricians are allowed to carry out electrical works.

Initial commissioning must be effected by authorised skilled personnel.

Authorised skilled personnel are persons who have theoretical knowledge and experience with the installation, commissioning, operation, maintenance, etc. of electric/electronic devices.

## **Instructions**

Attention must be paid to the valid local standards, regulations and directives!

# **Information about the product**

## **Proper usage**

The DL2 Plus Datalogger is designed for the connection to up to 2 controllers via VBus® and is used for forwarding the system data to VBus.net and logging system data as well as for parameterising the controller connected in compliance with the technical data specified in this manual.

Any use beyond this is considered improper.

Proper usage also includes compliance with the specifications given in this manual. Improper use excludes all liability claims.

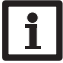

## **Note**

Strong electromagnetic fields can impair the function of the device.

 $\rightarrow$  Make sure the device as well as the system are not exposed to strong electromagnetic fields.

## **EU Declaration of conformity**

The product complies with the relevant directives and is therefore labelled with the CE mark. Hereby, RESOL – Elektronische Regelungen GmbH declares that the radio equipment type DL2 Plus Datalogger is in compliance with Directive 2014/53/EU. The full text of the EU declaration of conformity is available at the following Internet address: www. resol.com

## **Scope of delivery**

The scope of delivery of this product is indicated on the packaging label.

## **Storage and transport**

Store the product at an ambient temperature of 0 … 40 °C and in dry interior rooms only.

Transport the product in its original packaging only.

# **Cleaning**

**Subject to technical change. Errors excepted.** Clean the product with a dry cloth. Do not use aggressive cleaning fluids.

## **Data security**

Change and note down the remote access password and keep it in a suitable place. In order to delete personal data, reset the device to its factory settings before disposal / decommissioning / transfer to a third party.

## **Decommissioning**

- 1. Disconnect the device from the power supply.
- 2. Dismount the device.

## **Disposal**

- Dispose of the packaging in an environmentally sound manner.
- At the end of its working life, the product must not be disposed of as urban waste. Old appliances must be disposed of by an authorised body in an environmentally sound manner. Upon request we will take back your old appliances bought from us and guarantee an environmentally sound disposal of the devices.

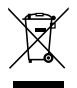

# **Description of symbols**

## **Warnings are indicated with a warning symbol!**

**Signal words** describe the danger that may occur, when it is not avoided.

## **ATTENTION means that damage to the appliance can occur.**

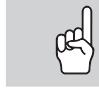

 $\rightarrow$  It is indicated how to avoid the danger described.

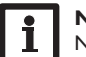

# **Note**

Notes are indicated with an information symbol.

- $\rightarrow$  Texts marked with an arrow indicate one single instruction step to be carried out.
- 1. Texts marked with numbers indicate several successive instruction steps to be carried out.

## **DL2 Plus Datalogger**

Remote access to up to 2 controllers and integrated data logging

The DL2 Plus Datalogger is the interface between 2 controllers and the Internet and additionally permits logging of system data. It offers WLAN functionality and enables the easy and secure access to the system data via www.VBus.net. For the connection of one controller to a building management system, the DL2 Plus is also equipped with a VBus® channel with BACnet or Modbus functionality.

## **Navigator**

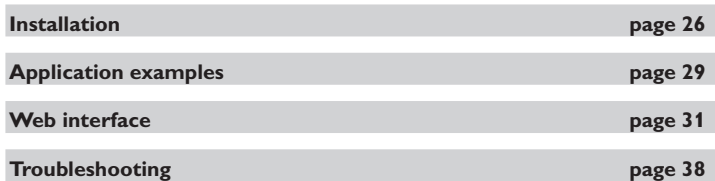

## **Contents**

24

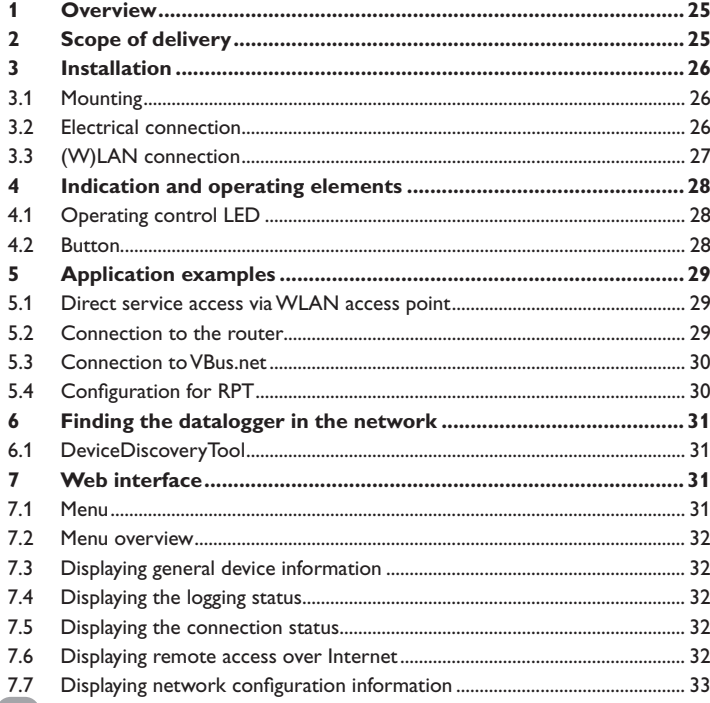

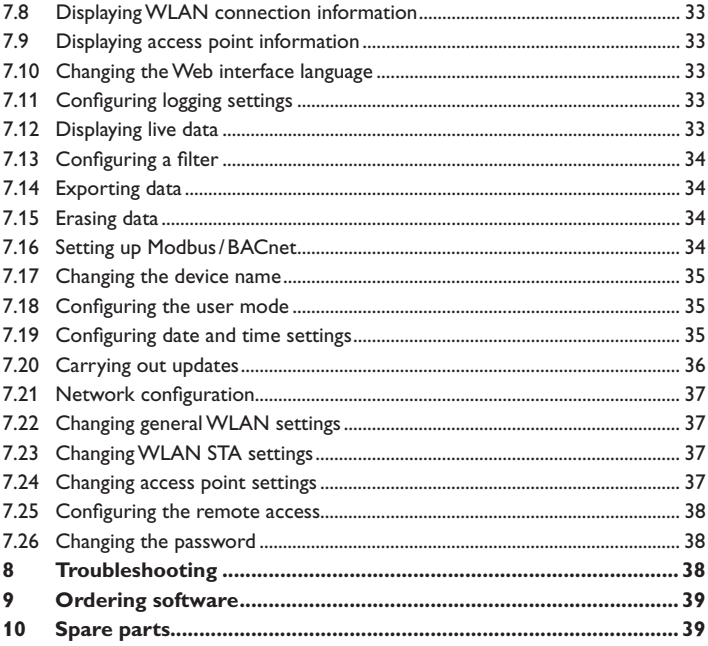

# en

# <span id="page-24-1"></span><span id="page-24-0"></span>**1 Overview**

- Internet access to the system data via VBus.net
- Connection to a building management system via BACnet/IP or Modbus/TCP
- Comfortable system parameterisation via the RPT Parameterisation Tool possible
- 2 controllers can be connected
- Internal memory for data logging
- Automatic firmware updates via Internet
- Suitable for all controllers with VBus®
- WLAN functionality

## **Technical data**

**Housing:** plastic

**Ingress protection:** IP 20 / EN 60529

**Protection class:** III

**Ambient temperature:** 0…40 °C

**Maximum altitude:** 2000 m above MSL

**Relative humidity:** 10…90%

**Dimensions:** 95×70×25mm

**Mounting:** wall mounting (optional)

**Display:** operating control LED

**Interfaces:** 2 x VBus® for the connection to controllers (1 of them can be used for BACnet or Modbus), 10/100 Base TX Ethernet, Auto MDIX, WLAN 2.4~2.4835 GHz

**WLAN encryption:** WPA/PSK, WPA2/PSK

**Transmit power limit (e.i.r.p.):** < 100 mW

**Power consumption:** < 1.75W

## **Power supply:**

Mains adapter: 100 – 240 V~, 1A / 12 V ==, 1 A (Level 6)

Datalogger: 12 V⎓, 120 mA

Electrical energy source: ES1 (EN 62368-1)

Electrical power source: PS1 (EN 62368-1)

Thermal energy source: TS1 (EN 62368-1)

Mechanical energy source: MS1 (EN 62368-1)

Easy installation in only three steps

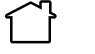

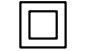

Use mains adapter in dry interior rooms only.

Mains adapter protection class: II Coaxial connector polarity: internal: plus external: minus (GND)

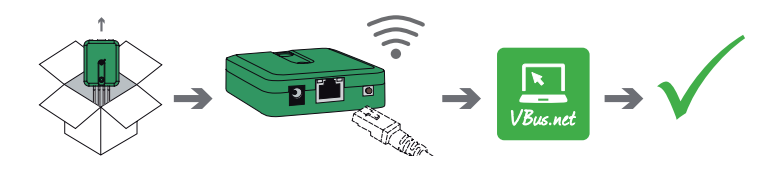

**2 Scope of delivery**

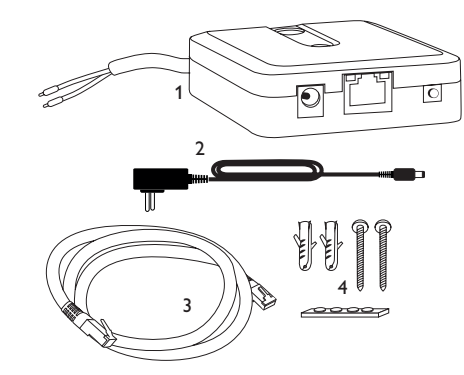

If one of the items mentioned below is missing or defective, please contact your distributor:

- 1 Datalogger incl. mains adapter, VBus® cable pre-connected
- 2 Interchangeable mains adapter plugs (EURO, UK, USA, AUS)
- 3 Network cable (CAT5e, RJ45), 2m
- 4 Wall plugs, screws and rubber pads

## **3 Installation**

## **ATTENTION! ESD damage!**

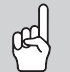

<span id="page-25-0"></span>Electrostatic discharge can lead to damage to electronic components!

 $\rightarrow$  Take care to discharge properly before touching the **inside of the device! To do so, touch a grounded surface such as a radiator or tap!**

Initial commissioning must be effected by authorised skilled personnel.

## **3.1 Mounting**

## **Note**

Strong electromagnetic fields can impair the function of the device.

 $\rightarrow$  Make sure the device as well as the system are not exposed to strong electromagnetic fields.

The device must only be located in dry interior rooms.

In order to prevent disturbances caused by electromagnetic fields, pay attention to separate routing of mains cables and bus cables.

4 self-adhesive, skid-proof rubber pads are included with the device. If necessary, these can be affixed to the corresponding molds on the base part of the housing to ensure a secure placement of the device without wall mounting.

If desired, the device can be mounted to a wall. To do so, proceed as follows:

- 1. Mark the desired position on the wall.
- 2. Drill and prepare the hole with a wall plug and screw.
- 3. Hang the housing from the upper fastening point and mark the lower fastening point (centres 70mm).
- 4. Insert lower wall plug.
- 5. Fasten the housing to the wall with the lower fastening screw and tighten.

# **Note**

Wall materials reduce the WLAN range.

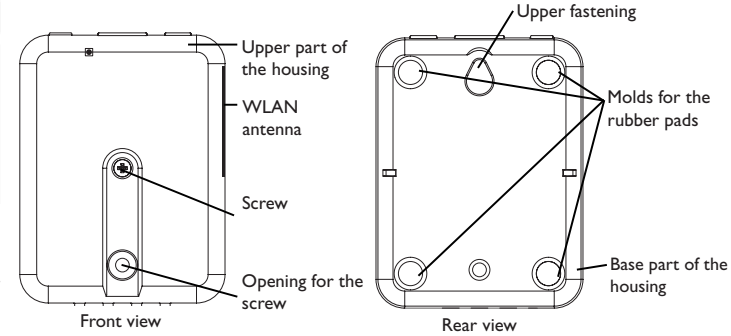

## **3.2 Electrical connection**

# **ATTENTION! ESD damage!**

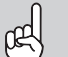

Electrostatic discharge can lead to damage to electronic components!

 $\rightarrow$  Take care to discharge properly before touching the inside of the device! To do so, touch a grounded surface such as a radiator or tap!

# **ATTENTION! Short circuit!**

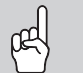

A short circuit can lead to damage to electronic components!

 $\rightarrow$  Establish the power supply only after you have connected all cables required to the terminals and closed the housing.

If the mains adapter or its cable is damaged, it has to be replaced by an identical mains adapter, which is available from the manufacturer or its customer service.

## **Do not use the device if it is visibly damaged!**

The device is to be connected to the controller via the pre-connected VBus® cable (terminals 1 and 2). The corresponding terminal allocation is described in the controller manual.

A second controller can be connected to the terminals 3 and 4.

The VBus® cable can be extended using a 2-wire cable (bell wire).

With the VBus®-Repeater distances of up to 150 m between the controller and the datalogger are possible.

<span id="page-25-1"></span>en

Installation

Installation

Displays

Eliminating errors

## <span id="page-26-0"></span>Carry out the connection of the device  $\textcircled{1}$  to the controller / other mod**ules in the order described below:**

1. Connect the data cable (VBus®,  $\circledcirc$ ) to the controller  $\circledast$ . If necessary, extend the cable using a 2-wire cable (bell wire).

An additional controller can optionally be connected (see below).

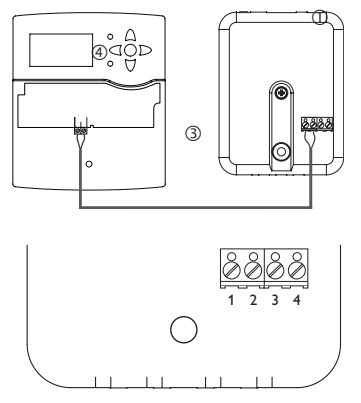

 Datalogger terminals Terminals  $1/2$  = Channel 1 Terminals  $3/4 =$  Channel 2

- 2. Connect the device to the mains by means of the mains adapter  $\oslash$ .
- 3. For a direct connection to a router, connect the device to a router  $\circledast$  using the network cable (included with the device,  $\circledS$ ). Alternatively use the WLAN connection.

# **Connecting an additional controller (optional):**

In order to connect a second controller, an additional VBus® cable (not included with the device) must be connected to the device. For this purpose the housing has to be opened:

- 1. In order to open the housing, unscrew the screw and remove the upper part of the housing.
- 2. Connect a VBus® cable to the terminals 3 and 4 with either polarity.
- 3. In order to close the housing, place the upper part of the housing onto the lower part and tighten with the screw.

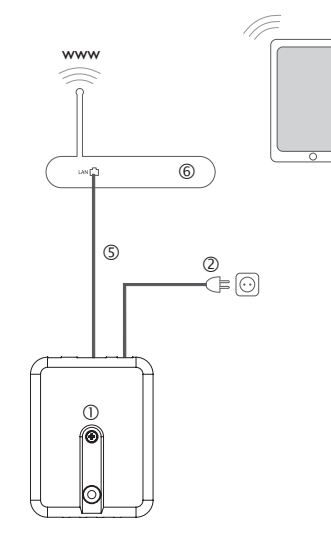

# <span id="page-26-1"></span>**3.3 (W)LAN connection**

The device can be connected to a router by using a network cable (CAT5e, RJ45) or similar) or via WLAN ([see chap. 4.2 on page 28](#page-27-1)).

 $\rightarrow$  Connect the network cable included to the LAN connector of the router and to the LAN connector of the device.

For the next step of commissioning, [see chap. 5.3 on page 30.](#page-29-1)

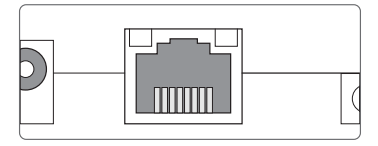

The LAN connector is located on the front side of the device and supports transfer rates of up to 100 MBit per second.

# <span id="page-27-0"></span>en

# **4 Indication and operating elements**

The following elements are featured on / in the housing of the device:

Operating control LED

- LAN connector
- Button

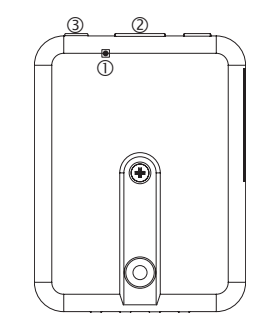

## **4.1 Operating control LED**

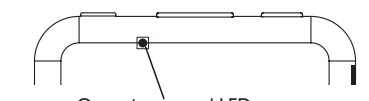

Operating control LED

The operating control LED indicates the operating status of the device:

## **LED flashing codes**

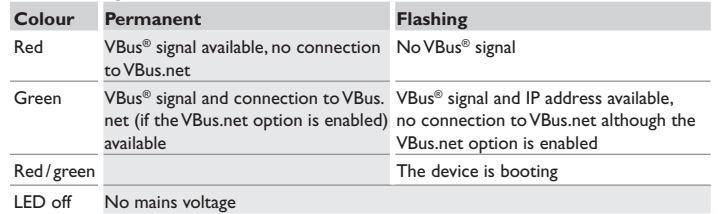

<span id="page-27-1"></span>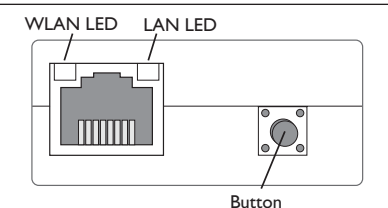

With the button, the following functions can be carried out:

## **• WLAN:**

The button can be used for activating or deactivating the WLAN connection, respectively. If the WLAN is activated, the WLAN LED glows orange.

- $\rightarrow$  In order to activate or deactivate the WLAN, respectively, press the button for approx. 1 s.
- **• Reset:**

The button can be used for carrying out a reset in order to set back the configuration of the device to the factory settings.

 $\rightarrow$  In order to reset the device, press the button for approx. 20 s.

The device will restart, the settings and passwords set back to factory settings. This process may take several minutes.

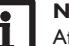

## **Note**

After a reset, the device has to be added to VBus.net again.

Eliminating errors

**Configuration** 

Configuration

Installation

Installation

# <span id="page-28-1"></span><span id="page-28-0"></span>**5 Application examples**

## **5.1 Direct service access via WLAN access point**

The access point allows the installer to directly connect with the device without having to access the network of the customer. All access data required can be found on the underside of the housing.

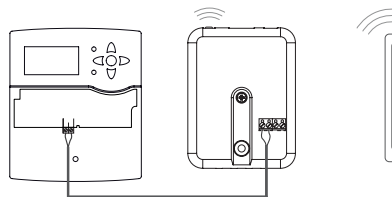

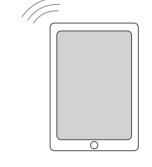

Controller DL2 Plus – Internal WLAN access point DL2 Plus Web interface

In order to connect a mobile to the device via the WLAN access point, proceed as follows:

1. If the WLAN LED is not illuminated, briefly press the button.

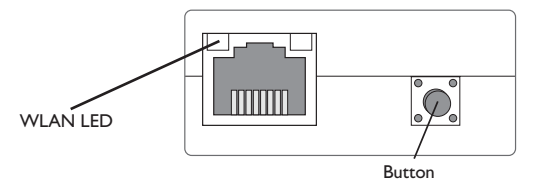

The WLAN access point is activated.

2. Select the WLAN network of the device on your mobile and enter the Network name (SSID).

The default SSID name is DL2Plus-{12-digit serial number}.

- 3. Click **Connect**.
- 4. Enter the WLAN code of the device.

This code can be read from the label on the underside of the housing (WLAN-AP).

5. Establish the connection.

After the WLAN connection to the device has been established, the Web interface can be reached with an Internet browser under the IP address http://192.168.240.1 or the controller can be parameterised over RPT. If you access the website in its encrypted version (https), a security enquiry may appear. You can either ignore this warning or access the unencrypted version (http).

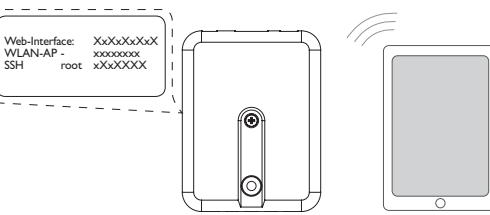

Configuration

**Neb** interface

Eliminating errors

Installation

Installation

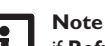

# if **Refresh** is clicked in the **WLAN-STA** menu, the WLAN access point connection is automatically disconnected.

Re-establish the connection

# **Note**

If a WLAN has been selected in the **Available wireless networks** menu item and if **Join** is clicked, the WLAN access point connection is automatically disconnected.

 $\rightarrow$  Re-establish the connection.

# **5.2 Connection to the router**

The device can be connected to a router via LAN or WLAN, in order to have access to the home network and additionally to the Internet.

# **5.2.1 Connection via LAN**

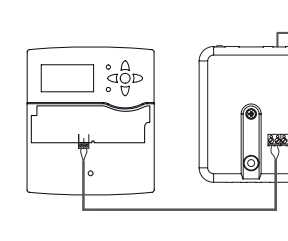

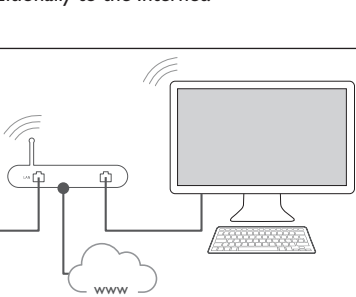

 $\overline{a}$ 

29

Controller DL2 Plus Router Internet device

Router

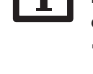

П

## **5.2.2 Connection via WLAN**

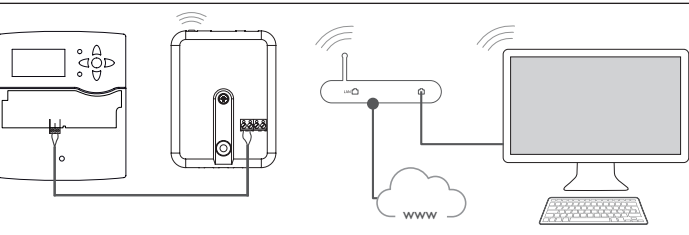

Controller DL2 Plus Router Internet device

For further information, see:

[chap. 3.3 \(W\)LAN connection on page 27](#page-26-1)

[chap. 1 Overview on page 25](#page-24-1)

[chap. 7.21 Network configuration on page 37](#page-36-1)

[chap. 7.25 Configuring the remote access on page 38](#page-37-2)

## <span id="page-29-1"></span>**5.3 Connection to VBus.net**

For the connection to VBus.net, the datalogger requires an Internet connection (via LAN or WLAN) as well as a VBus.net account.

## **Note**

In order to enable VBus.net access, the device must have unrestricted access to the ports 80 and 1194 / 1195.

In order to access a datalogger via VBus.net, proceed as follows:

- 1. Note down the alphanumeric 8-10-digit code (Token) indicated on the underside of the housing.
- 2. Enter VBus.net into the address bar of the browser and click **Sign up**.
- 3. Wait for the confirmation e-mail (check spam folder if necessary).
- 4. Click **Add new device**.
- 5. Enter the alphanumeric 8-10-digit code (Token).

For further information, see:

[chap. 3.3 \(W\)LAN connection on page 27](#page-26-1)

[chap. 1 Overview on page 25](#page-24-1)

[chap. 7.25 Configuring the remote access on page 38](#page-37-2)

## **5.4 Configuration for RPT**

In order to use RPT, **VBus.net access over the local network** has to be enabled, [see chap. 7.25 on page 38.](#page-37-2)

## **5.4.1 Using RPT without VBus.net**

In order to use RPT without VBus.net, proceed as follows:

- 1. Download and install the software.
- 2. Select the **Communication** menu.
- 3. Click **Connect**.
- 4. Select the **DL2 Plus** interface.
- 5. Select the channel.

Channel  $1 =$  terminals  $1/2$ 

Channel  $2$  = terminals  $3/4$ 

- 6. Enter the URL/IP address.
- 7. Enter the password into the **Password** field.
- 8. Click **Connect**.

# **5.4.2 Using RPT via VBus.net**

In order to use RPT via VBus.net, **Remote access over Internet** has to be enabled, [see chap. 7.25 on page 38.](#page-37-2)

With a VBus.net account you can easily use RPT in order to parameterise the controller over the Internet:

- 1. In the VBus.net menu **My Devices**, click on **Edit**.
- 2. On the **General settings** page, tick the option **Allow parameterization using the via address and the RESOL Parameterization Tool (RPT)**.
- 3. Download and install the software.
- 4. Select the **Communication** menu.
- 5. Click **Connect**.
- 6. Select the **DL2 Plus** interface.
- 7. Select the channel.

Channel 1 = terminals 1/2

Channel  $2 =$  terminals  $3/4$ 

- 8. Enter the via tag from the VBus.net menu item **General settings** into the RPT field **URL/IP**.
- 9. Enter the password into the **Password** field.

10.Click **Connect**.

**Displays** 

**Configuration** 

Configuration

Web interface Eliminating errors Displays

Web interface

Eliminating

errors

<span id="page-29-0"></span>en

# <span id="page-30-1"></span>**6 Finding the datalogger in the network**

## **6.1 DeviceDiscoveryTool**

The DeviceDiscoveryTool is a software that displays RESOL products connected via the local network.

There are different possibilities to start the DeviceDiscoveryTool:

- Starting the tool from the hard disk after having downloaded it from https:// www.resol.de/de/software
- Starting the tool from VBus.net (under **Tools**)

## **Starting the DeviceDiscoveryTool**

In order to start the DeviceDiscoveryTool, proceed as follows:

- 1. Open the folder **discovery-tool-xxx**.
- 2. Start **discovery-tool Setup xxx**.
- 3. Confirm all following dialogues with **OK**.
- 4. Click **Start/Programs/discovery-tool**.
- 5. Click **Find devices**.
- All LAN-enabled RESOL products available in the network will be displayed.
- 6. Click the **Open Web interface** button of the corresponding device.
- A new window with the Web interface will open.
- 7. Enter the password, [see chap. 7.1 on page 31.](#page-30-2)

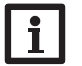

## **Note**

The password can be found on the underside of the housing (**Web-Interface**).

# <span id="page-30-0"></span>**7 Web interface**

The Web interface is integrated in the device and runs on an Internet browser.

The Web interface has the following functions:

- Display device status
- Configure device

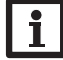

# **Note**

<span id="page-30-2"></span>If display problems occur, update the Internet browser or use a different browser.

## **7.1 Menu**

All main menus and the **Login** menu item are displayed in the bar at the top of the Web interface.

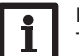

## **Note**

The menu structure may change in later firmware versions.

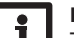

## **Note**

The indicated information and setting possibilities depend on the user mode selected, [see chap. 7.18 on page 35.](#page-34-1)

In order to use the Web interface to its full extent, a login is required. In order to log in, proceed as follows:

1. Click **Login** on the menu bar.

The **Login** window appears. The password can be found on the underside of the housing (**Web-Interface**) or on the last page of this manual.

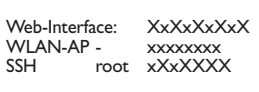

- 2. Enter the password into the **Password** field.
- 3. Click the **Login** button.

en

<span id="page-31-0"></span>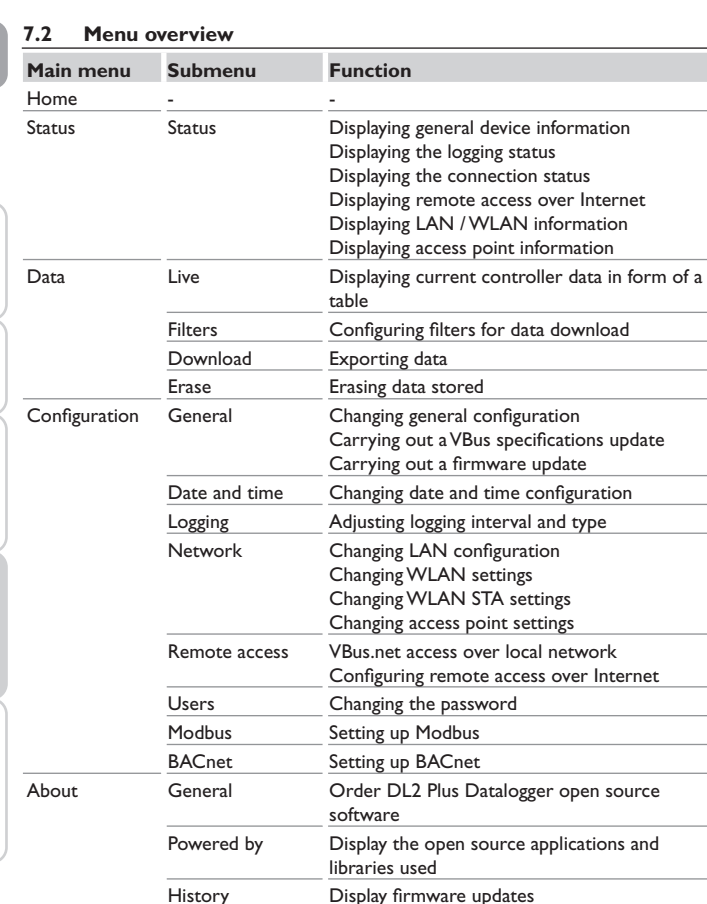

## **7.3 Displaying general device information**

In order to display general device information, proceed as follows:

**→ Click the Status** main menu.

The following information is displayed in **Status**:

- Name
- Date and time
- Last reset
- Serial number
- Firmware version
- Device connected Channel 1
- Device connected Channel 2
- Support report

# **7.4 Displaying the logging status**

In order to display the logging status, proceed as follows:

Î Click the **Status** main menu.

The following information is displayed in **Logging**:

- Capacity in total
- Capacity used
- Remaining time

## **7.5 Displaying the connection status**

In order to display the connection status, proceed as follows:

 $\rightarrow$  Click the **Status** main menu.

The following information is displayed in **Connection status**:

- Local network accessible
- Internet accessible
- VBus.net access enabled
- Online status

# **7.6 Displaying remote access over Internet**

In order to display the status of the remote access over Internet, proceed as follows:

**→ Click the Status** main menu.

The following information is displayed in **Remote access over Internet**:

• User e-mail address or Token

Login/Logout **-** Log in or log out

## <span id="page-32-0"></span>**7.7 Displaying network configuration information**

In order to display the network configuration, proceed as follows:

**→ Click the Status** main menu.

The following information is displayed in **LAN**:

- IP address
- MAC address

## **7.8 Displaying WLAN connection information**

In order to display the WLAN connection information, proceed as follows:

 $→$  Click the **Status** main menu.

The following information is displayed in **WLAN**:

- Network name (SSID)
- Signal strength (for more information on signal strength, [see chap. 7.23 on page](#page-36-2)  [37](#page-36-2))
- Encryption
- Channel
- IP address
- MAC address

## **7.9 Displaying access point information**

In order to display access point information, proceed as follows:

Î Click the **Status** main menu.

The following information is displayed in **Access point**:

- Network name (SSID)
- **Encryption**
- MAC address
- **Channel**
- IP address

## **7.10 Changing the Web interface language**

The Web interface can be displayed in different languages.

- $\rightarrow$  Click the flag to select the language.
- German
- English
- French
- Spanish
- Italian

The language is then changed for this session.

# **7.11 Configuring logging settings**

In the **Logging** submenu, the logging interval and the logging type can be adjusted. In order to configure the logging interval, proceed as follows:

- 1. In the **Configuration** main menu, select the **Logging** submenu.
- 2. Adjust the desired value in the **Logging interval** field.
- 3. Click **Save configuration**.

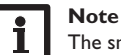

The smaller the logging interval, the more memory capacity is used.

The logging type determines how the DL2 Plus Datalogger behaves when its internal memory capacity is fully used.

There are 2 different settings possible for the log mode configuration:

- Cyclic (factory setting): When the memory capacity is fully used, the oldest data are overwritten.
- Linear: When the memory capacity is fully used, data logging stops.
- In order to configure the logging type, proceed as follows:
- 1. In the **Configuration** main menu, select the **Logging** submenu.
- 2. In the **Logging type** dropdown menu, select the desired value.
- 3. Click **Save configuration**.

# **7.12 Displaying live data**

In the live data display, the values of the controller connected are displayed and refreshed automatically every 20 seconds. In order to display live data, proceed as follows:

- 1. In the **Data** main menu, select the **Live** submenu.
- 2. Select the connected controller whose values are to be displayed.

# <span id="page-33-0"></span>en

## **7.13 Configuring a filter**

The filter determines which data are to be displayed.

An existing filter can be edited or a new filter can be created.

- In order to create a new filter, proceed as follows:
- 1. In the **Data** main menu, select the **Filters** submenu.
- 2. Click the symbol  $\bullet$  and select a filter number for the filter slot in the dropdown menu.
- 3. Click **Add**.
- 4. In the **General** menu, enter the desired filter name in the **Name** field.
- 5. In the **Preferred units** menu, select the desired units for the display.
- 6. In the **Fields** menu, select the data for the display.

In order to enable public access to the filter, activate the menu item **Public access** in the **General** menu.

In order to display the filter created in the **Data** submenu, activate the menu item **Show in menu bar**.

# **→ Click Save configuration.**

In order to edit an existing filter, proceed as follows:

- 1. In the **Data** main menu, select the **Filters** submenu.
- 2. Select the desired filter and click the symbol  $\blacksquare$ .
- A view of the data filter appears.
- 3. Edit the filter as described before.
- 4. Click **Save configuration**.

# **7.14 Exporting data**

In order to copy logged data onto a computer, proceed as follows:

- 1. In the **Data** main menu , select the **Download** submenu.
- 2. In the **File format** dropdown menu, click the desired format.

For the download, further adjustments such as file format, filter, sieve interval, time zone, range of data to be downloaded and language can be made.

- 3. Click **Start download**.
- 4. Save the file in a folder of choice.

# **7.15 Erasing data**

In order to erase logged data, proceed as follows:

- 1. In the **Data** main menu, select the **Erase** submenu.
- 2. In order to erase all logged data, confirm the erase notification by clicking **Erase all**.

# **7.16 Setting up Modbus /BACnet**

The controller connected to the terminals 1 and 2 can be connected to a building management system. For this purpose, the device offers Modbus or BACnet functionality.

# **7.16.1Setting up Modbus communication**

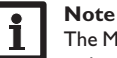

The Modbus functionality will only be available, if the BACnet functionality is deactivated.

To enable the communication over Modbus/TCP in the local network, some adjustments have to be made in the Modbus menu.

In order to setup the Modbus communication, proceed as follows:

- 1. In the **Configuration** main menu, select the **Modbus** submenu.
- 2. Activate the Modbus functionality.

The current configuration is shown under **Installed configuration**.

 $\rightarrow$  In order to upload a configuration, click on **Select** and select the desired configuration.

If a matching configuration has been uploaded but not yet installed, it will be indicated under **Matching built-in configuration**.

 $\rightarrow$  In order to install a matching built-in configuration, click Apply.

Information about built-in and installed configurations can be downloaded as a PDF file.

 $\rightarrow$  In order to download a PDF file containing data points made available, click **Download PDF**.

Web interface

Web interface

Eliminating

errors

## <span id="page-34-0"></span>**7.16.2Setting up BACnet communication**

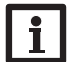

### **Note**

The BACnet functionality will only be available, if the Modbus functionality is deactivated.

# **Note**

BACnet uses port 0xBAC0 (47808).

To enable the communication over BACnet/IP in the local network, some adjustments have to be made in the BACnet menu.

In order to setup the BACnet communication, proceed as follows:

- 1. In the **Configuration** main menu, select the **BACnet** submenu.
- 2. Activate the BACnet functionality.

3. Enter the corresponding number in the **BACnet Device Instance ID** field. The BACnet Device Instance ID is assigned by the user or the planner of the building management system.

The current configuration is shown under **Installed configuration**.

→ In order to upload a configuration, click on **Select** and select the desired configuration.

If a matching configuration has been uploaded but not yet installed, it will be indicated under **Matching built-in configuration**.

 $\rightarrow$  In order to install a matching built-in configuration, click **Apply**.

Information about built-in and installed configurations can be downloaded as an EDE file.

 $\rightarrow$  In order to download a EDE file containing data points made available, click **Download EDE**.

## **7.17 Changing the device name**

**Note**

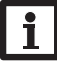

Choose a descriptive device name to facilitate identifying the device in the network.

In order to change the device name, proceed as follows:

- 1. In the **Configuration** main menu, select the **General** submenu.
- 2. In the **General Configuration** menu, enter the device name in the **Device name** field.

Permitted characters are: letters, numbers, underscores, hyphens.

Special characters are not allowed.

3. Click **Save configuration**.

## <span id="page-34-1"></span>**7.18 Configuring the user mode**

The user mode of the Web interface can be changed from standard user to expert and vice versa. In the expert mode, additional information and settings are available, such as: LAN configuration, LAN information, firmware updates, etc.

- In order to adjust the user mode, proceed as follows:
- 1. In the **Configuration** main menu, select the **General** submenu.
- 2. Activate the expert mode in the **Expert mode** menu item.
- 3. Click **Save configuration**.

## **7.19 Configuring date and time settings**

The date and time configuration determines where the device obtains its date and time information.

The device receives the date and time configuration automatically via the adjustable time zone (factory setting UTC). Settings can also be carried out manually. In order to adjust date and time manually, proceed as follows:

- 1. In the **Configuration** main menu, select the **Date and time** submenu.
- 2. Tick the **Set date / time** field.
- 3. Adjust the date in the date field.
- 4. Adjust the time in the time field.
- 5. Click **Save configuration**.

## <span id="page-35-0"></span>**7.20 Carrying out updates**

- If the device is connected to the Internet, it automatically checks for available updates once a week. Updates available are indicated during login.
- $\rightarrow$  In order to start the update query manually, click on the **Query updates** button in the **Configuration** main menu, **General** submenu.

# **7.20.1Carrying out a VBus® specifications update**

In order to make sure that the controller connected can be recognised and read out to its full functional extent, VBus® specification updates are provided on the Internet.

The update can be carried out over the Internet or via a computer connected to the device.

If the device is connected to the Internet, it will find and upload the update file automatically.

 $\rightarrow$  In order to carry out the update, click **Install**.

After the update has been carried out, the device will restart. A new login is required.

An update can also be installed via a computer connected to the device.

- In order to carry out the update, proceed as follows:
- 1. Download the **vbus\_specification.cbor** update file onto the computer.
- 2. In order to upload the update file, click **Select**.
- 3. Select the update file and confirm the selection.

After the upload has been completed, the update file appears in the Web interface.

4. In order to carry out the update, click **Install**.

After the update has been carried out, the device will restart. A new login is required.

If no update is to be carried out, click **Discard**.

## **7.20.2Carrying out a firmware update**

The firmware is the internal software of the device.

## **Note**

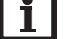

Previous configurations will not be affected by a firmware update.

In order to configure and carry out firmware updates, proceed as follows:

 $\rightarrow$  In the **Configuration** main menu, select the **General** submenu.

The **Download firmware updates automatically** menu item in the **Firmware update** menu, is activated by default.

The device checks for updates weekly. If an update is available, it will be downloaded.

In the **Perform downloaded updates** menu item you can select how to proceed with downloaded updates:

- **• automatically**: Downloaded updated are installed automatically.
- **• after manual confirmation**: Downloaded updates are installed after manual confirmation only.

If you change the default setting, click **Save configuration**. The message **Successful** appears.

If an update has been downloaded but not carried out automatically, proceed as follows:

 $\rightarrow$  Under **Version available**, click the **Install** button.

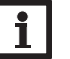

## **Note**

The automatic download of firmware updates requires an Internet connection.

If the automatic download has been deactivated, it is possible to query updates manually.

- 1. In the **Configuration** main menu, select the **General** submenu.
- 2. In the **General configuration** menu, click the **Query updates** button.

Updates available are indicated in the **Firmware update** menu.

In order to install the update click the **Install** button under **Version available**.

Besides the firmware, source codes and compiler scripts of the open source applications and libraries are downloaded.

The **Upload** menu item can be used to install an older firmware version, e.g. to downgrade the device.

Web interface

Web interface

Eliminating errors
#### **7.21 Network configuration**

The network configuration determines where the device obtains its IP information from for the LAN connection.

There are 2 different settings possible for the network configuration:

- **Dynamic (DHCP)**: The IP information is automatically assigned to the device by the DHCP server.
- **Static:** The user manually assigns IP information to the device.

Consult the system administrator before changing the factory settings!

In order to configure the network, proceed as follows:

- 1. In the **Configuration** main menu, select the **Network** submenu.
- 2. In the **Address type** dropdown menu, select the desired value.

If the **Static Address type** is selected, further input fields appear.

- 3. Click **Save configuration**.
- 4. Restart the device.

**Note**

The menu item **IP recovery** can be used for automatically retrieving a new IP address for the device in case that the previous one is lost. In order to adjust the automatic IP address configuration, proceed as follows:

- 1. Activate **IP recovery**.
- 2. Click **Save configuration**.

As soon as the remote access over Internet has been enabled, the device will check every 15 min if a connection to the VBus.net server exists. If VBus.net does not answer, the device will restart. After the restart, the time starts running from 0 on in **Device uptime**. A restart can take up to 90 s.

#### **7.22 Changing general WLAN settings**

In order to activate or deactivate the WLAN, respectively, proceed as follows:

- 1. In the **Configuration** main menu, select the **Network** submenu.
- 2. Activate the WLAN in the **Off/On** menu item.
- 3. After the WLAN has been activated, select the country the device is to be used in.
- 4. Click **Save configuration**.

The WLAN can also be activated or deactivated by means of the button, [see chap.](#page-27-0)  [4.2 on page 28.](#page-27-0)

#### **7.23 Changing WLAN STA settings**

In order to adjust WLAN STA settings, proceed as follows:

1. In the **Configuration** main menu, select the **Network** submenu.

In the **Available wireless networks** menu item, all networks available are indicated with their signal strength.

- 2. In order to refresh the display of available wireless networks, click the **Refresh** button.
- 3. In order to connect to a WLAN, click on the desired network.

If the WLAN connection has already been established, it has to be disconnected first, for all WLAN networks available to be indicated.

- 4. Enter the WLAN password.
- 5. Click the **Join** button.

The connection will be established and indicated in the **Network name (SSID)** menu item. To re-establish the WLAN connection, disconnect it first for all WLAN networks available to be indicated.

In order to disconnect a connection, proceed as follows:

- 1. Select the connection from the **Available wireless networks** menu item.
- 2. Click the **Disconnect** button.

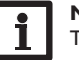

#### **Note**

The WLAN connection uses the DHCP address type.

The **Available wireless networks** menu item also shows the signal strength. If a connection to a wireless network has been established, but cannot be accessed anymore, no reception will be indicated.

- If a WLAN is not displayed but to be used, proceed as follows:
- 1. Enter the WLAN name into the **Network name (SSID)** field.
- 2. Select the WLAN encryption type.
- 3. Enter the WLAN password.
- 4. Click the **Join** button.

#### **7.24 Changing access point settings**

If WLAN is activated, the access point will be automatically active.

In order to make access point adjustments, proceed as follows:

- $\rightarrow$  In the **Configuration** main menu, select the **Network** submenu.
- In the **Network name (SSID)** menu, the network name can be changed.

In the **Password** menu item, the access point password can be changed.

en

#### **7.25 Configuring the remote access**

#### **ATTENTION! Third-party access!**

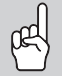

When the default remote access password is not changed, third parties may gain unauthorised access to the controller connected.  $\rightarrow$  Change and note down the remote access password **and keep it in a suitable place.**

The remote access password is required whenever a controller connected to the device is to be accessed via the RPT Parameterisation Tool.

In order to change the remote access password, proceed as follows:

- 1. In the **Configuration** main menu, select the **Remote access** submenu.
- 2. Enter the new password into the **VBus password** field.
- The factory setting for the remote access password is **vbus**.
- 3. Click **Save configuration**.

**VBus access over local network** and **Remote access over Internet** are activated by default.

 $\rightarrow$  In order to deactivate the **VBus access over local network** and/or the **Remote access over Internet**, click the corresponding toggle button.

#### **7.26 Changing the password**

In order to change the user password of the Web interface, proceed as follows:

- 1. In the **Configuration** main menu, select the **Users** submenu.
- 2. Under **Change password** click the toggle button.
- 3. Enter the current password into the **Password** field.

The default password can be found on the underside of the housing (**Web-Interface**).

- 4. Enter the new password into the **New password** field.
- 5. Enter the new password into the **Confirm new password** field.
- 6. Click **Save configuration**.

#### **8 Troubleshooting**

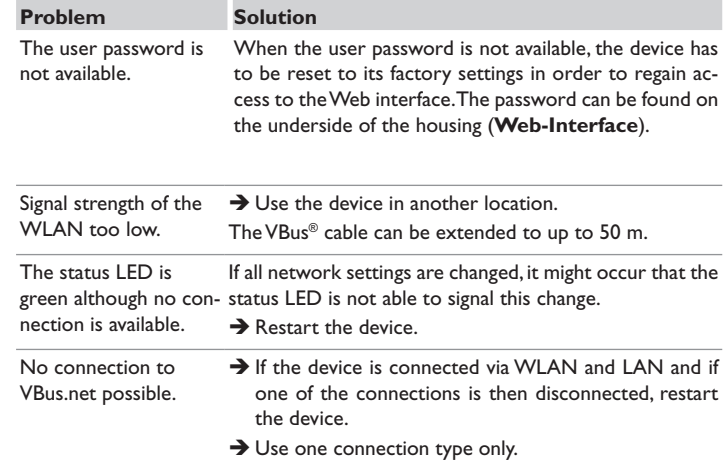

#### **Problem Solution** The device is

not found by the

Check the following points in order to find and eliminate the error.

- DeviceDiscoveryTool.  $\rightarrow$  Check if the power supply to the device is established.
	- $\rightarrow$  Check if the network cable is properly connected at both ends!
	- $\rightarrow$  Alternatively check the WLAN connection.
	- $\rightarrow$  Check if the firewall software of the computer inhibits the connection to the device.
	- $\rightarrow$  Switch off the firewall software and use the Device-DiscoveryTool to find the device.
	- $\rightarrow$  When the device has been found, the firewall software has to be reconfigured.
	- $\rightarrow$  Activate the firewall software!
	- $\rightarrow$  Check if an IP address is assigned to the device.
	- An IP address has to be assigned to the device by a router.

#### **9 Ordering software**

For an expense allowance of EUR 50,-, a DVD containing the source code and the compiler scripts of the open source applications and libraries can be ordered.

Please send your order to:

RESOL – Elektronische Regelungen GmbH

Heiskampstraße 10

45527 Hattingen

**GERMANY** 

Please name the version number of the firmware in your order. It can be found in the Web interface, main menu **About**, submenu **General**, bottom area (e.g.: "1.0 (200805241128)"). Per order, only one version number can be named.

The source code and the compiler scripts of the open source applications and libraries can also be downloaded free of charge.

In order to download the source codes and compiler scripts from the Web interface of the device, proceed as follows:

- 1. In the **Configuration** main menu, select the **General** submenu.
- 2. Under **Firmware update**, click **Download firmware**.

Besides the firmware, source codes and compiler scripts of the open source applications and libraries are downloaded.

The firmware can also be downloaded from the RESOL website. Besides the firmware, source codes and compiler scripts of the open source applications and libraries are downloaded.

## **10 Spare parts**

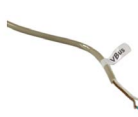

**VBus® cable**

Article no.: 112 09198

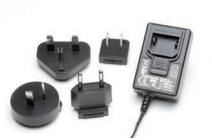

**12V DC/1A ZDD mains adapter** 

Article no.: 11209199

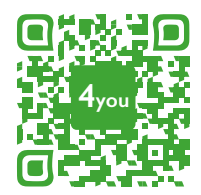

Optionales Zubehör|Optional accessories|Accessoires optionnels|Accesorios opcionales|Accessori opzionali: www.resol.de/4you

#### Distributed by: **RESOL – Elektronische Regelungen GmbH**

Heiskampstraße 10 45527 Hattingen / Germany Tel.: +49 (0) 23 24 / 96 48 - 0 Fax: +49(0)2324/9648- 755 www.resol.com

info@resol.com

#### **Important note**

The texts and drawings in this manual are correct to the best of our knowledge. As faults can never be excluded, please note:

Your own calculations and plans, under consideration of the current standards and directions should only be basis for your projects. We do not offer a guarantee for the completeness of the drawings and texts of this manual - they only represent some examples. They can only be used at your own risk. No liability is assumed for incorrect, incomplete or false information and / or the resulting damages.

#### **Note**

The design and the specifications can be changed without notice. The illustrations may differ from the original product.

#### **Imprint**

This mounting- and operation manual including all parts is copyrighted. Another use outside the copyright requires the approval of **RESOL–Elektronische Regelungen GmbH**. This especially applies for copies, translations, micro films and the storage into electronic systems.

**© RESOL–Elektronische Regelungen GmbH**

# DL<sub>2</sub> Plus

Manuel Datalogger DL2 Plus version logiciel résident 2.06 ou supérieure  $\int$ 

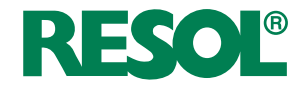

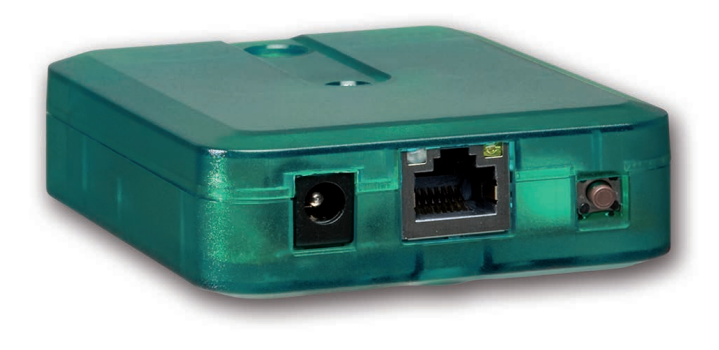

Merci d'avoir acheté ce produit.

Veuillez lire le présent mode d'emploi attentivement afin de pouvoir utiliser l'appareil de manière optimale. Veuillez conserver ce mode d'emploi.

#### **Recommandations de sécurité**

Veuillez lire attentivement les recommandations de sécurité suivantes afin d'éviter tout dommage aux personnes et aux biens.

- Risque de choc électrique : N'utilisez pas l'appareil en cas d'endommagement visible !
- Lorsque l'adaptateur secteur ou son câble de branchement est endommagé, il doit être remplacé par un adaptateur secteur identique qui est disponible auprès du fabricant ou son service client.

L'appareil ne doit pas être utilisé par des enfants ou des personnes aux capacités physiques, sensorielles ou mentales diminuées, ou manquant d'expérience et de connaissance. Veillez à ce que les enfants ne jouent pas avec l'appareil !

Ne connectez à l'appareil que les accessoires autorisés par le fabricant !

Avant la mise en service, le boîtier de l'appareil doit être fermé correctement !

#### **Groupe cible**

Ce manuel d'instructions vise exclusivement les techniciens habilités.

Toute opération électrotechnique doit être effectuée par un technicien en électrotechnique.

La première mise en service doit être effectuée par un technicien qualifié.

Les techniciens qualifiés sont des personnes qui ont des connaissances théoriques et une expérience dans le domaine de l'installation, de la mise en service, du fonctionnement, de la maintenance, etc. des appareils électriques/électroniques et qui connaissent les normes et directives concernées en vigueur.

#### **Instructions**

Lors des travaux, veuillez respecter les normes, réglementations et directives en vigueur !

#### **Sous réserve d'erreurs et de modifications techniques.**

#### **Informations concernant l'appareil**

#### **Utilisation conforme**

Le Datalogger DL2 Plus est conçu pour le branchement d'un maximum de 2 régulateurs à travers le VBus®, pour transférer les données du système sur VBus. net, enregistrer les données du système et configurer le régulateur auquel il est connecté en tenant compte des données techniques énoncées dans le présent manuel.

Toute utilisation en dehors de ce cadre est considérée comme non-conforme. Une utilisation conforme comprend le respect des spécifications de ce manuel. Toute utilisation non conforme entraînera une exclusion de la garantie.

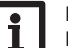

#### **Note**

- Des champs électromagnétiques trop élevés peuvent perturber le fonctionnement de l'appareil.
- Î Veillez à ne pas exposer ce dernier ni le système à des champs électromagnétiques trop élevés.

E

#### **Déclaration UE de conformité**

Le marquage CE est apposé sur le produit, celui-ci étant conforme aux dispositions communautaires prévoyant son apposition. Le soussigné, RESOL – Elektronische Regelungen GmbH, déclare que l'équipement radioélectrique du type Datalogger DL2 Plus est conforme à la directive 2014/53/UE. Le texte complet de la déclaration UE de conformité est disponible à l'adresse internet suivante: www.resol.fr

#### **Fournitures**

Les fournitures de ce produit sont indiquées sur l'étiquette d'emballage.

#### **Stockage et transport**

Stockez le produit à une température comprise entre 0 … 40 °C et dans une pièce intérieure sèche.

Transportez le produit uniquement dans son emballage original.

#### **Nettoyage**

Nettoyez le produit avec un chiffon sec. N'utilisez pas de produits de nettoyage agressifs.

#### **Sécurité des données**

Changez le mot de passe pour l'accès à distance, notez-le et conservez-le dans un endroit sûr.

Avant d'éliminer / démonter / transférer l'appareil à des tiers, veuillez remettre l'appareil aux réglages d'usine pour supprimer les données personnelles.

#### **Mise hors service**

- 1. Débranchez l'appareil de l'alimentation électrique.
- 2. Démontez l'appareil.

#### **Traitement des déchets**

- Veuillez recycler l'emballage de l'appareil.
- L'appareil en fin de vie ne doit pas être jeté dans les déchets ménagers. Les appareils en fin de vie doivent être déposés auprès d'une déchetterie ou d'une collecte spéciale de déchets d'équipements électriques et électroniques. Sur demande, nous reprenons les appareils usagés que vous avez achetés chez nous en garantissant une élimination respectueuse de l'environnement.

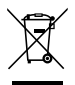

#### **Explication des symboles**

**Les avertissements de sécurité sont précédés d'un symbole de signalisation !**

Les **mots d'alerte** caractérisent la gravité du danger qui survient si celui-ci n'est pas évité.

#### **ATTENTION indique que des dommages aux biens peuvent survenir.**

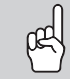

 $\rightarrow$  Il est indiqué comment éviter le danger !

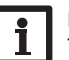

#### **Note**

Toute information importante communiquée à l'utilisateur est précédée de ce symbole.

- $\rightarrow$  Les parties de texte marquées d'une flèche appellent à une action.
- 1. Les textes précédés de chiffres appellent plusieurs actions successives.

#### **Datalogger DL2 Plus**

Accès à distance à 2 régulateurs et enregistrement de données

Le Datalogger DL2 Plus est l'interface entre deux régulateurs et le réseau Internet et sert de plus à enregistrer les données du système. Il est doté d'une fonctionnalité WLAN et permet l'accès simple et sécurisé aux données du système à travers www.VBus.net. Pour la connexion d'un régulateur à un système de gestion technique du bâtiment, le DL2 Plus dispose d'un canal VBus® avec fonctionnalité BACnet ou Modbus.

#### **Navigateur**

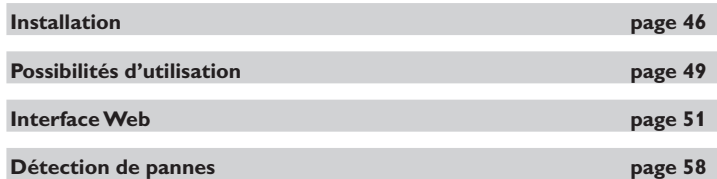

#### **Contenu**

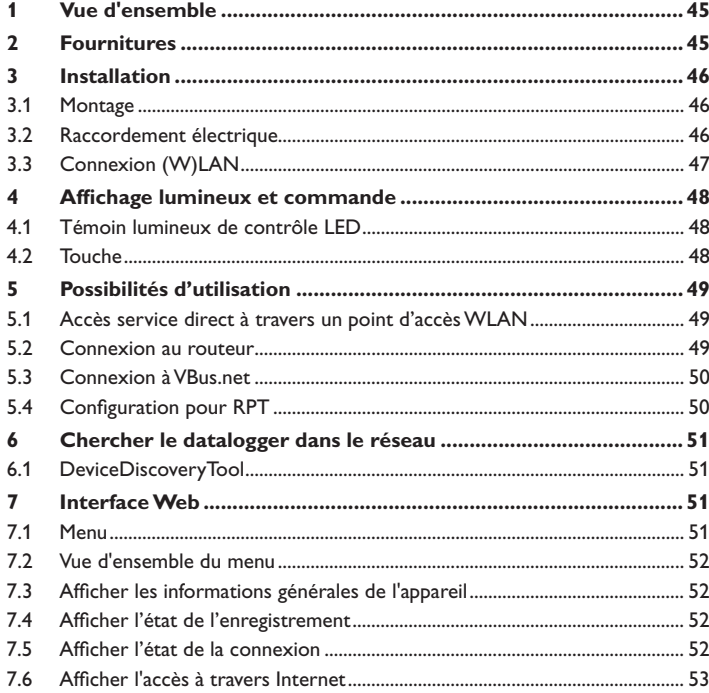

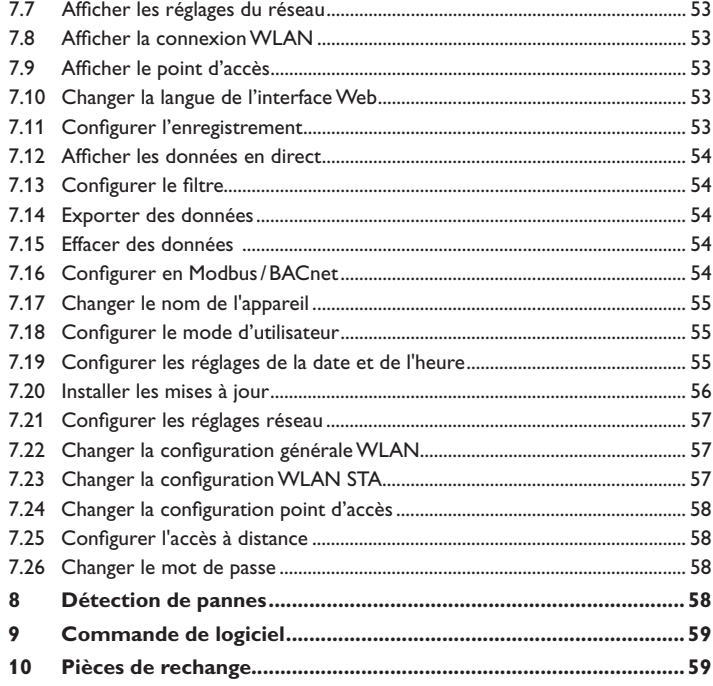

#### $\Rightarrow$

#### <span id="page-44-1"></span><span id="page-44-0"></span>**1 Vue d'ensemble**

- Accès aux données du système sur Internet avec VBus.net
- Connexion à un système de gestion technique du bâtiment à travers BACnet/IP ou Modbus/TCP
- Configuration simple de l'installation avec le logiciel de paramétrage RPT
- Connexion de 2 régulateurs
- Mémoire interne pour l'enregistrement de données
- Mise à jour automatique du logiciel résident à travers Internet
- Compatible avec tous les régulateurs dotés du VBus®
- Fonctionnalité WLAN

#### **Caractéristiques techniques**

**Boîtier :** en plastique

**Type de protection :** IP 20 / EN 60529

**Classe de protection :** III

**Température ambiante :** 0…40°C

**Altitude maximale :** 2000 m (MSL)

**Humidité relative :** 10…90 %

**Dimensions :** 95×70×25 mm

**Montage :** mural (optionnel)

**Affichage :** témoin lumineux de contrôle

**Interface :** 2 x VBus® pour la connexion aux régulateurs (dont 1 utilisable pour BACnet/IP ou Modbus/TCP), 10/100 Base TX Ethernet, Auto MDIX, WLAN 2.4~2.4835 GHz

**Cryptage WLAN :** WPA/PSK, WPA2/PSK

**Puissance de transmission maximale (PIRE) :** < 100mW

**Puissance absorbée :** < 1,75W

#### **Alimentation :**

Adaptateur secteur : 100 – 240 V~, 1A / 12 V == , 1 A (Level 6)

Datalogger : 12 V⎓, 120 mA

Source d'énergie électrique : ES1 (EN 62368-1)

Source de puissance : PS1 (EN 62368-1)

Source d'énergie thermique : TS1 (EN 62368-1)

Source d'énergie mécanique : MS1 (EN 62368-1)

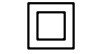

Utilisez l'adaptateur secteur uniquement dans une pièce intérieure sèche.

Classe de protection de l'adaptateur Polarité du connecteur : secteur : II Interne : positif Externe : négatif (GND)

#### Installation simple en 3 étapes

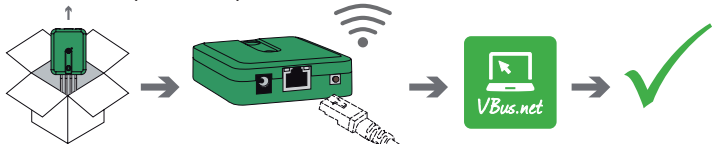

**2 Fournitures**

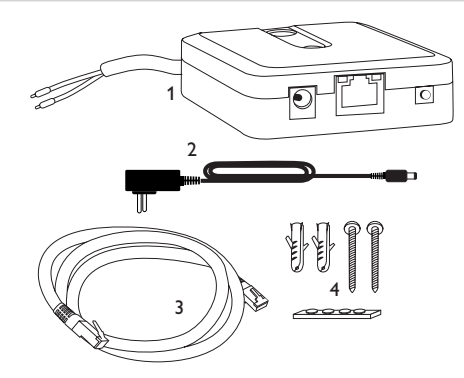

Si l'une des pièces mentionnées venait à manquer ou était défectueuse, veuillez consulter votre revendeur :

- 1 Datalogger, adaptateur secteur inclu, câble VBus® déjà connecté
- 2 Adaptateur secteur de rechange (EURO, UK, USA, AUS)
- 3 Câble réseau (CAT5e, RJ45), 2m
- 4 Chevilles, vis et pieds antidérapants en caoutchouc

Manuel (sans illustration)

#### **3 Installation**

#### **ATTENTION ! Décharges électrostatiques !**

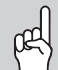

- <span id="page-45-0"></span>Des décharges électrostatiques peuvent endommager les composants électroniques de l'appareil !
- Î **Éliminez l'électricité statique que vous avez sur vous avant de manipuler les parties internes de l'appareil. Touchez pour cela, un appareil mis à la terre tel qu'un robinet ou un radiateur.**

La première mise en service doit être effectuée par un technicien qualifié.

#### **3.1 Montage**

#### **Note**  $\mathbf i$

- Des champs électromagnétiques trop élevés peuvent perturber le fonctionnement de l'appareil.
	- $\rightarrow$  Veillez à ne pas exposer ce dernier ni le système à des champs électromagnétiques trop élevés.

Réalisez le montage de l'appareil dans une pièce intérieure sèche.

Veillez à maintenir le câble de connexion au réseau électrique séparé des câbles du bus pour éviter des perturbations dues à des champs électriques.

L'appareil est livré avec 4 pieds antidérapants autoadhésifs en caoutchouc. Ceux-ci peuvent être collés sur les cavités prévues à cet effet au dos de l'appareil afin de pouvoir le positionner sur une surface plate.

- Si vous souhaitez fixer l'appareil au mur, réalisez les opérations suivantes :
- 1. Marquez le point d'accrochage sur le mur.
- 2. Percez et introduisez la cheville et la vis dans le trou correspondant.
- 3. Accrochez le boîtier de l'appareil sur la vis de fixation. Marquez le point de fixation inférieur pour l'attache (la distance entre les deux trous doit être égale à 70mm).
- 4. Introduisez la cheville inférieure dans le trou.
- 5. Accrochez le régulateur à la vis supérieure et fixez-le au mur avec la vis inférieure.

#### **Note**

Les matériaux muraux peuvent diminuer la portée WLAN.

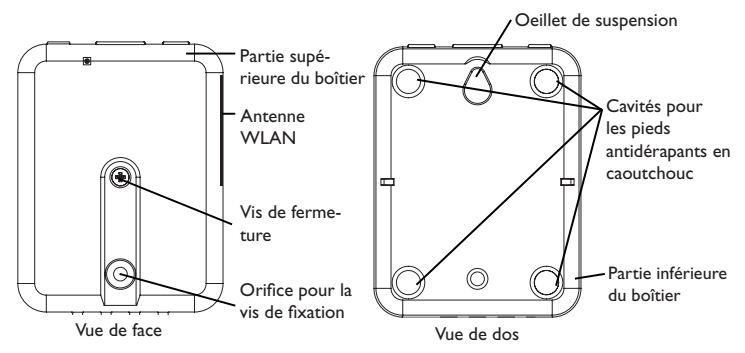

#### **3.2 Raccordement électrique**

#### **ATTENTION ! Décharges électrostatiques !**

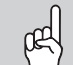

Des décharges électrostatiques peuvent endommager les composants électroniques de l'appareil !

 $\rightarrow$  Éliminez l'électricité statique que vous avez sur vous avant de manipuler les parties internes de l'appareil. Touchez pour cela, un appareil mis à la terre tel qu'un robinet ou un radiateur.

# **ATTENTION ! Court-circuit !**

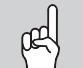

Des courts-circuits peuvent endommager les composants électroniques de l'appareil !

 $\rightarrow$  Réalisez l'alimentation électrique uniquement après avoir branché les câbles aux bornes correspondantes et fermé le boîtier.

Lorsque l'adaptateur secteur ou son câble de branchement est endommagé, il doit être remplacé par un adaptateur secteur identique qui est disponible auprès du fabricant ou son service client.

#### **N'utilisez pas l'appareil en cas d'endommagement visible !**

L'appareil se branche sur un régulateur à travers le câble VBus® (bornes 1 et 2) déjà connecté. Pour plus d'informations sur la connexion électrique, consultez le manuel du régulateur utilisé.

Un deuxième régulateur peut être branché sur les bornes 3 et 4.

Le câble VBus® peut se rallonger à l'aide d'un câble bifiliaire courant.

Grâce au VBus®-Repeater, une distance jusqu'à 150 m entre le régulateur et le datalogger est possible.

<span id="page-45-1"></span> $\Rightarrow$ 

Affichages

Configurations

Configurations

Interface Web

Interface Web

Réparer des pannes

Réparer des pannes

<span id="page-46-0"></span>Pour brancher l'appareil  $\mathbb O$  sur un régulateur ou sur un module supplé**mentaire, effectuez les opérations suivantes :**

1. Branchez le câble de données (VBus®, 3) sur le régulateur  $\circledA$ . Rallongez le câble à l'aide d'un câble bifiliaire courant, le cas échéant.

Il est possible de brancher un deuxième régulateur en option (voir ci-dessous).

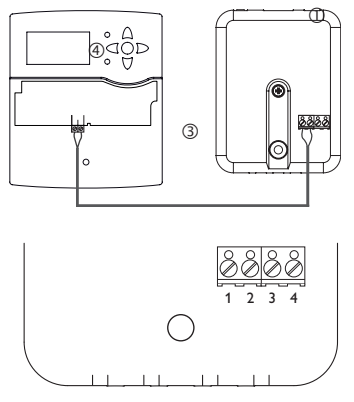

 Bornes du datalogger Bornes  $1/2$  = Canal 1 Bornes  $3/4 =$  Canal 2

- 2. Branchez l'appareil au secteur à travers l'adaptateur secteur 2.
- 3. Si vous souhaitez réaliser une connexion directe à un routeur, branchez l'appareil sur un routeur  $\circledast$  en utilisant le câble réseau (inclus dans la fourniture,  $\circledast$ ). Vous pouvez en option utiliser WLAN.

#### **Branchement d'un deuxième régulateur (optionnel) :**

Pour le branchement d'un deuxième régulateur, il est nécessaire de connecter un deuxième câble VBus® (non inclus dans la fourniture) à l'appareil. Pour ce faire, il faut ouvrir le boîtier :

- 1. Pour ouvrir le boîtier, dévissez la vis et enlevez la partie supérieure.
- 2. Branchez un câble VBus® sur les deux bornes 3 et 4 sans tenir compte de la polarité.
- 3. Pour fermez le boîtier, placez la partie supérieure du boîter sur la partie inférieure et vissez la vis de fermeture.

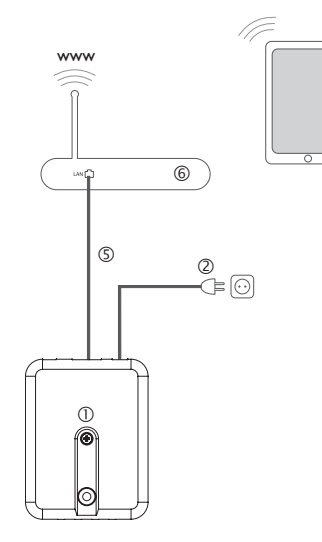

#### <span id="page-46-1"></span>**3.3 Connexion (W)LAN**

L'appareil se connecte à un routeur à travers un câble réseau (p. ex. CAT5e, RJ45) ou via WLAN ([voir chap. 4.2, page 48\)](#page-47-1).

Î Branchez le câble réseau (inclus dans la fourniture) sur le connecteur LAN du routeur et sur le connecteur LAN de l' appareil.

Pour l'étape suivante de la mise en marche, [voir chap. 5.3, page 50.](#page-49-1)

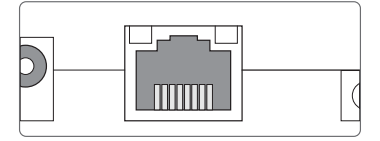

Le connecteur LAN se trouve sur l'avant du boîtier de l'appareil; il supporte des débits de transfert de jusqu'à 100 MBit par seconde.

#### <span id="page-47-0"></span> $\Rightarrow$

#### **4 Affichage lumineux et commande**

Les éléments suivants se trouvent sur le boîtier de l'appareil ou à l'intérieur de celui-ci :

- Témoin lumineux de contrôle LED
- Connecteur LAN
- 3 Touche

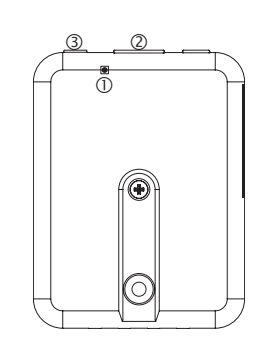

#### **4.1 Témoin lumineux de contrôle LED**

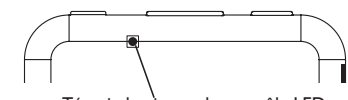

Témoin lumineux de contrôle LED

Le témoin lumineux LED indique l'état de fonctionnement de l'appareil :

#### **Témoins lumineux LED**

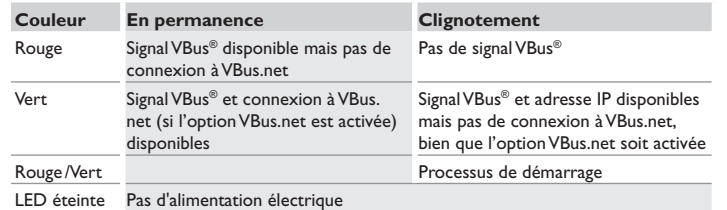

<span id="page-47-1"></span>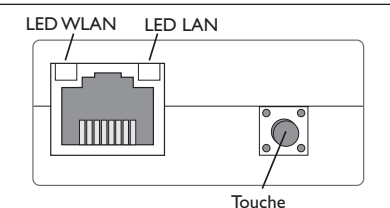

La touche permet d'effectuer les fonctions suivantes :

**• WLAN :**

La touche permet d'activer ou de désactiver la connexion WLAN. Lorsque le WLAN est activé, le témoin lumineux WLAN s'allume en orange.

→ Pour activer ou désactiver le WLAN, appuyez sur la touche pendant environ 1 s.

**• Reset :**

La touche permet d'effectuer un reset pour remettre la configuration de l'appareil aux réglages d'usine.

→ Pour effectuer un reset, appuyez sur la touche pendant environ 20 s.

L'appareil redémarrera, les réglages et les mots de passe seront remis aux réglages d'usine. Ce processus peut prendre quelques minutes.

**Note**

Après un reset, l'appareil doit être ajouté de nouveau à VBus.net.

#### <span id="page-48-1"></span><span id="page-48-0"></span>**5 Possibilités d'utilisation**

#### **5.1 Accès service direct à travers un point d'accès WLAN**

Le point d'accès permet à l'installateur de se connecter directement à l'appareil sans avoir à accéder au réseau local du client. Toutes les données d'accès requises se trouvent au dos de l'appareil.

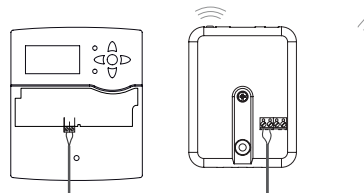

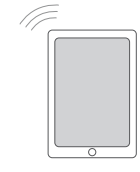

Régulateur DL2 Plus – Point d'ac-

cès WLAN interne Interface Web du DL2 Plus

Pour connecter des terminaux mobiles à l'appareil à travers le point d'accès WLAN, effectuez les opérations suivantes :

1. Lorsque la LED WLAN est éteinte, appuyez brièvement sur la touche.

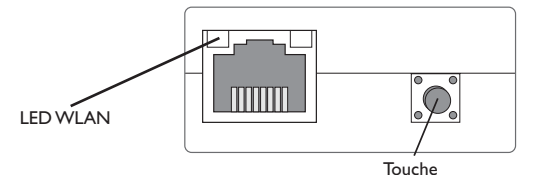

Le point d'accès WLAN s'active.

- 2. Sélectionnez le réseau WLAN de l'appareil sur le terminal mobile et saisissez le nom du réseau (SSID).
- Le nom SSID par défaut est DL2Plus-{numéro de série à 12 chiffres}.
- 3. Cliquez sur **Connecter**.
- 4. Saisissez le mot de passe WLAN de l'appareil.

Celui-ci se trouve sur la partie inférieure du boîtier (WLAN-AP).

5. Démarrez l'établissement de la connexion.

Après établissement de la connexion WLAN avec l'appareil, il est possible d'accéder à l'interface Web sous l'adresse IP http://192.168.240.1 à travers un navigateur Internet ou de configurer le régulateur à travers le logiciel RPT sous cette adresse. Si vous consultez la version crypté du site Web (https), un avertissement de sécurité peut s'afficher. Veuillez ignorer ce message ou consulter la version non cryptée du site Web (http).

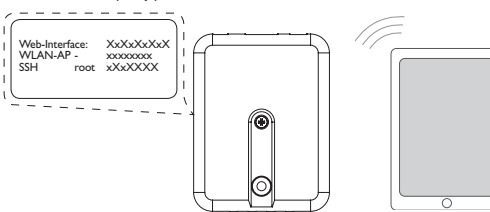

Configurations

Réparer des pannes Interface Web Configurations

Réparer des pannes

Interface Web

fr

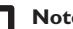

#### **Note**

Lorsque vous cliquez sur **Actualiser** dans le sous-menu **WLAN-STA**, la connexion au point d'accès WLAN est interrompue automatiquement. Rétablissez la connexion.

Lorsque vous sélectionnez un WLAN dans **Réseaux locaux sans fil disponibles** et cliquez sur **S'inscrire**, la connexion au point d'accès WLAN est interrompue automatiquement.

Rétablissez la connexion.

#### **5.2 Connexion au routeur**

L'appareil peut se connecter à un routeur à travers LAN ou WLAN pour accéder au réseau domestique et, de plus, à Internet.

#### **5.2.1 Connexion à travers LAN**

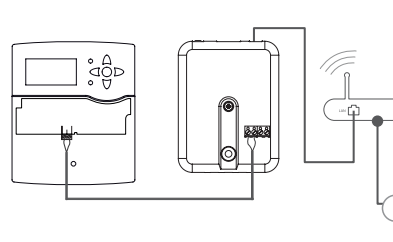

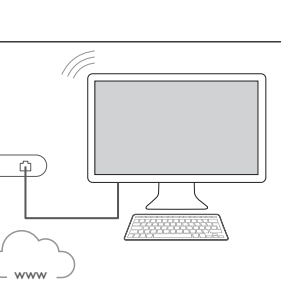

49

Régulateur DL2 Plus Routeur Terminal

Routeur

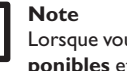

i

#### **5.2.2 Connexion à travers WLAN**

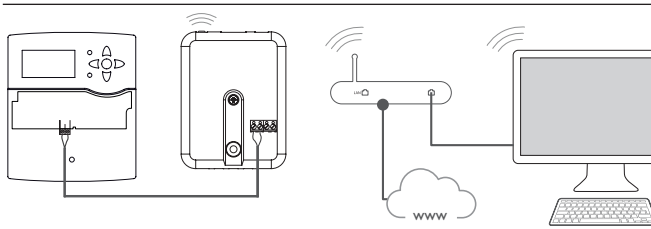

<span id="page-49-0"></span> $\Rightarrow$ 

Affichages Régulateur DL2 Plus Routeur Terminal Pour plus d'informations, voir :

[chap. 3.3 Connexion \(W\)LAN, page 47](#page-46-1)

[chap. 1 Vue d'ensemble, page 45](#page-44-1)

[chap. 7.21 Configurer les réglages réseau, page 57](#page-56-1)

[chap. 7.25 Configurer l'accès à distance, page 58](#page-57-2)

#### **5.3 Connexion à VBus.net**

Pour établir la connexion à VBus.net, une connexion Internet du datalogger (à travers LAN ou WLAN) et un compte VBus.net sont requis.

# Interface Web Interface Web

#### <span id="page-49-1"></span>**Note**

Pour accéder à VBus.net, l'appareil doit avoir accès illimité aux ports 80 et 1194/ 1195.

Pour accéder au datalogger à travers le serveur VBus.net, effectuez les opérations suivantes :

- 1. Notez le code alpha-numérique de 8 à 10 chiffres (Token) indiqué sur l'étiquette sur la partie arrière du boîtier.
- 2. Saisissez VBus.net sur le navigateur Internet et cliquez sur **S'inscrire**.
- 3. Veuillez patienter pour recevoir un e-mail de validation (le cas échéant, vérifiez la boîte spam).

#### 4. Cliquez sur **Ajouter un appareil**.

5. Saisissez le code alpha-numérique de 8 à 10 chiffres (Token).

Pour plus d'informations, voir :

- [chap. 3.3 Connexion \(W\)LAN, page 47](#page-46-1)
- [chap. 1 Vue d'ensemble, page 45](#page-44-1)
- [chap. 7.25 Configurer l'accès à distance, page 58](#page-57-2)

#### **5.4 Configuration pour RPT**

Afin d'utiliser RPT, l**'Accès VBus à travers le réseau local** doit être activé, [voir](#page-57-2) [chap. 7.25, page 58](#page-57-2).

#### **5.4.1 Utiliser RPT sans VBus.net**

Afin d'utiliser RPT sans VBus.net, effectuez les opérations suivantes :

- 1. Téléchargez et installez le logiciel.
- 2. Sélectionnez le menu **Communication**.
- 3. Cliquez sur **Connecter**.
- 4. Sélectionnez l'interface **DL2 Plus**.
- 5. Sélectionnez le canal.

Canal  $1 =$  Bornes  $1/2$ 

Canal  $2$  = Bornes  $3/4$ 

- 6. Saisissez l'URL/adresse IP.
- 7. Saisissez le mot de passe dans le champ **Mot de passe**.
- 8. Cliquez sur **Connecter**.

#### **5.4.2 Utiliser RPT à travers VBus.net**

Afin d'utiliser RPT à travers VBus.net, l**'Accès à travers Internet** doit être activé, [voir chap. 7.26, page 58](#page-57-3).

Le compte VBus.net vous permet d'utiliser facilement le logiciel RPT pour configurer le régulateur à travers l'Internet :

- 1. Dans le menu VBus.net **Mes appareils**, cliquez sur **Modifier**.
- 2. En bas de la page **Configuration générale**, activez l'option **Autoriser la configuration avec l'adresse Via et le RESOL Parameterization Tool (RPT).**
- 3. Téléchargez et installez le logiciel.
- 4. Sélectionnez le menu **Communication**.
- 5. Cliquez sur **Connecter**.
- 6. Sélectionnez l'interface **DL2 Plus**.
- 7. Sélectionnez le canal.

Canal  $1 =$  Bornes  $1/2$ 

 $Canal 2 = Rornes 3/4$ 

- 8. Saisissez l'identificateur Via affiché dans le sous-menu VBus.net **Configuration générale** dans le champ **URL/IP** du RPT.
- 9. Saisissez le mot de passe dans le champ **Mot de passe**.

10.Cliquez sur **Connecter**.

Réparer des pannes

**Réparer** des s pannes

#### <span id="page-50-1"></span>**6 Chercher le datalogger dans le réseau**

#### **6.1 DeviceDiscoveryTool**

L'outil DeviceDiscoveryTool sert à afficher les produits RESOL connectés au réseau local.

- Il y a plusieurs possibilités de démarrer le DeviceDiscoveryTool :
- Démarrer l'outil à partir du disque dur après téléchargement de https://www. resol.de/de/software
- Démarrer l'outil à partir de VBus.net (sous **Outils**)

#### **Démarrer le DeviceDiscoveryTool**

Pour démarrer le DeviceDiscoveryTool, effectuez les opérations suivantes :

- 1. Ouvrez le dossier **discovery-tool-xxx**.
- 2. Démarrez **discovery-tool Setup xxx**.
- 3. Validez tous les dialogues suivants en cliquant sur **OK**.
- 4. Cliquez sur **Démarrer/Programmes/discovery-tool**.
- 5. Cliquez sur **Find devices**.

Tous les produits LAN de RESOL trouvés dans le réseau s'affichent.

6. Cliquez sur sur le bouton **Open Web interface** de l'appareil correspondant. Une nouvelle fenêtre avec l'interface Web s'affiche.

7. Saisissez le mot de passe, [voir chap. 7.1, page 51.](#page-50-2)

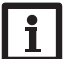

#### **Note**

Le mot de passe se trouve au dos de l'appareil (**Web-Interface**).

# <span id="page-50-0"></span>**7 Interface Web**

L'interface Web est intégrée dans l'appareil et s'exécute dans un navigateur Internet.

L'interface permet d'effectuer les fonctions suivantes :

- Afficher l'état de l'appareil
- Configurer l'appareil

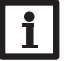

#### **Note**

<span id="page-50-2"></span>Si des problèmes d'affichage se produisent, veuillez mettre à jour le navigateur Internet ou utiliser un autre navigateur.

#### **7.1 Menu**

Tous les menus principaux et le menu **Ouvrir session** s'affichent sur la partie supérieure de l'interface Web.

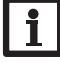

#### **Note**

La structure du menu est susceptible d'être modifiée en cas de mise à jour du logiciel résident.

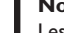

#### **Note**

Les informations et réglages affichés varient en fonction du mode d'utilisateur, [voir chap. 7.18, page 55.](#page-54-1)

Afin d'utiliser toutes les fonctions de l'interface Web, vous devez ouvrir une session. Pour ouvrir une session, effectuez les opérations suivantes :

1. Cliquez sur **Ouvrir session** en haut.

La fenêtre Ouvrir session s'affiche. Le mot de passe se trouve au dos de l'appareil (**Web-Interface**) et sur la dernière page du présent manuel.

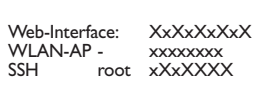

- 2. Saisissez le mot de passe dans le champ **Mot de passe**.
- 3. Cliquez sur le champ **Ouvrir session**.

Installation

Installation

Affichages

#### **7.2 Vue d'ensemble du menu**

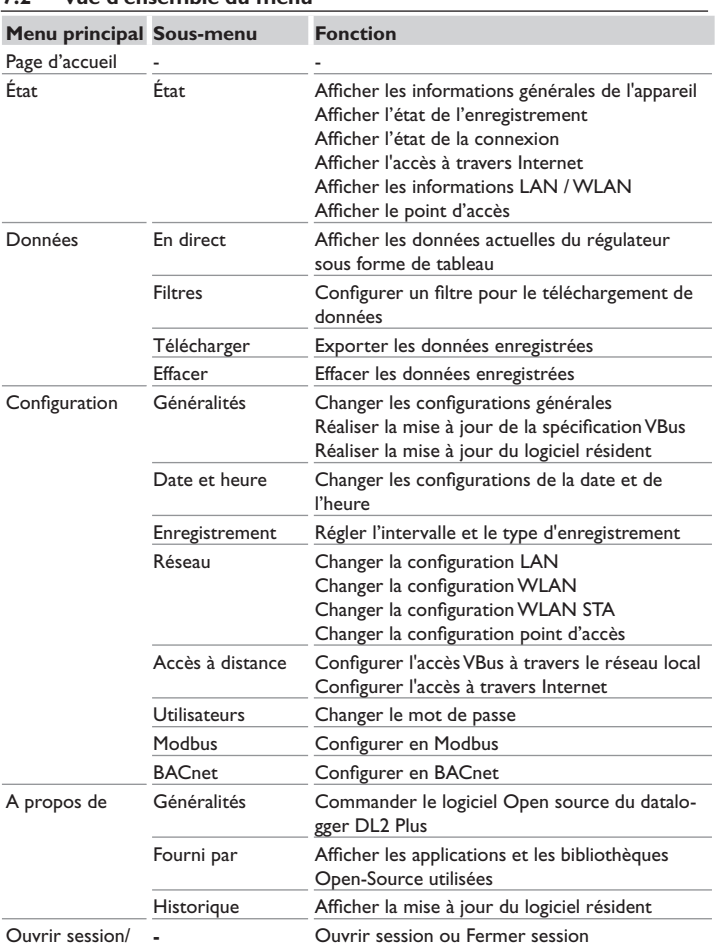

#### **7.3 Afficher les informations générales de l'appareil**

Pour afficher les informations générales de l'appareil, effectuez les opérations suivantes :

Î Cliquez sur le menu principal **Etat**.

Les informations suivantes s'affichent dans **Etat** :

- Nom
- Date et heure
- Dernier redémarrage
- Numéro de série
- Version logiciel résident
- Appareil connecté Canal 1
- Appareil connecté Canal 2
- Support-Rapport

#### **7.4 Afficher l'état de l'enregistrement**

Pour afficher les informations sur l'état de l'enregistrement, effectuez les opérations suivantes :

Î Cliquez sur le menu principal **Etat**.

Les informations suivantes s'affichent dans **Enregistrement** :

- Capacité mémoire au total
- Capacité mémoire utilisée
- Temps restant

#### **7.5 Afficher l'état de la connexion**

Pour afficher les informations sur l'état de la connexion, effectuez les opérations suivantes :

Î Cliquez sur le menu principal **Etat**.

Les informations suivantes s'affichent dans **État de la connexion** :

- Réseau local accessible
- Internet accessible
- Accès VBus.net activé
- État en ligne

<span id="page-51-0"></span> $\Rightarrow$ 

52

Fermer session

#### <span id="page-52-0"></span>**7.6 Afficher l'accès à travers Internet**

Pour afficher l'état de l'accès à distance sur Internet, effectuez les opérations suivantes :

**→ Cliquez sur le menu principal Etat.** 

Les informations suivantes s'affichent dans **Accès à travers Internet** :

• Adresse e-mail de l'utilisateur ou Code d'accès (Token)

#### **7.7 Afficher les réglages du réseau**

Pour afficher les réglages du réseau, effectuez les opérations suivantes :

**→ Cliquez sur le menu principal Etat.** 

Les informations suivantes s'affichent dans **LAN** :

- Adresse IP
- Adresse MAC

#### **7.8 Afficher la connexionWLAN**

Pour afficher les informations sur la connexion WLAN, effectuez les opérations suivantes :

**→ Cliquez sur le menu principal Etat.** 

Les informations suivantes s'affichent dans **WLAN** :

- Nom réseau (SSID)
- Amplitude du signal (pour plus d'informations [voir chap. 7.23, page 57](#page-56-2))
- Cryptage
- Canal
- Adresse IP
- Adresse MAC

#### **7.9 Afficher le point d'accès**

Pour afficher les informations sur le point d'accès, effectuez les opérations suivantes :

→ Cliquez sur le menu principal **Etat**.

Les informations suivantes s'affichent dans **Point d'accès** :

- Nom réseau (SSID)
- Cryptage
- Adresse MAC
- Canal
- Adresse IP

#### **7.10 Changer la langue de l'interface Web**

L'interface Web existe en plusieurs langues.

- → Cliquez sur l'un des petits drapeaux pour sélectionner l'une des langues suivantes :
- Allemand
- Anglais
- Français
- Espagnol
- Italien

La langue a été changée pour la session en cours.

#### **7.11 Configurer l'enregistrement**

Le sous-menu **Enregistrement** permet de régler l'intervalle et le type d'enregistrement.

Pour définir l'intervalle d'enregistrement, effectuez les opérations suivantes :

- 1. Dans le menu principal **Configuration**, cliquez sur le sous-menu **Enregistrement**.
- 2. Saisissez la valeur souhaitée dans le champ **Intervalle d'enregistrement**.
- 3. Cliquez sur **Enregistrer configuration**.

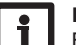

#### **Note**

Plus l'intervalle est petit, plus la mémoire est utilisée.

Le type d'enregistrement définit le comportement de l'appareil lorsque sa mémoire est complètement pleine.

Le type d'enregistrement se configure comme suit :

- Cyclique (réglage d'usine) : lorsque la mémoire est pleine, l'enregistrement de nouvelles données se fait en écrivant par-dessus les données les plus anciennes.
- Linéaire : lorsque la mémoire est pleine, l'enregistrement s'arrête.

Pour définir le type d'enregistrement, effectuez les opérations suivantes :

- 1. Dans le menu principal **Configuration**, cliquez sur le sous-menu **Enregistrement**.
- 2. Dans le menu déroulant **Type d'enregistrement** cliquez sur la valeur souhaitée.
- 3. Cliquez sur **Enregistrer configuration**.

fr

Interface Web

des pannes

Réparer

#### **7.12 Afficher les données en direct**

Dans l'affichage de données en direct, les valeurs du régulateur branché à l'appareil sont affichées sous forme de tableau et actualisées automatiquement toutes les 20 s. Pour afficher les données en direct, effectuez les opérations suivantes :

- 1. Dans le menu principal **Données**, cliquez sur le sous-menu **En direct**.
- 2. Sélectionnez le régulateur branché dont vous souhaitez afficher les valeurs.

#### **7.13 Configurer le filtre**

Le filtre sert à filtrer les données pour l'affichage.

Il est possible de modifier un filtre existant ou de créer un nouveau filtre.

Pour créer un nouveau filtre, effectuez les opérations suivantes :

- 1. Dans le menu principal **Données**, cliquez sur le sous-menu **Filtres**.
- 2. Cliquez sur le symbole  $\bullet$  et sélectionnez le numéro du filtre pour le slot (Filter slot) dans le menu déroulant.
- 3. Cliquez sur **Ajouter**.
- 4. Dans le sous-menu **Généralités**, saisissez le nom du filtre souhaité dans le champ **Nom**.
- 5. Dans le sous-menu **Unités préférées**, sélectionnez les unités souhaitées pour l'affichage.
- 6. Dans le sous-menu **Champs**, sélectionnez les données pour l'affichage.

Pour autoriser l'accès public au filtre, activez l'option **Accès public** dans le sous-menu **Généralités**.

Pour afficher le filtre créé dans le sous-menu **Données**, activez l'option **Afficher dans la barre de menu.**

#### Î Cliquez sur **Enregistrer configuration**.

Pour modifier un filtre existant, effectuez les opérations suivantes :

- 1. Dans le menu principal **Données**, cliquez sur le sous-menu **Filtres**.
- 2. Sélectionnez le filtre souhaité et cliquez sur le symbole  $\sim$ .

#### Le filtre de données s'affiche.

- 3. Modifiez le filtre comme décrit ci-dessus.
- 4. Cliquez sur **Enregistrer configuration**.

#### **7.14 Exporter des données**

Pour exporter des données enregistrées sur un ordinateur, effectuez les opérations suivantes :

- 1. Dans le menu principal **Données**, cliquez sur le sous-menu **Télécharger**.
- 2. Dans le menu déroulant **Format de fichier** cliquez sur le format souhaité.

D'autres réglages peuvent être définis pour le téléchargement, tels que le format de fichier, le filtre, l'écart minimum des données, le fuseau horaire et la gamme de données à télécharger ainsi que la langue.

- 3. Cliquez sur **Démarrer téléchargement**.
- 4. Enregistrez le fichier dans le dossier souhaité.

#### **7.15 Effacer des données**

Pour effacer des données enregistrées, effectuez les opérations suivantes :

- 1. Dans le menu principal **Données**, cliquez sur le sous-menu **Effacer**.
- 2. Pour effacer toutes les données enregistrées, validez la note en cliquant sur **Effacer tous**.

#### **7.16 Configurer en Modbus /BACnet**

Le régulateur branché sur les bornes 1 et 2 peut être connecté à un système de gestion technique du bâtiment. Pour ce faire, une fonctionnalité Modbus ou BACnet est disponible.

#### **7.16.1Configurer la communication Modbus**

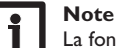

La fonctionnalité Modbus est uniquement disponible lorsque la fonctionnalité BACnet est désactivée.

Pour que le régulateur puisse communiquer dans le réseau local à travers Modbus/TCP, des réglages doivent être effectués dans le menu Modbus.

Pour configurer la communication Modbus, effectuez les opérations suivantes :

- 1. Dans le menu principal **Configuration**, cliquez sur le sous-menu **Modbus**.
- 2. Activez la fonctionnalité Modbus.
- La configuration actuelle s'affiche dans **Configuration installée**.
- Î Pour charger une configuration, cliquez sur **Sélectionner** et sélectionnez la configuration souhaitée.

Lorsqu'une configuration a été chargée, mais n'a pas été installée, elle s'affiche dans **Configuration stockée appropriée**.

Î Pour installer une configuration stockée appropriée, cliquez sur **Appliquer**.

Les informations concernant les configurations stockées et installées peuvent être téléchargées au format PDF.

→ Pour télécharger un fichier PDF contenant les données mises à disposition, cliquez sur **Télécharger PDF**.

<span id="page-53-0"></span> $\Rightarrow$ 

Installation Installation Affichages

Configurations Configurations Interface Web Interface Web

Réparer des pannes

Réparer des pannes

#### <span id="page-54-0"></span>**7.16.2Configurer la communication BACnet**

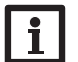

#### **Note**

La fonctionnalité BACnet est uniquement disponible lorsque la fonctionnalité Modbus est désactivée.

# **Note**

Le BACnet utilise le port 0xBAC0 (47808).

Pour que le régulateur puisse communiquer dans le réseau local à travers BACnet/IP, des réglages doivent être effectués dans le menu BACnet.

Pour configurer la communication BACnet, effectuez les opérations suivantes :

- 1. Dans le menu principal **Configuration**, cliquez sur le sous-menu **BACnet**.
- 2. Activez la fonctionnalité BACnet.
- 3. Saisissez le numéro correspondant dans le champ **BACnet Device Instance ID**.

Le BACnet Device Instance ID est attribué par l'utilisateur ou planificateur du système de gestion technique du bâtiment.

La configuration actuelle s'affiche dans **Configuration installée**.

→ Pour charger une configuration, cliquez sur **Sélectionner** et sélectionnez la configuration souhaitée.

Lorsqu'une configuration a été chargée, mais n'a pas été installée, elle s'affiche dans **Configuration stockée appropriée**.

**→** Pour installer une configuration stockée appropriée, cliquez sur **Appliquer**.

Les informations concernant les configurations stockées et installées peuvent être téléchargées au format EDE.

→ Pour télécharger un fichier EDE contenant les données mises à disposition, cliquez sur **Télécharger EDE**.

#### **7.17 Changer le nom de l'appareil**

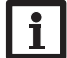

**Note**

Choisissez un nom pertinent pour identifier facilement l'appareil dans le réseau.

Pour donner un nom à l'appareil, effectuez les opérations suivantes :

- 1. Dans le menu principal **Configuration**, cliquez sur le sous-menu **Généralités**.
- 2. Dans **Configuration générale**, saisissez le nom de l'appareil dans le champ **Nom appareil**.

Les caractères admis sont les suivants : lettres, chiffres, tirets bas, traits d'union. L'interface Web n'admet pas les caractères spéciaux.

3. Cliquez sur **Enregistrer configuration**.

#### <span id="page-54-1"></span>**7.18 Configurer le mode d'utilisateur**

Concernant le mode d'utilisateur de l'interface Web, vous pouvez choisir entre l'utilisateur standard et l'expert. En mode expert, des informations et réglages supplémentaires sont disponibles, tels que : Configuration LAN, informations LAN, mise à jour du logiciel résident, etc.

Pour configurer le mode d'utilisateur, effectuez les opérations suivantes :

- 1. Dans le menu principal **Configuration**, cliquez sur le sous-menu **Généralités**.
- 2. Activez le mode expert dans le sous-menu **Mode expert**.
- 3. Cliquez sur **Enregistrer configuration**.

#### **7.19 Configurer les réglages de la date et de l'heure**

La configuration de la date et de l'heure sert à déterminer la source à partir de laquelle l'appareil reçoit les informations sur la date et l'heure.

L'appareil reçoit les informations sur la date et l'heure automatiquement à travers le fuseau horaire défini (réglage d'usine UTC). Il est également possible de régler la date et l'heure manuellement.

Pour régler la date et l'heure manuellement, effectuez les opérations suivantes :

- 1. Dans le menu principal **Configuration**, cliquez sur le sous-menu **Date et heure**.
- 2. Cochez la case **Régler date / heure**.
- 3. Réglez la date dans le champ de date.
- 4. Réglez l'heure dans le champ d'heure.
- 5. Cliquez sur **Enregistrer configuration**.

#### **7.20 Installer les mises à jour**

<span id="page-55-0"></span> $\Rightarrow$ 

- Lorsque l'appareil est connecté à Internet, il recherche automatiquement des mises à jour une fois par semaine. Les mises à jours disponibles s'affichent lors du processus d'authentification.
- → Pour rechercher des mises à jour manuellement, cliquez sur Rechercher des **mises à jour**, dans le menu principal **Configuration**, sous-menu **Généralités**.

#### **7.20.1Installer la mise à jour de la spécificationVBus®**

Pour garantir que le régulateur connecté puisse être reconnu et lu avec toute sa gamme de fonctions, des mises à jour des spécifications VBus® sont disponibles sur Internet.

- La mise à jour peut être effectuée à travers Internet ou à travers un ordinateur connecté à l'appareil.
- Lorsque l'appareil est connecté à Internet, il trouve et charge automatiquement le fichier de mise à jour.
- → Pour installer la mise à jour, cliquez sur **Installer**.
- Après avoir installé la mise à jour, l'appareil redémarrera. Il est nécessaire de se reconnecter.
- Vous pouvez également installer la mise à jour à travers un ordinateur connecté à l'appareil.
- Pour installer la mise à jour, effectuez les opérations suivantes :
- 1. Téléchargez le fichier de mise à jour **vbus\_specification.cbor** sur l'ordinateur.
- 2. Pour charger le fichier de mise à jour, cliquez sur **Sélectionner**.
- 3. Sélectionnez le fichier de mise à jour et validez-le.

Une fois le processus de téléchargement terminé, le fichier de mise à jour s'affiche dans l'interface Web.

4. Pour installer la mise à jour, cliquez sur **Installer**.

Après avoir installé la mise à jour, l'appareil redémarrera. Il est nécessaire de se reconnecter.

Si vous ne souhaitez pas installer la mise à jour, cliquez sur **Annuler**.

#### **7.20.2Installer la mise à jour du logiciel résident**

Le logiciel résident est le logiciel interne de l'appareil.

#### **Note**

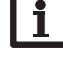

Les configurations effectuées seront sauvegardées après toute mise à jour du logiciel résident.

Pour configurer et installer les mises à jour du logiciel résident, effectuez les opérations suivantes :

Î Dans le menu principal **Configuration**, cliquez sur le sous-menu **Généralités**.

Le paramètre **Télécharger automatiquement les mises à jour du logiciel résident**, dans le sous-menu **Mise à jour du logiciel résident** est activée par défaut. L'appareil recherche des mises à jours une fois par semaine. Lorsqu'une mise à jour est disponible, l'appareil télécharge celle-ci.

Le menu **Installer les mises à jour du logiciel résident téléchargées** permet de sélectionner la manière de procéder avec les mises à jour :

- **• automatiquement** : les mises à jour téléchargées sont installées automatiquement.
- **• après validation manuelle** : les mises à jour téléchargées sont installées après validation manuelle.

Si vous avez modifié la configuration d'usine, vous devrez cliquer sur **Enregistrer configuration**. Le message **Avec succès** s'affichera.

Lorsqu'une mise à jour a été téléchargée mais n'a pas été installée automatiquement, effectuez les opérations suivantes :

Î Dans **Version disponible**, cliquez sur le bouton **Installer**.

# $\mathbf i$

**Note**

#### Le téléchargement automatique des mises à jour du logiciel résident requiert une connexion Internet.

Lorsque le téléchargement automatique a été désactivé, il est possible de rechercher des mises à jour manuellement.

- 1. Dans le menu principal **Configuration**, cliquez sur le sous-menu **Généralités**.
- 2. Dans **Configuration générale**, cliquez sur le bouton **Rechercher des mises à jour**.

Les mises à jour disponibles s'affichent dans **Mise à jour du logiciel résident**. Pour installer une mise à jour, cliquez sur le bouton **Installer** dans **Version disponible**.

En plus du logiciel résident, le code source et les scripts de compilation des applications et des bibliothèques Open-Source sont également téléchargés.

L'option **Charger** permet de charger une version du logiciel résident plus ancienne, p. ex pour rétrograder l'appareil.

#### <span id="page-56-1"></span><span id="page-56-0"></span>**7.21 Configurer les réglages réseau**

Les réglages réseau permettent de définir la source à partir de laquelle l'appareil reçoit les informations IP pour la connexion LAN.

Les réglages réseau peuvent se définir avec les deux modes suivants :

- **Dynamique (DHCP)** : les informations IP sont automatiquement attribuées à l'appareil par le serveur DHCP.
- **Statique** : les informations IP doivent être attribuées manuellement à l'appareil.

#### **Note**

Changez les réglages d'usine uniquement après consultation de l'administrateur de système !

Pour configurer les réglages réseau, effectuez les opérations suivantes :

- 1. Dans le menu principal **Configuration**, cliquez sur le sous-menu **Réseau**.
- 2. Sélectionnez la valeur souhaitée dans le menu **Type d'adresse**.

Si le **Type d'adresse Statique** est sélectionné, d'autre champs de saisie s'afficheront.

- 3. Cliquez sur **Enregistrer configuration**.
- 4. Redémarrez l'appareil.

Le paramètre **IP recovery** sert à solliciter automatiquement une nouvelle adresse IP pour l'appareil en cas de perte de l'adresse actuelle. Pour définir la configuration d'adresse IP automatique, effectuez les opérations suivantes :

- 1. Activez **IP recovery**.
- 2. Cliquez sur **Enregistrer configuration**.

Une fois l'accès à travers Internet activé, l'appareil vérifiera l'état de la connexion à VBus.net toutes les 15 minutes. Si VBus.net ne répond pas, l'appareil redémarrera. Après le redémarrage, la durée écoulée depuis le dernier redémarrage s'affichera sous **Dernier redémarrage**. Le redémarrage peut prendre jusqu'à 90 secondes.

#### **7.22 Changer la configuration généraleWLAN**

Pour activer ou désactiver le WLAN, effectuez les opérations suivantes :

- 1. Dans le menu principal **Configuration**, cliquez sur le sous-menu **Réseau**.
- 2. Activez le WLAN dans **Off/On**.
- 3. Après avoir activé le WLAN, sélectionnez le pays dans lequel l'appareil s'utilise.
- 4. Cliquez sur **Enregistrer configuration**.

Vous pouvez également activez et désactivez le WLAN par le biais de la touche, [voir chap. 4.2, page 48.](#page-47-1)

#### <span id="page-56-2"></span>**7.23 Changer la configurationWLAN STA**

Pour changer la configuration WLAN STA, effectuez les opérations suivantes :

1. Dans le menu principal **Configuration**, cliquez sur le sous-menu **Réseau**.

Le menu **Réseaux locaux sans fil disponibles** affiche les réseaux disponibles avec leur amplitude de signal.

- 2. Pour actualiser l'affichage des **réseaux locaux sans fil disponibles**, cliquez sur **Actualiser**.
- 3. Afin de se connecter à un réseau WLAN, sélectionnez le WLAN souhaité.

Lorsque la connexion WLAN a déjà été établie, il faut d'abord la déconnecter avant que tous les réseaux disponibles s'affichent.

- 4. Saisissez le mot de passe WLAN.
- 5. Cliquez sur **S'inscrire**.

La connexion s'établit et s'affiche dans **Nom réseau (SSID)**. Lorsqu'une connexion doit être rétablie, il faut d'abord la déconnecter avant que tous les réseaux disponibles s'affichent.

Pour interrompre la connexion, effectuez les opérations suivantes :

- 1. Sélectionnez la connexion dans le menu **Réseaux locaux sans fil disponibles**.
- 2. Cliquez sur **Déconnecter**.

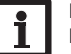

#### **Note**

La connexion WLAN utilise le type d'adresse DHCP.

Le menu **Réseaux locaux sans fil disponibles** affiche également l'amplitude du signal.

Lorsqu'une connexion à un réseau WLAN a été établie, mais que le WLAN n'est plus accessible, aucun signal s'affiche.

Si vous souhaitez utiliser un réseau local sans fil qui ne s'affiche pas, effectuez les opérations suivantes :

- 1. Saisissez le nom du réseau local sans fil dans le champ **Nom réseau (SSID)**.
- 2. Sélectionnez le type de cryptage du réseau local sans fil.
- 3. Saisissez le mot de passe WLAN.
- 4. Cliquez sur **S'inscrire**.

Installation

Installation

Affichages

#### **7.24 Changer la configuration point d'accès**

Lorsque le WLAN a été activé, le point d'accès est automatiquement actif. Pour changer la configuration du point d'accès, effectuez les opérations suivantes :

Î Dans le menu principal **Configuration**, cliquez sur le sous-menu **Réseau**.

Le menu **Nom réseau (SSID)** permet de changer le nom du réseau.

Le menu **Mot de passe** permet de changer le mot de passe du point d'accès.

#### **7.25 Configurer l'accès à distance**

#### **ATTENTION ! Accès de personnes étrangères !**

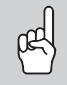

<span id="page-57-2"></span>A défaut de modification du mot de passe pour l'accès à distance, des personnes étrangères non-autorisées peuvent accéder au régulateur connecté.

**→ Changez le mot de passe pour l'accès à distance, notez-le et conservez-le dans un endroit sûr.**

Le mot de passe pour l'accès à distance est requis pour accéder à un régulateur connecté sur appareil à travers le logiciel de paramétrage RPT.

Pour changer le mot de passe pour l'accès à distance, effectuez les opérations suivantes :

- 1. Dans le menu principal **Configuration**, cliquez sur le sous-menu **Accès à distance**.
- 2. Saisissez le mot de passe dans le champ **Mot de passe VBus**.

Le mot de passe pour l'accès à distance par défaut est **vbus**.

3. Cliquez sur **Enregistrer configuration**.

L'**Accès VBus à travers le réseau local** et l'**Accès à travers Internet** sont activés par défaut.

→ Pour désactiver l'**Accès VBus à travers le réseau local** et/ou l'**Accès à travers Internet**, cliquez sur le bouton de commutation correspondant.

#### <span id="page-57-3"></span>**7.26 Changer le mot de passe**

Pour changer le mot de passe de l'utilisateur pour l'interface Web, effectuez les opérations suivantes :

1. Dans le menu principal **Configuration**, cliquez sur le sous-menu **Utilisateurs**.

- 2. Cliquez sur le bouton de commutation dans **Changer mot de passe**.
- 3. Saisissez le mot de passe dans le champ **Mot de passe**.

Le mot de passe par défaut se trouve au dos de l'appareil (**Web-Interface**).

- 4. Saisissez le nouveau mot de passe dans le champ **Nouveau mot de passe**.
- 5. Saisissez le nouveau mot de passe dans le champ **Valider nouveau mot de passe**.
- 6. Cliquez sur **Enregistrer configuration**.

#### <span id="page-57-0"></span>**8 Détection de pannes**

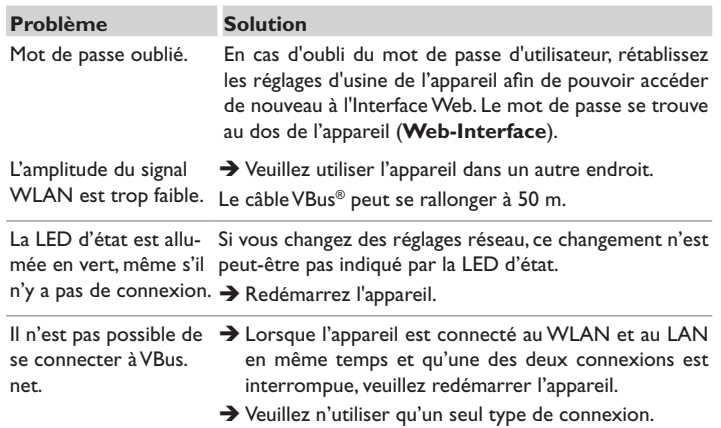

<span id="page-57-1"></span>fr

#### fr

#### <span id="page-58-0"></span>**Problème Solution**

Le DeviceDiscoveryTool Effectuez les vérifications suivantes pour identifier le prone trouve pas l'appareil. blème.

- → Vérifiez si l'appareil est alimenté.
- Î Vérifiez si le câble réseau est correctement branché sur l'appareil !
- → Vous pouvez également vérifier la connexion WLAN.
- Î Vérifiez si le pare-feu de l'ordinateur empêche la connexion à l'appareil.
- → Désactivez le pare-feu et cherchez l'appareil à l'aide du DeviceDiscoveryTool.
- → Une fois l'appareil trouvé, configurez de nouveau le pare-feu.
- $\rightarrow$  Activez le pare-feu!
- → Vérifiez si une adresse IP est attribuée à l'appareil.
- L'appareil doit recevoir son adresse IP du routeur.

#### **9 Commande de logiciel**

Un DVD contenant le code source et les scripts de compilation des applications et des bibliothèques Open-Source peut être commandé pour un montant de 50 euros.

Veuillez passer votre commande à :

RESOL – Elektronische Regelungen GmbH

Heiskampstraße 10

45527 Hattingen

#### GERMANY

Lors de la commande, veuillez indiquer le numéro de version du logiciel résident que vous trouverez dans le menu **A propos de**, sous-menu **Généralités** en bas de l'interface Web (par ex. : "1.0 (200805241128)"). Il n'est possible de fournir qu'une seule version par commande.

Le code source et les scripts de compilation des applications et des bibliothèques Open-Source peuvent également être téléchargés gratuitement.

Pour télécharger le code source et les scripts de compilation sur l'interface Web de l'appareil, effectuez les opérations suivantes :

- 1. Dans le menu principal **Configuration**, cliquez sur le sous-menu **Généralités**.
- 2. Dans **Mise à jour du logiciel résident**, cliquez sur **Télécharger logiciel résident**.

En plus du logiciel résident, le code source et les scripts de compilation des applications et des bibliothèques Open-Source sont également téléchargés.

Le logiciel résident peut également être téléchargé du site Internet de RESOL. En plus du logiciel résident, le code source et les scripts de compilation des applications et des bibliothèques Open-Source sont également téléchargés.

#### **10 Pièces de rechange**

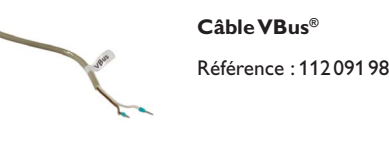

**Adaptateur secteur 12V DC/1A ZDD** 

Référence : 11209199

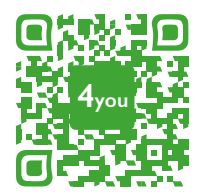

Optionales Zubehör|Optional accessories|Accessoires optionnels|Accesorios opcionales|Accessori opzionali: www.resol.de/4you

#### **Note importante :**

Les textes et les illustrations de ce manuel ont été réalisés avec le plus grand soin et les meilleures connaissances possibles. Étant donné qu'il est, cependant, impossible d'exclure toute erreur, veuillez prendre en considération ce qui suit :

Vos projets doivent se fonder exclusivement sur vos propres calculs et plans, conformément aux normes et directives valables. Nous ne garantissons pas l'intégralité des textes et des dessins de ce manuel; ceux-ci n'ont qu'un caractère exemplaire. L'utilisation de données du manuel se fera à risque personnel. L'éditeur exclue toute responsabilité pour données incorrectes, incomplètes ou erronées ainsi que pour tout dommage en découlant.

#### Votre distributeur : **RESOL–Elektronische Regelungen GmbH**

Heiskampstraße 10 45527 Hattingen /Germany Tel.: +49 (0) 23 24 / 96 48 - 0 Fax: +49(0)2324/9648- 755 www.resol.fr contact@resol.fr

#### **Note :**

Le design et les caractéristiques du régulateur sont susceptibles d'être modifiés sans préavis.

Les images sont susceptibles de différer légèrement du modèle produit.

#### **Achevé d'imprimer**

Ce manuel d'instructions pour le montage et l'utilisation de l'appareil est protégé par des droits d'auteur, toute annexe inclue. Toute utilisation en dehors de ces mêmes droits d'auteur requiert l'autorisation de la société RESOL **–**Elektronische Regelungen GmbH. Ceci s'applique en particulier à toute reproduction / copie, traduction, microfilm et à tout enregistrement dans un système électronique.

#### **© RESOL–Elektronische Regelungen GmbH**

# DL2 Plus

Manual Datalogger DL2 Plus para versión de firmware 2.06 o superior es

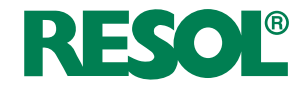

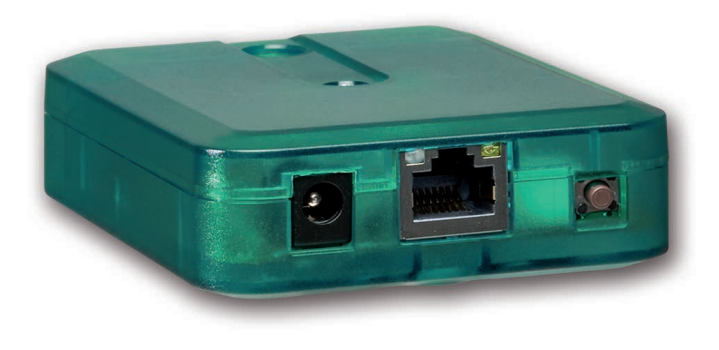

Gracias por comprar este producto.

Lea detenidamente este manual para obtener las máximas prestaciones de esta unidad. Conserve este manual cuidadosamente.

#### **Advertencias de seguridad**

Por favor, preste atención a las siguientes advertencias de seguridad para evitar riesgos y daños personales y materiales.

- Riesgo de descarga eléctrica: No utilice el equipo si hay daños visibles.
- Si la fuente de alimentación o el cable de esta están dañados, deberá sustituirse por una fuente de alimentación idéntica, que podrá solicitar al fabricante o a su servicio de atención al cliente.

El equipo no debe ser utilizado por niños o por personas con capacidades físicas, sensoriales o mentales reducidas o sin experiencia y conocimientos. ¡Asegúrese de que los niños no jueguen con el equipo!

¡Conecte al equipo solo los accesorios autorizados por el fabricante!

Antes de la puesta en servicio, asegúrese de que la carcasa esté debidamente cerrada.

#### **A quién se dirige este manual de instrucciones**

Este manual se dirige exclusivamente a técnicos cualificados.

Los trabajos eléctricos deben ser realizados exclusivamente por un técnico eléctrico autorizado.

La primera puesta en servicio debe ser realizada por técnicos cualificados.

Técnicos cualificados son personas que tienen conocimientos teóricos y experiencia en la instalación, puesta en marcha, operación, mantenimiento, etc., de equipos eléctricos/electrónicos.

#### **Indicaciones a seguir**

¡Debe respetar los estándares, directivas y legislaciones locales vigentes!

# **Información sobre el producto**

#### **Uso adecuado**

El Datalogger DL2 Plus está destinado a la conexión de hasta 2 reguladores a través de VBus® y a la transmisión de datos del sistema a VBus.net, al registro de los datos del sistema y a la parametrización del regulador conectado, teniendo en cuenta los datos técnicos especificados en este manual.

Cualquier uso que exceda lo indicado se considerará uso indebido.

Se considera uso adecuado la observación de las indicaciones de estas instrucciones.

El uso inadecuado excluye cualquier reclamación de responsabilidad.

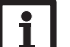

**Nota**

Fuertes campos electromagnéticos pueden alterar el funcionamiento del aparato.

Asegúrese de que tanto el regulador como el sistema no estén expuestos a fuentes de fuertes campos electromagnéticos.

#### **Declaración UE de conformidad**

Este producto cumple con las directivas pertinentes y por lo tanto está etiquetado con la marca CE. RESOL - Elektronische Regelungen GmbH declara por la presente que el Datalogger DL2 Plus cumple con la Directiva 2014/53/UE. El texto completo de la declaración UE de conformidad está disponible en la siguiente dirección de Internet: www.resol.de

#### **Piezas que incluye el producto**

Las piezas que incluye el producto constan en la etiqueta del embalaje.

#### **Almacenamiento y transporte**

Guardar el producto a una temperatura ambiente de 0 … 40 °C y en interiores libres de humedad.

Transportar el producto solo en el embalaje original.

Limpiar el producto con un paño seco. No usar detergentes agresivos.

#### **Seguridad de los datos**

Cambie la contraseña del acceso remoto, anótela y guárdela en un sitio seguro. Antes del desechado/desmontaje/transferencia a terceros, restablezca el equipo a los ajustes de fábrica para borrar los datos personales.

#### **Puesta fuera de servicio**

- 1. Desconectar el equipo de la alimentación eléctrica.
- 2. Desmontar el equipo.

#### **Tratamiento de residuos**

- Deshágase del embalaje de este producto de forma respetuosa con el medio ambiente.
- Al final de su vida útil, el producto no debe desecharse junto con los residuos urbanos. Los equipos antiguos, una vez finalizada su vida útil, deben ser entregados a un punto de recogida para ser tratados ecológicamente. A petición, puede entregarnos los equipos usados y garantizar un tratamiento ambientalmente respetuoso.

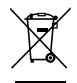

#### **Explicación de los símbolos**

**¡Las advertencias se muestran con un símbolo de advertencia!**

Los **mensajes de advertencia** describen el peligro que puede ocurrir cuando este no se evita.

#### **ATENCIÓN Significa que se pueden producir daños en el aparato**.

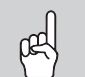

 $\rightarrow$  ¡Contienen información sobre cómo evitar los riesgos descritos!

#### **Nota** ш

Las notas se indican con un símbolo de información.

- $\rightarrow$  Las flechas indican los pasos de las instrucciones que deben llevarse a cabo.
- 1. Las secciones marcadas con un números indican al usuario que debe ejecutar varias acciones seguidas.

**Datalogger DL2 Plus**

Acceso remoto a hasta 2 reguladores y grabación de datos integrada El Datalogger DL2 Plus es la interfaz entre 2 reguladores e Internet, y sirve también para grabar los datos de la instalación. Dispone de funcionalidad de WLAN y permite un acceso fácil y seguro a los datos de la instalación a través de www.VBus. net. Para conectar un regulador a un sistema de gestión de edificios, el DL2 Plus dispone de un canal VBus® con funcionalidad de BACnet o Modbus.

#### **Navegador**

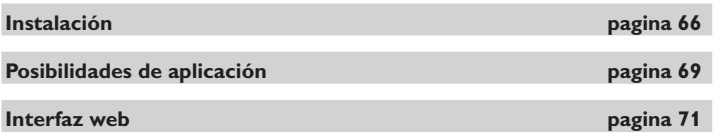

**Resolución de problemas** 

#### **Contenido**

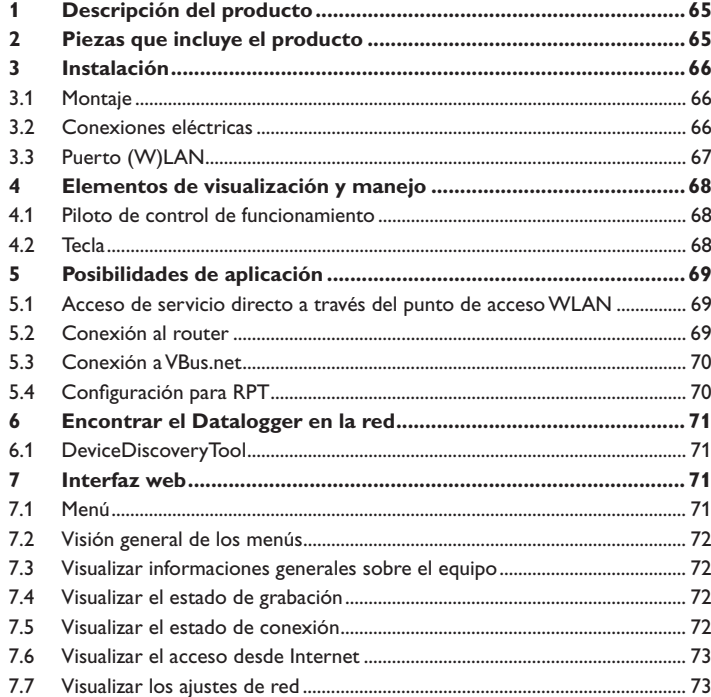

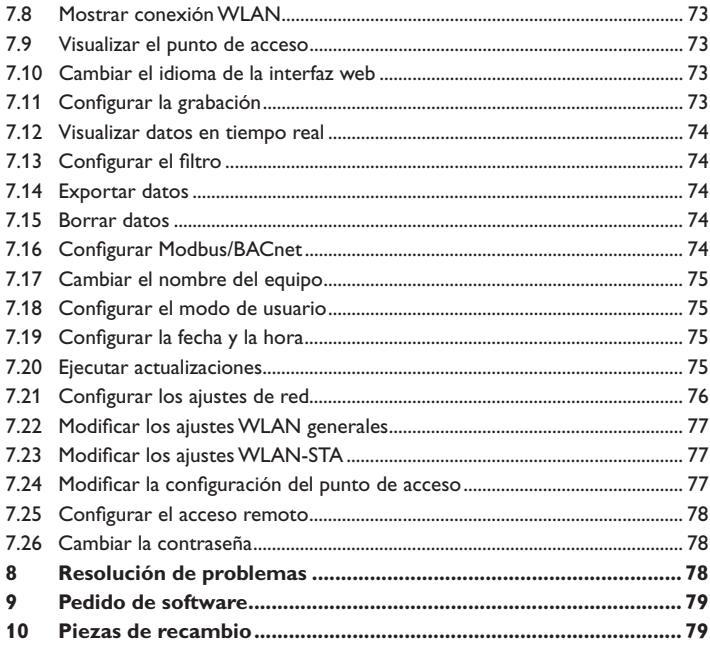

## <span id="page-64-1"></span><span id="page-64-0"></span>**1 Descripción del producto**

- Acceso a los datos del sistema a través de Internet vía VBus.net
- Conexión al sistema de gestión de edificios a través de BACnet/IP o Modbus/  TCP
- Cómoda parametrización de la instalación con la herramienta de parametrización RPT
- 2 reguladores conectables
- Memoria interna para la grabación de datos
- Actualización automática del firmware por Internet
- Adaptado a todos los reguladores con VBus®
- Funcionalidad de WLAN

#### **Datos técnicos**

**Carcasa:** plástico

**Tipo de protección:** IP 20 / EN 60529

**Categoría de protección:** III

**Temperatura ambiente:** 0…40 °C

**Altitud máxima:** 2000 m sobre el nivel del mar

**Humedad relativa del aire:** 10 … 90 %

**Dimensiones**: 95 x 70 x 25 mm

**Montaje:** montaje en la pared (opcional)

**Pantalla:** LED de control de funcionamiento

**Interfaces:** 2 x VBus® para la conexión a reguladores (1 de los cuales puede utilizarse para BACnet/IP o Modbus/  TCP), Ethernet 10/100 Base TX, Auto MDIX, WLAN 24~24835 GHz

**Encriptación WLAN:** WPA/PSK, WPA2/PSK

**Potencia máxima de transmisión (EIRP):** < 100 mW

**Consumo:** < 1,75 W

#### **Alimentación:**

Fuente de alimentación: 100 – 240 V~, 1 A / 12 V ⎓, 1 A (nivel 6)

Datalogger: 12 V = - , 120 mA

Fuente de energía eléctrica: ES1 (EN 62368-1)

Fuente de potencia eléctrica: PS1 (EN 62368-1)

Fuente de energía térmica: TS1 (EN 62368-1)

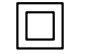

Utilizar la fuente de alimentación únicamente en interiores libres de humedad.

Categoría de protección de la fuente Polaridad del conector macho de alimentación: II

hueco: Dentro: positiva Fuera: negativa (GND)

#### Fuente de energía mecánica: MS1 (EN 62368-1)

Instalación sencilla en solo tres pasos

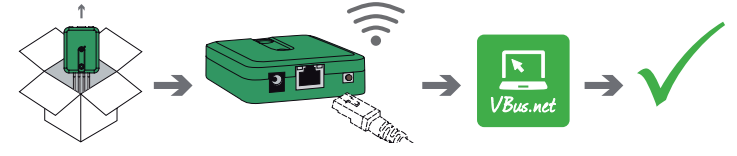

# **2 Piezas que incluye el producto**

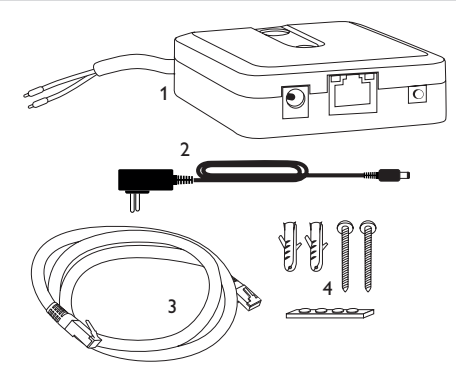

En caso de estar estropeado o no incluido uno de los componentes abajo indicados, consulte con su revendedor:

- 1 Datalogger incl. fuente de alimentación, premontado con cable VBus®
- 2 Adaptador de recambio de la fuente de alimentación (EURO, UK, USA, AUS)
- 3 Cable de red (CAT5e, RJ45), 2m
- 4 Tacos, tornillos y almohadillas de goma

Manual de instrucciones (parecido al de la imágen)

es

#### **3 Instalación**

#### **¡ATENCIÓN! ¡Riesgo de descargas electrostáticas!**

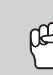

- <span id="page-65-0"></span>¡Las descargas electrostáticas pueden dañar los componentes electrónicos del equipo!
- **→ Descárguese de electricidad estática antes de tocar el equipo. Para ello, toque una superficie que haga masa, como un radiador o un grifo.**

La primera puesta en servicio debe ser realizada por técnicos cualificados.

#### **3.1 Montaje**

#### **Nota**

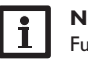

- Fuertes campos electromagnéticos pueden alterar el funcionamiento del aparato.
- Asegúrese de que tanto el regulador como el sistema no estén expuestos a fuentes de fuertes campos electromagnéticos.

El equipo se debe montar únicamente en espacios interiores libres de humedad. Para evitar averías debidas a campos electromagnéticos, procure instalar las líneas de red separadas de las líneas del bus.

El equipo incluye 4 almohadillas adhesivas de goma antideslizantes. Si es necesario, estas pueden colocarse en los orificios correspondientes en la parte inferior de la carcasa para asegurar una colocación segura del dispositivo sin montaje en la pared.

- Si lo desea, el adaptador de interfaz puede montarse en la pared de este modo:
- 1. Marque la posición deseada del agujero superior para colgarlo en la pared.
- 2. Sobre esta, realice el agujero con un taladro colocando seguidamente el taco y el tornillo.
- 3. Cuelgue el equipo en el tornillo superior. Marque el punto de fijación inferior (distancia entre los agujeros: 70 mm).
- 4. Taladre el agujero e inserte el taco.
- 5. Fije el regulador a la pared apretando el tornillo inferior.

#### **Nota**

Los materiales de la pared mitigan el alcance WLAN.

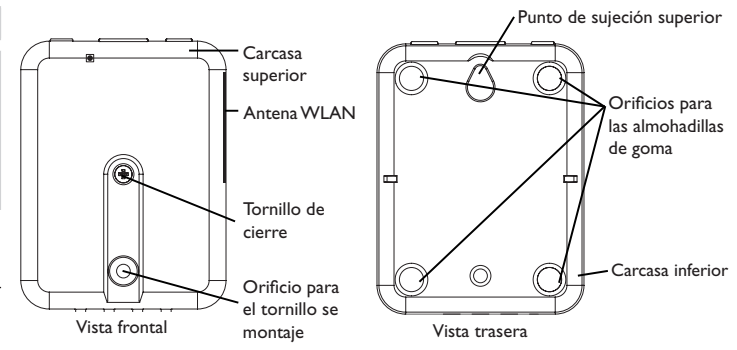

#### **3.2 Conexiones eléctricas**

#### **¡ATENCIÓN! ¡Riesgo de descargas electrostáticas!**

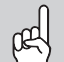

¡Las descargas electrostáticas pueden dañar los componentes electrónicos del equipo!

 $\rightarrow$  ¡Descárguese de electricidad estática antes de tocar el equipo! Para ello, toque una superficie que haga masa, como un radiador o un grifo.

## **¡ATENCIÓN! ¡Cortocircuito!**

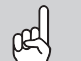

¡Un cortocircuito puede causar daños a los componentes electrónicos.!

 $\rightarrow$  Conecte la alimentación solamente si los cables están conectados y la tapa cerrada.

Si la fuente de alimentación o el cable de esta están dañados, deberá sustituirse por una fuente de alimentación idéntica, que podrá solicitar al fabricante o a su servicio de atención al cliente.

#### **¡No utilice el dispositivo si está visiblemente dañado!**

El equipo se debe conectar al regulador mediante el cable VBus® (bornes 1 y 2) preconectado de fábrica. Los bornes que se deben utilizar para la conexión se indican en el manual de instrucciones del regulador.

Otro regulador puede conectarse mediante los bornes 3 y 4.

El cable VBus® puede alargarse con un cable bifilar (trenzado) común.

Con el repetidor VBus® puede haber una distancia de hasta 150 m entre el regulador y el Datalogger.

<span id="page-65-1"></span> $\mathbb{R}$ 

Instalación

Instalación

Indicación

Resolución

de problemas

#### <span id="page-66-0"></span>**Para conectar el equipo al regulador o a otros módulos, realice las siguientes operaciones en el orden indicado:**

1. Conecte la línea de datos (VBus®,  $\circledcirc$ ) al regulador  $\circledcirc$ . En caso de ser necesario, alargue el cable mediante un cable bifilar (trenzado) común.

Opcionalmente se puede conectar un segundo regulador (vea más abajo).

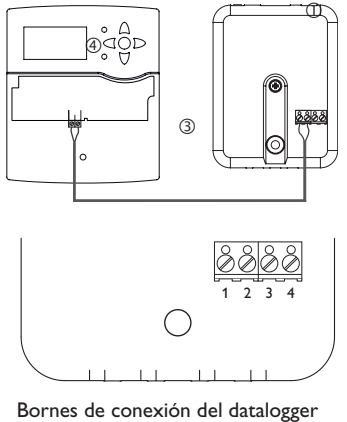

Bornes  $1/2$  = canal 1 Bornes  $3/4$  = canal 2

- 2. Conecte el equipo mediante la fuente de alimentación 2 con la red.
- 3. Para la conexión directa de un router, conecte el equipo al router <sup>5</sup> mediante el cable de red (suministrado con el equipo ©). También se puede utilizar WI AN.

#### **Conecte un segundo regulador (opcional):**

Para conectar un segundo regulador, debe conectarse al equipo un segundo cable VBus® (no incluido en el volumen de suministro). Para ello, hay que abrir la carcasa:

- 1. Para abrir la carcasa, suelte el tornillo de cierre y retire la parte superior de la carcasa.
- 2. Conecte un cable VBus® con cualquier polaridad a los terminales 3 y 4.
- 3. Para cerrar la carcasa, coloque la parte superior de la misma y apriete el tornillo de cierre.

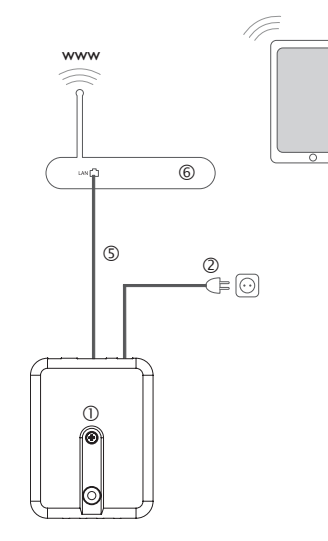

#### <span id="page-66-1"></span>**3.3 Puerto (W)LAN**

El equipo se debe conectar al router mediante un cable de red (por ejemplo, de tipo CAT5e, RJ45) o a través de WLAN [\(vea capítulo 4.2 en la página 68](#page-67-1)).

Î Enchufe el cable de red suministrado en el puerto LAN del router y en el puerto LAN del equipo.

Para realizar el paso sucesivo de la puesta en marcha, [vea capítulo 5.2.1 en la página](#page-68-2) [69.](#page-68-2)

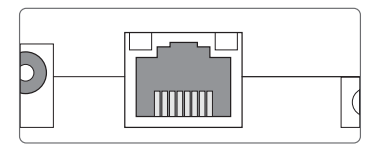

El puerto LAN integrado se sitúa en la parte delantera del equipo y admite velocidades de transmisión de hasta 100 MBit por segundo.

#### <span id="page-67-0"></span>**4 Elementos de visualización y manejo**

Los siguientes elementos se encuentran en la carcasa del equipo:

 $\bigcap$ 

 $\circ$ 

۵

Ō.

Piloto de control de funcionamiento

 Puerto LAN Tecla

Instalación Instalación

Resolución de problemas

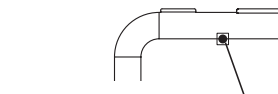

**4.1 Piloto de control de funcionamiento**

Piloto de control de funcionamiento

El piloto de control de funcionamiento indica el estado de funcionamiento del equipo:

#### **Señales luminosas**

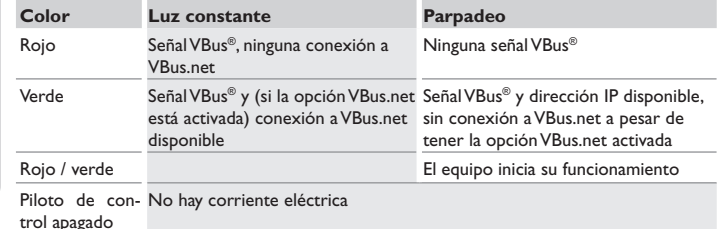

<span id="page-67-1"></span>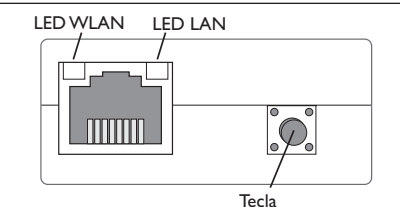

Se pueden realizar las siguientes funciones con la tecla:

• **WLAN:**

Con la tecla se puede activar o desactivar la conexión WLAN. Cuando la WLAN está encendida, el LED WLAN se ilumina en naranja.

- → Para activar o desactivar la WLAN, mantener pulsada la tecla durante aprox. 1 segundo.
- **Reset:**

Se puede realizar un reset con la tecla para restablecer la configuración del equipo a la configuración de fábrica.

→ Para realizar un reset, mantener pulsada la tecla durante aprox, 20 segundos. El aparato se reiniciará y se restablecerán los ajustes y las contraseñas a la configuración de fábrica. Este proceso puede durar varios minutos.

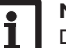

#### **Nota**

Después de un reset, el dispositivo debe añadirse de nuevo a VBus.net.

## <span id="page-68-1"></span><span id="page-68-0"></span>**5 Posibilidades de aplicación**

#### **5.1 Acceso de servicio directo a través del punto de acceso WLAN**

El punto de acceso permite al instalador la conexión directa con el equipo sin acceso mediante la red del cliente. Todos los datos de acceso necesarios se encuentran en la parte inferior de la carcasa.

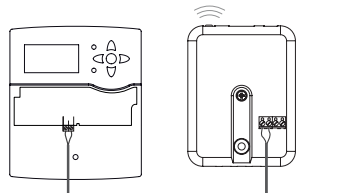

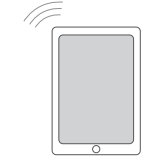

Regulador DL2 Plus – Punto de acceso interno WLAN Interfaz web DL2 Plus

Para conectar terminales móviles al equipo a través del punto de acceso WLAN, proceda como se indica a continuación:

1. Si el LED WLAN no está encendido, presione brevemente la tecla.

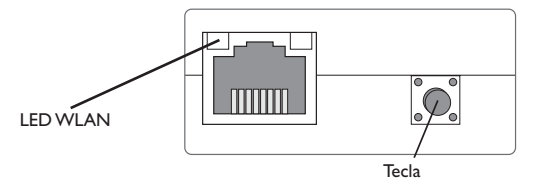

El punto de acceso WLAN se activará.

- 2. Seleccione la red WLAN del equipo en el terminal móvil e introduzca el nombre de red (SSID).
- El nombre SSID de fábrica es DL2Plus-{número de serie de 12 cifras}.
- 3. Haga clic en **Conectar**.
- 4. Introduzca la clave de WLAN del equipo.

Esta se encuentra en la parte inferior del equipo (WLAN-AP).

5. Inicie el establecimiento de la conexión.

Una vez establecida la conexión WLAN con el equipo, se podrá acceder a la interfaz web mediante un navegador de Internet en la dirección IP http://192.168.240.1 o se podrá parametrizar el regulador mediante RPT en esta dirección IP. Si la página se abre encriptada (https) puede aparecer una advertencia de seguridad. Esta advertencia se puede ignorar o la página se puede abrir sin cifrar (http).

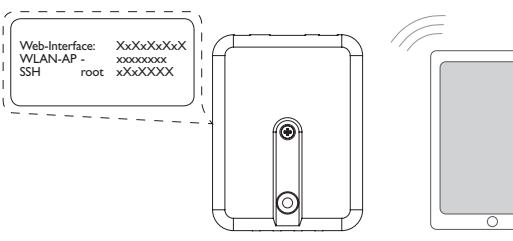

es

<span id="page-68-2"></span>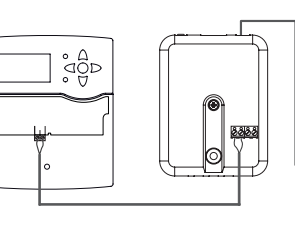

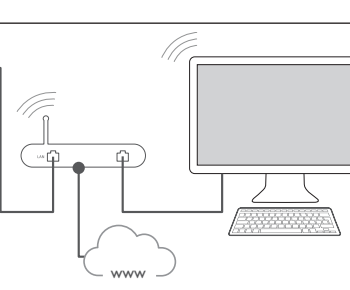

69

Regulador **DL2 Plus** Router Terminal

interrumpirá automáticamente la conexión con el punto de acceso WLAN. Ť.

**Nota**

**Nota**

Si en la opción de menú **Redes inalámbricas disponibles** se busca una

WLAN y se hace clic en **Unirse**, se interrumpirá automáticamente la conexión con el punto de acceso WLAN.

 $\rightarrow$  Restablecer la conexión

 $\rightarrow$  Restablecer la conexión.

#### **5.2 Conexión al router**

El equipo puede conectarse a un router mediante LAN o WLAN para establecer el acceso a la red doméstica y, además, a Internet.

## **5.2.1 Conexión mediante LAN**

#### **5.2.2 Conexión mediante WLAN**

[capítulo 3.3 Puerto \(W\)LAN en la pagina 67](#page-66-1) [capítulo 1 Descripción del producto en la pagina 65](#page-64-1) [capítulo 7.21 Configurar los ajustes de red en la pagina 76](#page-75-1) [capítulo 7.25 Configurar el acceso remoto en la pagina 78](#page-77-2)

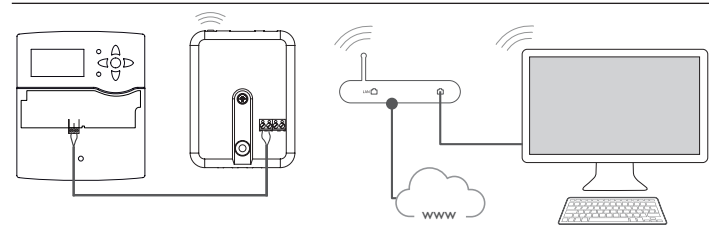

Regulador DL2 Plus Router Terminal

Indicación

Instalación

Instalación

<span id="page-69-0"></span> $\mathbb{R}$ 

Resolución de problemas Indicación Configuración Configuración

Interfaz web

Interfaz web

Resolución de problemas

**5.3 Conexión a VBus.net**

Para la conexión a VBus.net se requiere una conexión a Internet del Datalogger (mediante LAN o WLAN) y una cuenta de VBus.net.

#### **Nota**

Para más información, vea:

- Para habilitar el acceso VBus.net, el equipo debe tener acceso incondicional a los puertos 80 y 1194 / 1195.
- Para acceder a un Datalogger a través del servidor VBus.net, proceda como se indica a continuación:
- 1. Anote el código alfanumérico de 8 10 cifras (Token) que se encuentra en la parte posterior de la carcasa.
- 2. Introduzca VBus.net en la barra de direcciones del navegador y haga clic en **Registrarse**.
- 3. Espere hasta que llegue un mail de confirmación (revise la carpeta de correo no deseado si es necesario).
- 4. Haga clic en **Añadir un equipo**.
- 5. Introduzca el código alfanumérico de 8 10 cifras (Token) que anotó anteriormente.

Para más información, vea:

- [capítulo 3.3 Puerto \(W\)LAN en la pagina 67](#page-66-1)
- [capítulo 1 Descripción del producto en la pagina 65](#page-64-1)
- [capítulo 7.25 Configurar el acceso remoto en la pagina 78](#page-77-2)

#### **5.4 Configuración para RPT**

Para poder utilizar RPT, la opción **Acceder a VBus por red local** debe estar activada [\(vea capítulo 7.25 en la página 78](#page-77-2)).

#### **5.4.1 Utilizar RPT sin VBus.net**

Para utilizar RPT sin VBus.net, proceda como se indica a continuación:

- 1. Descargue e instale el software.
- 2. Seleccione el menú **Comunicación**.
- 3. Haga clic en **Conectar**.
- 4. Seleccione la interfaz **DL2 Plus**.
- 5. Seleccione el Canal.
- Canal  $1 =$  bornes  $1/2$
- Canal  $2$  = bornes  $3/4$
- 6. Introduzca la dirección URL/IP.
- 7. Introduzca la contraseña en el campo **Clave**.
- 8. Haga clic en **Conectar**.

#### **5.4.2 Utilizar RPT mediante VBus.net**

Para utilizar RPT mediante VBus.net, la opción **Acceso remoto desde Internet**  debe estar activada, [vea capítulo 7.24 en la página 77.](#page-76-1)

Con una cuenta de VBus.net se puede utilizar RPT de la forma más sencilla para configurar el regulador a través de Internet:

- 1. En VBus.net, en el menú **Mis equipos**, haga clic en el botón **Modificar**.
- 2. En la página **Configuración general**, marque la opción **Autorizar la configuración con la dirección Via y el RESOL Parameterization Tool (RPT)**.
- 3. Descargue e instale el software.
- 4. Seleccione el menú **Comunicación**.
- 5. Haga clic en **Conectar**.
- 6. Seleccione la interfaz **DL2 Plus**.
- 7. Seleccione el Canal.

Canal  $1 =$  bornes  $1/2$ 

Canal  $2$  = bornes  $3/4$ 

- 8. Introduzca la Etiqueta vía de la opción de menú del VBus.net **Configuración general** en el campo de RPT **URL/IP**.
- 9. Introduzca la contraseña en el campo **Clave**.

10.Haga clic en **Conectar**.

## <span id="page-70-1"></span>**6 Encontrar el Datalogger en la red**

#### **6.1 DeviceDiscoveryTool**

El DeviceDiscoveryTool es un programa que indica los productos RESOL que están conectados a la red local.

Hay varias opciones disponibles para iniciar el DeviceDiscoveryTool:

- Iniciar desde el disco duro tras la descarga desde https://www.resol.de/de/ software
- Iniciar desde VBus.net (en **Herramientas**)

#### **Iniciar DeviceDiscoveryTool**

Para iniciar el DeviceDiscoveryTool, proceda como se indica a continuación:

- 1. Abra la carpeta **discovery-tool-xxx**.
- 2. Inicie **discovery-tool Setup xxx**.
- 3. Acepte todas las ventanas siguientes haciendo clic en **OK**.
- 4. Haga clic en **Inicio/Programas/discovery-tool**.
- 5. Haga clic en **Find devices**.

Se mostrarán todos los productos RESOL disponibles que tengan un puerto LAN.

6. Hacer clic en el botón **Open Web interface** del equipo correspondiente.

Se abrirá una nueva ventana con la interfaz web.

7. Introduzca la contraseña [\(vea capítulo 7.1 en la página 71](#page-70-2)).

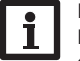

#### **Nota**

La contraseña se encuentra en la parte inferior de la carcasa (**Web-Interface**).

#### <span id="page-70-0"></span>**7 Interfaz web**

La interfaz web está integrada en el equipo y se ejecuta mediante un navegador de Internet.

La interfaz web incluye las siguientes funciones:

- Visualizar el estado de los equipos
- Configurar el equipo

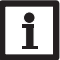

# **Nota**

<span id="page-70-2"></span>En caso de problemas de visualización, actualice el navegador o utilice otro.

#### **7.1 Menú**

Todos los menús principales y la opción de menú **Conectarse** se muestran en la barra de la parte superior de la interfaz web.

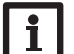

#### **Nota**

Las actualizaciones del firmware pueden modificar la estructura del menú.

#### **Nota**

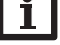

Las informaciones mostradas y las posibilidades de ajuste dependen del modo de usuario seleccionado ([vea capítulo 7.17 en la página 75\)](#page-74-1).

Para obtener las máximas prestaciones de la interfaz web, es necesario conectarse a la interfaz web. Para conectarse, proceda como se indica a continuación:

1. Haga clic en la opción **Conectarse** en la barra superior.

Aparece una ventana para conectarse. La contraseña se encuentra en la parte inferior de la carcasa (**Web-Interface**) y en la última página del manual.

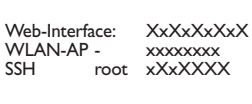

- 2. Introduzca la contraseña en el campo **Contraseña**.
- 3. Haga clic en el campo **Conectarse**.

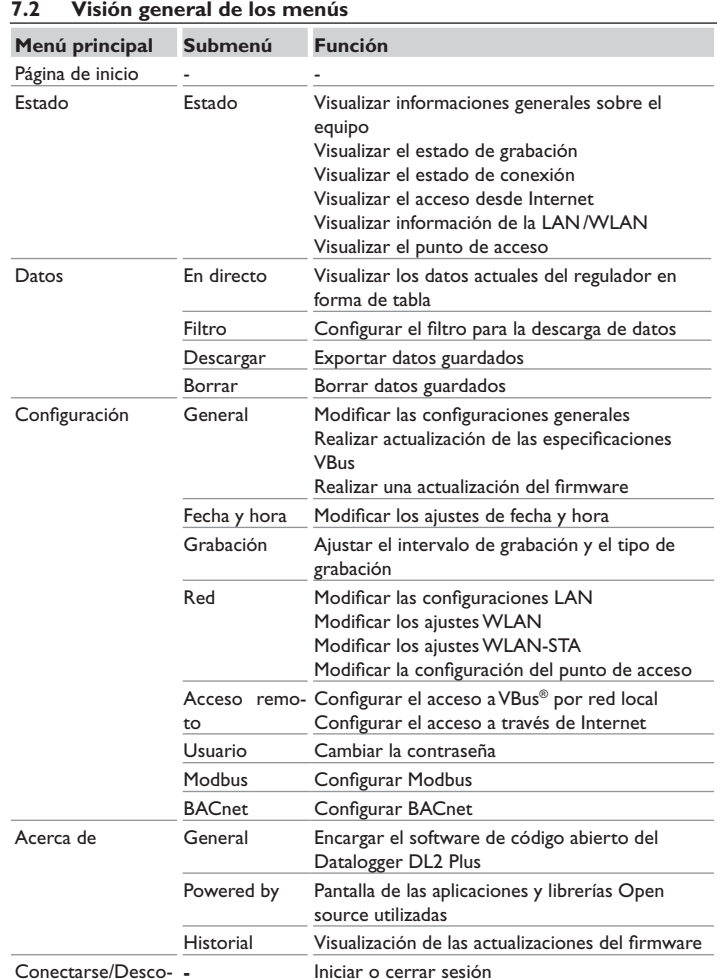

#### **7.3 Visualizar informaciones generales sobre el equipo**

Para visualizar las informaciones generales sobre el equipo, proceda como se indica a continuación:

Î Haga clic en el menú principal **Estado**.

En **Estado** se indica la información siguiente:

- Nombre
- Fecha y hora
- Tiempo transcurrido desde el último reset
- Número de serie
- Versión de firmware
- Equipo conectado Canal 1
- Equipo conectado Canal 2
- Informe de apoyo

#### **7.4 Visualizar el estado de grabación**

Para visualizar información sobre el estado de grabación, proceda como se indica a continuación:

Î Haga clic en el menú principal **Estado**.

- En **Grabación** se indica la información siguiente:
- Memoria total
- Memoria ocupada
- Tiempo restante

#### **7.5 Visualizar el estado de conexión**

Para visualizar información sobre el estado de conexión, proceda como se indica a continuación:

Î Haga clic en el menú principal **Estado**.

En **Estado de conexión** se indica la información siguiente:

- Red local accesible
- Internet accesible
- Acceso desde VBus.net habilitado
- Estado a tiempo real

<span id="page-71-0"></span>es
#### **7.6 Visualizar el acceso desde Internet**

Para visualizar el acceso desde Internet, proceda como se indica a continuación:

→ Haga clic en el menú principal **Estado**.

En **Acceso remoto desde Internet** se indica la información siguiente:

• Dirección e-mail del usuario o Token

#### **7.7 Visualizar los ajustes de red**

Para visualizar los ajustes de red, proceda como se indica a continuación:

→ Haga clic en el menú principal **Estado**.

En la pestaña LAN se indicarán las siguientes informaciones:

- Dirección IP
- Dirección MAC

#### **7.8 Mostrar conexión WLAN**

Para visualizar información sobre la conexión WLAN, proceda como se indica a continuación:

→ Haga clic en el menú principal **Estado**.

En la pestaña **WLAN** se indicarán las siguientes informaciones:

- Nombre de la red (SSID)
- Intensidad de señal (para más información sobre la intensidad de la señal [vea](#page-76-0)  [capítulo 7.22 en la página 77](#page-76-0))
- Encriptación
- Canal
- Dirección IP
- Dirección MAC

#### **7.9 Visualizar el punto de acceso**

Para visualizar información sobre el punto de acceso, proceda como se indica a continuación:

→ Haga clic en el menú principal **Estado**.

En **Punto de acceso** se indica la información siguiente:

- Nombre de la red (SSID)
- **Encriptación**
- Dirección MAC
- Canal
- Dirección IP

#### **7.10 Cambiar el idioma de la interfaz web**

La interfaz web está disponible en varios idiomas.

- $\rightarrow$  Haga clic en la bandera para seleccionar el idioma.
- Alemán
- Inglés
- Francés
- Español
- Italiano

De este modo se cambiará el idioma para la sesión actual.

#### **7.11 Configurar la grabación**

En el submenú **Grabación** se puede ajustar el intervalo de grabación y el tipo de grabación.

Para ajustar el intervalo de grabación, proceda como se indica a continuación:

- 1. En el menú principal **Configuración**, haga clic en el submenú **Grabación**.
- 2. Introduzca el valor deseado en el campo **Intervalo de grabación**.
- 3. Haga clic en **Guardar configuración**.

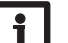

#### **Nota**

Cuanto más pequeño sea el intervalo de grabación, más memoria se utilizará.

El tipo de grabación de los datos determina el comportamiento del equipo cuando su memoria interna está llena al 100 %.

El tipo de grabación se configura de las siguientes formas:

- Cíclica (ajuste de fábrica): se sobrescribirán los datos más antiguos grabados cuando se alcance el límite de capacidad.
- Lineal: se detendrá la grabación si se alcanza el límite de capacidad.

Para establecer el tipo de grabación, proceda como se indica a continuación:

- 1. En el menú principal **Configuración**, haga clic en el submenú **Grabación**.
- 2. En el menú desplegable **Tipo de grabación**, haga clic en el valor deseado.
- 3. Haga clic en **Guardar configuración**.

#### **7.12 Visualizar datos en tiempo real**

En la pantalla de los datos en directo se indican en forma de tabla los valores del regulador conectado. Estos valores se actualizan automáticamente cada 20 segundos. Para visualizar los datos en tiempo real, proceda como se indica a continuación:

- 1. En el menú principal **Datos**, haga clic en el submenú **En directo**.
- 2. Seleccione el regulador conectado cuyos valores desee visualizar.

#### **7.13 Configurar el filtro**

El filtro sirve para determinar los datos que desea incluir en la pantalla.

Se puede editar un filtro existente o crear un nuevo filtro.

Para crear un nuevo filtro, proceda como se indica a continuación:

- 1. En el menú principal **Datos**, haga clic en el submenú **Filtro**.
- 2. Haga clic en el símbolo y y seleccione un número de filtro para la posición de filtro en el menú desplegable.
- 3. Haga clic en **Añadir**.
- 4. En el área **General** del campo **Nombre**, introduzca el nombre de filtro deseado.
- 5. En el área **Unidades preferidas**, seleccione la unidades deseadas para la visualización.
- 6. En el área **Campos**, seleccione los datos para la visualización.

Para permitir el acceso público del filtro, active en el área **General** la opción de menú **Acceso público**.

Para mostrar el filtro creado en el submenú **Datos**, active la opción de menú **Mostrar en barra de menús**.

#### Î Haga clic en **Guardar configuración**.

Para editar un filtro existente, proceda como se indica a continuación:

- 1. En el menú principal **Datos**, haga clic en el submenú **Filtro**.
- 2. Seleccione el filtro deseado y haga clic en el símbolo **.**

#### Aparecerá la pantalla del filtro de datos.

- 3. Edite el filtro como arriba indicado.
- 4. Haga clic en **Guardar configuración**.

#### **7.14 Exportar datos**

Para exportar datos a un ordenador, proceda como se indica a continuación:

- 1. En el menú principal **Datos**, haga clic en el submenú **Descargar**.
- 2. En el menú desplegable **Formato de fichero**, haga clic en el formato deseado.

Se pueden realizar más ajustes para la descarga, como el formato del archivo, el filtro, la distancia mínima de los datos, la zona horaria, el rango de los datos a descargar y el idioma.

- 3. Haga clic en **Iniciar descarga**.
- 4. Guarde el fichero en la carpeta deseada.

#### **7.15 Borrar datos**

Para borrar los datos grabados, proceda como se indica a continuación:

- 1. En el menú principal **Datos**, haga clic en el submenú **Borrar**.
- 2. Para borrar todos los datos grabados, confirme el aviso de borrado con **Borrar todo**.

#### **7.16 Configurar Modbus/BACnet**

El regulador conectado a los bornes 1 y 2 puede conectarse a un sistema de gestión de edificios. Para ello se dispone de la función Modbus o BACnet.

#### **7.16.1Configurar la comunicación Modbus**

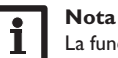

La funcionalidad Modbus solo está disponible si BACnet está desactivado.

Para que el regulador se comunique en la red local a través de Modbus/TCP, es necesario realizar ajustes en el menú Modbus.

Para configurar la comunicación Modbus, proceda como se indica a continuación:

- 1. En el menú principal **Configuración**, haga clic en el submenú **Modbus**.
- 2. Activar Modbus.

La configuración actual se muestra en **Configuración instalada**.

Î Para cargar una configuración, haga clic en el botón **Seleccionar** y seleccione la configuración deseada.

Si se ha cargado una configuración adecuada, pero aún no se ha instalado, esta aparece en **Configuración guardada adecuada**.

Î Para instalar una configuración guardada adecuada, haga clic en **Aplicar**.

La información sobre las configuraciones guardadas e instaladas puede descargarse en formato PDF.

 $\rightarrow$  Para descargar un archivo PDF con los puntos de datos proporcionados, haga clic en **Descargar PDF**.

Configuración

Configuraciór

Instalación

Instalación

#### **7.16.2Configurar la comunicación BACnet**

La funcionalidad BACnet solo está disponible si Modbus está desactivado.

## **Nota**

**Nota**

BACnet utiliza el puerto 0xBAC0 (47808).

Para que el regulador se comunique en la red local a través de BACnet/IP, es necesario realizar ajustes en el menú BACnet.

Para configurar la comunicación BACnet, proceda como se indica a continuación:

- 1. En el menú principal **Configuración**, haga clic en el submenú **BACnet**.
- 2. Active BACnet.
- 3. Introduzca el número correspondiente en el campo **BACnet Device Instance ID**.

La BACnet Device Instance ID es otorgada por el usuario o por el planificador del sistema de gestión de edificios.

- La configuración actual se muestra en **Configuración instalada**.
- Î Para cargar una configuración, haga clic en el botón **Seleccionar** y seleccione la configuración deseada.

Si se ha cargado una configuración adecuada, pero aún no se ha instalado, esta aparece en **Configuración guardada adecuada**.

Î Para instalar una configuración guardada adecuada, haga clic en **Aplicar**.

La información sobre las configuraciones guardadas e instaladas puede descargarse en formato de archivo EDE.

→ Para descargar un archivo EDE con los puntos de datos proporcionados, haga clic en **Descargar EDE**.

#### **7.17 Cambiar el nombre del equipo**

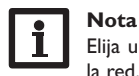

Elija un nombre pertinente para identificar el equipo más fácilmente en la red.

Para ajustar el tipo de sonda, proceda como se indica a continuación:

- 1. En el menú principal **Configuración**, haga clic en el submenú **General**.
- 2. En **Configuración general**, en el campo **Nombre del equipo**, introduzca el nombre del equipo.

Los caracteres permitidos son: letras, números, guiones bajos, guiones.

La interfaz web no permite utilizar caracteres especiales.

#### 3. Haga clic en **Guardar configuración**.

#### **7.18 Configurar el modo de usuario**

En el modo de usuario de la interfaz web se puede seleccionar entre usuario estándar y experto. En el modo experto hay disponibles informaciones y posibilidades de ajuste adicionales, como: configuración de la LAN, información de la LAN, actualizaciones del firmware, etc.

Para ajustar el modo de usuario, proceda como se indica a continuación:

- 1. En el menú principal **Configuración**, haga clic en el submenú **General**.
- 2. Active el modo experto en la opción de menú **Modo experto**.
- 3. Haga clic en **Guardar configuración**.

#### **7.19 Configurar la fecha y la hora**

La configuración de la fecha y de la hora permite establecer la fuente de donde el equipo recibe la información sobre la fecha y la hora.

Los ajustes de fecha y hora se obtienen automáticamente a través de la zona horaria ajustable (ajuste de fábrica: UTC). Los ajustes también se pueden realizar manualmente.

Para ajustar la fecha y la hora manualmente, proceda como se indica a continuación:

- 1. En el menú principal **Configuración**, haga clic en el submenú **Fecha y hora**.
- 2. Marque el campo **Ajustar fecha/hora**.
- 3. Ajuste la fecha en el campo de la fecha.
- 4. Ajuste la hora en el campo de la hora.
- 5. Haga clic en **Guardar configuración**.

#### **7.20 Ejecutar actualizaciones**

Cuando el equipo está conectado a Internet, busca automáticamente las actualizaciones disponibles cada semana. Las actualizaciones disponibles se mostrarán al iniciar sesión.

→ Para iniciar la búsqueda de actualizaciones manualmente, pulse el botón **Buscar actualizaciones** en el menú principal de **Configuración**, submenú **General**.

#### **7.20.1Realizar actualización de las especificacionesVBus®**

Para garantizar que el regulador conectado pueda reconocerse y leerse con toda su gama de funciones, se ponen a disposición actualizaciones de las especificaciones VBus® en Internet.

es

La actualización puede realizarse por Internet o desde un ordenador conectado al equipo.

Si el equipo está conectado a Internet, encuentra automáticamente el archivo de actualización y lo sube.

Î Para realizar la actualización, haga clic en **Instalar**.

Una vez realizada la actualización, se reiniciará el equipo. Habrá que volver a iniciar la sesión.

Una actualización también puede instalarse mediante un ordenador conectado al equipo.

Para realizar la actualización, proceda como se indica a continuación:

- 1. Guarde el archivo de actualización **vbus\_specification.cbor** en el ordenador.
- 2. Haga clic en **Seleccionar** para subir el archivo de actualización.
- 3. Seleccione el archivo de actualización y confirme.

Cuando finalice el proceso de carga, aparecerá el archivo de actualización en la interfaz web.

4. Para realizar la actualización, haga clic en **Instalar**.

Una vez realizada la actualización, se reiniciará el equipo. Habrá que volver a iniciar la sesión.

Para omitir la actualización, seleccione **Descartar**.

#### **7.20.2Realizar una actualización del firmware**

El firmware es el software interno del equipo.

#### **Nota**

Las configuraciones efectuadas se guardarán cada vez que se realice una actualización del firmware.

Para configurar y ejecutar las actualizaciones del firmware, proceda como se indica a continuación:

Î En el menú principal **Configuración**, haga clic en el submenú **General**.

La opción de menú **Descargar actualizaciones de firmware automáticamente** en el área **Actualización del firmware** está activada de fábrica.

El equipo comprueba las actualizaciones semanalmente. Si hay una actualización disponible, se descargará.

En la opción de menú **Ejecutar actualizaciones de firmware descargadas**, puede seleccionar cómo proceder con las actualizaciones descargadas:

- **automático**: las actualizaciones descargadas se instalan directamente de forma automática.
- **tras confirmación manual**: las actualizaciones descargadas solo se instalan tras la confirmación manual.

Si se ha modificado la configuración de fábrica, haga clic en **Guardar configuración**. Aparecerá el mensaje **Hecho**.

Si se ha descargado una actualización, pero no se ha llevado a cabo automáticamente, proceda como se indica a continuación:

Î En **Versión disponible**, haga clic en el botón **Instalar**.

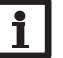

**Nota**

Se requiere una conexión a Internet para la descarga automática de las actualizaciones del firmware.

Si se ha desactivado la descarga automática, las actualizaciones pueden solicitarse manualmente.

1. En el menú principal **Configuración**, haga clic en el submenú **General**.

2. En **Configuración general**, haga clic en el botón **Buscar actualizaciones**.

Las actualizaciones disponibles se mostrarán en el área **Actualización del firmware**.

Para instalar la actualización, haga clic en el botón **Instalar** bajo **Versión disponible**.

Además del firmware, también se descargan el código fuente y los scripts de compilación de las aplicaciones y bibliotecas de código abierto.

En la opción de menú **Cargar** se puede cargar una versión de firmware antigua para instalarla, por ejemplo, para llevar el equipo a una versión anterior.

#### **7.21 Configurar los ajustes de red**

Los ajustes de red determinan el lugar de donde el equipo recibe la información IP de la conexión LAN.

Los ajustes de red se configuran de las siguientes formas:

- **Dinámica (DHCP)**: el equipo recibe automáticamente la información IP del servidor DHCP.
- **Estática**: el usuario asigna manualmente al equipo la información IP.

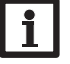

#### **Nota**

¡Modifique los ajustes de fábrica solo después de haber consultado con el administrador de sistemas!

Para configurar los ajustes de red, proceda como se indica a continuación:

- 1. En el menú principal **Configuración**, haga clic en el submenú **Red**.
- 2. En la opción de menú **Tipo de dirección**, haga clic en el valor deseado.
- Si se selecciona **Tipo de dirección Estática**, aparecen más campos de entrada.
- 3. Haga clic en **Guardar configuración**.
- 4. Reinicie ahora el equipo.

 $\mathbf i$ 

Configuración

Configuraciór

#### 76

Indicación

 $\mathbb{R}$ 

77

Instalación Instalación

es

ndicación

Configuración

Resolución de problemas

La opción de menú **IP Recovery** sirve para solicitar automáticamente una dirección IP para el equipo en caso de haber perdido la dirección actual. Para establecer la configuración automática de la dirección IP, proceda como se indica a continuación:

- 1. Active **IP Recovery**.
- 2. Haga clic en **Guardar configuración**.

En cuanto se active el acceso remoto desde Internet, el equipo verificará cada 15 minutos si hay conexión al servidor VBus.net. Si el equipo no recibe información de parte de VBus.net, se reiniciará. Después del reinicio, el tiempo comienza a correr desde 0 en **Tiempo transcurrido desde el último reinicio**. El reinicio puede tardar hasta 90 segundos.

#### <span id="page-76-0"></span>**7.22 Modificar los ajustesWLAN generales**

Para activar o desactivar la WLAN, proceda como se indica a continuación:

- 1. En el menú principal **Configuración**, haga clic en el submenú **Red**.
- 2. Active la WLAN en la opción de menú **Off/On**.
- 3. Si se ha activado la WLAN, ajuste el país en el que se utilizará el equipo.
- 4. Haga clic en **Guardar configuración**.

La WLAN también se puede activar o desactivar mediante la tecla ([vea capítulo](#page-67-0)  [4.2 en la página 68\)](#page-67-0).

#### **7.23 Modificar los ajustesWLAN-STA**

Para realizar los ajustes WLAN-STA, proceda como se indica a continuación:

1. En el menú principal **Configuración**, haga clic en el submenú **Red.**

En la opción de menú **Redes inalámbricas disponibles**, las redes disponibles se muestran con su intensidad de recepción.

- 2. Para actualizar la visualización de las WLAN disponibles, pulse el botón **Actualizar**.
- 3. Haga clic en la WLAN deseada para conectarse a una red WLAN.

Si ya se ha establecido la conexión a una WLAN, primero hay que desconectar la conexión antes de visualizar todas las WLAN disponibles.

- 4. Introducir la contraseña WLAN.
- 5. Haga clic en el botón **Unirse**.

La conexión se establece y se muestra en la opción de menú **Nombre de la red (SSID).** Si hay que volver a establecer una conexión, primero hay que desconectarla antes de visualizar todas las WLAN disponibles.

Para desconectar una conexión, proceda como se indica a continuación:

- 1. Seleccione la conexión en la opción de menú **Redes inalámbricas disponibles**.
- 2. Haga clic en el botón **Desconectado**.

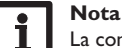

La conexión WLAN utiliza el tipo de dirección DHCP.

En la opción de menú **Redes inalámbricas disponibles** también se muestra la intensidad de señal.

Cuando se ha establecido una conexión a una WLAN pero dicha WLAN ya no es accesible, se muestra No hay recepción.

Si no se muestra una WLAN, pero se quiere utilizar, proceda como se indica a continuación:

- 1. Introduzca el nombre de la WLAN en el campo **Nombre de la red (SSID)**.
- 2. Seleccione el tipo de encriptación de la WLAN.
- 3. Introducir la contraseña WLAN.
- 4. Haga clic en el botón **Unirse**.

#### **7.24 Modificar la configuración del punto de acceso**

Cuando está activada la WLAN, el punto de acceso siempre se activa automáticamente.

Para realizar la configuración del punto de acceso, proceda como se indica a continuación:

Î En el menú principal **Configuración**, haga clic en el submenú **Red**.

En la opción de menú **Nombre de la red (SSID)** se puede modificar el nombre de la red.

En la opción de menú **Contraseña** se puede modificar la contraseña del punto de acceso.

#### **7.25 Configurar el acceso remoto**

#### **¡ATENCIÓN! ¡Acceso de personas no autorizadas!**

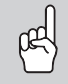

Si no se cambia la contraseña del acceso remoto predeterminada de fábrica, se corre el riesgo de que personas no autorizadas tengan acceso al regulador conectado.

Î **Cambie la contraseña del acceso remoto, anótela y guárdela en un sitio seguro.**

La contraseña del acceso remoto es necesaria para poder acceder con la herramienta de parametrización RPT a un regulador conectado al equipo.

Para cambiar la contraseña del acceso remoto, proceda como se indica a continuación:

- 1. En el menú principal **Configuración**, haga clic en el submenú **Acceso remoto**.
- 2. Introduzca la contraseña en el campo **ContraseñaVBus**.

El ajuste de fábrica de la contraseña de acceso remoto es **vbus.**

3. Haga clic en **Guardar configuración**.

Las opciones **Acceder a VBus por red local** y **Acceso remoto desde Internet** están activadas de fábrica.

→ Para desactivar **Acceder a VBus por red local** y/o **Acceso remoto desde Internet**, haga clic en el botón de conmutación correspondiente.

#### **7.26 Cambiar la contraseña**

Para cambiar la contraseña de usuario para la interfaz web, proceda como se indica a continuación:

- 1. En el menú principal **Configuración**, haga clic en el submenú **Usuario**.
- 2. Haga clic en el botón de conmutación en **Cambiar la clave**.
- 3. Introduzca la antigua contraseña en el campo **Contraseña**.

La contraseña de fábrica se encuentra en la parte inferior de la carcasa (**Web-Interface**).

- 4. Introduzca la nueva contraseña en el campo **Nueva contraseña.**
- 5. Introduzca la nueva contraseña en el campo **Confirmar nueva contraseña**.
- 6. Haga clic en **Guardar configuración**.

#### **8 Resolución de problemas**

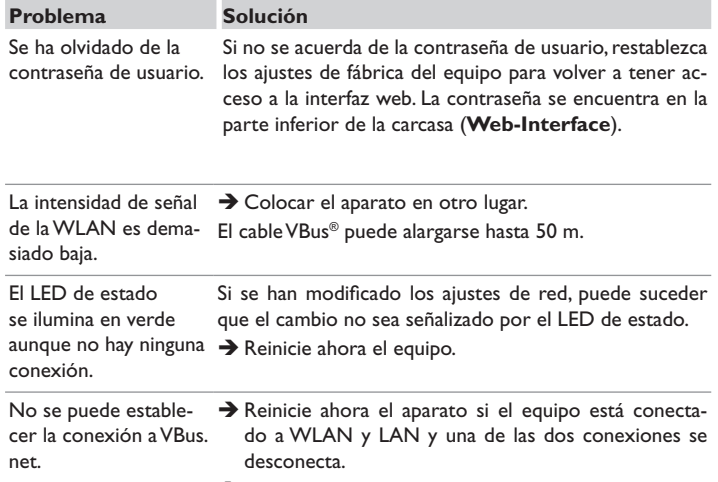

 $\rightarrow$  Usar en principio solo un tipo de conexión.

 $\mathbb{R}$ 

#### **Problema Solución**

El DeviceDiscoveryTool Realice las siguientes verificaciones para encontrar el fano encuentra el equipo. llo y repararlo.

- $\rightarrow$  Verifique el suministro eléctrico del equipo.
- → Verifique que el cable del adaptador esté bien conectado por ambas partes.
- $\rightarrow$  También puede comprobar la conexión WLAN.
- → Compruebe si el firewall de su ordenador impide la conexión al equipo.
- → Deshabilite el firewall y busque el equipo con el DeviceDiscoveryTool.
- → Configure de nuevo el firewall en cuanto encuentre el equipo.
- $\rightarrow$  Active el firewall!
- $\rightarrow$  Compruebe si al equipo le ha sido asignada una dirección IP.

Es necesario asignarle una dirección IP al equipo desde un router.

#### **9 Pedido de software**

Por 50,- euros puede adquirir un DVD que incluye el código fuente y los guiones de compilación de las aplicaciones y bibliotecas Open Source.

Por favor, envíe su pedido a:

RESOL – Elektronische Regelungen GmbH

Heiskampstraße 10

45527 Hattingen

ALEMANIA

Por favor, indique en su pedido el número de versión del firmware, que encontrará en la parte inferior de la interfaz web, tras hacer clic en el menú principal **Acerca de**, y a continuación, en el submenú **General** (p. ej..: «1.0 (200805241128)»). Solo puede comunicarnos una versión por pedido.

El código fuente y los scripts de compilación de las aplicaciones y bibliotecas de código abierto también se pueden descargar gratis.

Para descargar el código fuente y los scripts de compilación mediante la interfaz web del dispositivo, proceda del siguiente modo:

1. En el menú principal **Configuración**, haga clic en el submenú **General**.

2. En**Actualización del firmware**, haga clic en el botón **Descargar firmware**. Además del firmware, también se descargan el código fuente y los scripts de compilación de las aplicaciones y bibliotecas de código abierto.

El firmware también se puede descargar desde la página web de RESOL. Además del firmware, también se descargan el código fuente y los scripts de compilación de las aplicaciones y bibliotecas de código abierto.

#### **10 Piezas de recambio**

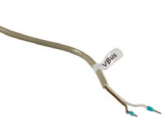

**Cable VBus®**

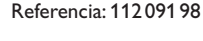

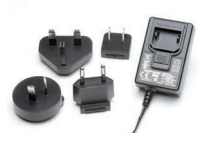

**Fuente de alimentación de 12V CC / 1A ZDD** 

Referencia: 11209199

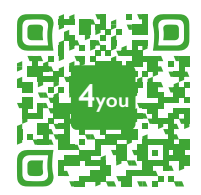

Optionales Zubehör|Optional accessories|Accessoires optionnels|Accesorios opcionales|Accessori opzionali: www.resol.de/4you

#### Su distribuidor: **RESOL–Elektronische Regelungen GmbH**

Heiskampstraße 10 45527 Hattingen /Germany Tel.: +49 (0) 23 24 / 96 48 - 0 Fax: +49(0)2324/9648- 755 www.resol.com info@resol.com

#### **Nota importante**

Los textos y dibujos de este manual han sido realizados con el mayor cuidado y esmero. Como no se pueden excluir errores, le recomendamos leer las siguientes informaciones:

La base de sus proyectos deben ser exclusivamente sus propios cálculos y planificaciones teniendo en cuenta las normas y prescripciones vigentes. Los dibujos y textos publicados en este manual son solamente a título informativo. La utilización del contenido de este manual será por cuenta y riesgo del usuario. Por principio declinamos la responsabilidad por informaciones incompletas, falsas o inadecuadas, así como los daños resultantes.

#### **Observaciones**

El diseño y las especificaciones pueden ser modificados sin previo aviso. Las ilustraciones pueden variar ligeramente de los productos.

#### **Pie de imprenta**

Este manual de instrucciones, incluidas todas sus partes, está protegido por derechos de autor. La utilización fuera del derecho de autor necesita el consentimiento de la compañía **RESOL–Elektronische Regelungen GmbH**. Esto es válido sobre todo para copias, traducciones, micro-filmaciones y el almacenamiento en sistemas electrónicos.

**© RESOL–Elektronische Regelungen GmbH**

# DL2 Plus

Manuale Datalogger DL2 Plus dalla versione firmware 2.06 it

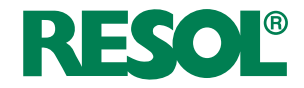

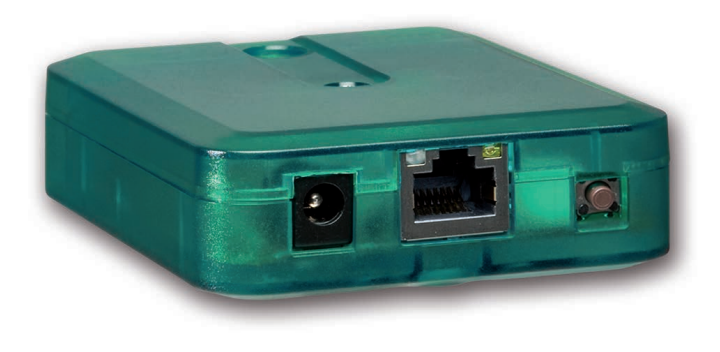

Grazie di aver acquistato questo apparecchio.

Leggere attentamente queste istruzioni per poter usufruire in maniera ottima della funzionalità di questo apparecchio. Conservare le istruzioni per riferimenti futuri.

#### **Avvertenze per la sicurezza**

it

Attenersi scrupolosamente alle presenti avvertenze per la sicurezza per escludere pericoli e danni a persone e materiali.

- Pericolo causato da scariche elettriche: non accendere l'apparecchio in caso di danni visibili.
- Se l'alimentatore elettrico o il suo cavo è danneggiato, è necessario sostituirlo con un altro identico, acquistabile presso il produttore o il suo servizio clienti.

L'apparecchio non può essere utilizzato da bambini o da persone con ridotte capacità fisiche, sensoriali o mentali o senza esperienza e conoscenza. Accertarsi che i bambini non giochino con l'apparecchio!

Collegare all'apparecchio soltanto accessori autorizzati dal costruttore!

Prima della messa in funzione, accertarsi che l'involucro sia regolarmente chiuso.

#### **Destinatari**

Le presenti istruzioni si rivolgono esclusivamente a personale qualificato e autorizzato.

I lavori elettrici devono essere eseguiti esclusivamente da un elettricista specializzato.

La prima messa in funzione deve essere eseguita da personale specializzato e autorizzato.

Con personale specializzato autorizzato si intendono persone che dispongono di conoscenze teoriche e di esperienza in materia di installazione, messa in funzione, funzionamento, manutenzione ecc. di apparecchi elettrici/elettronici.

#### **Prescrizioni**

In caso di interventi sull'impianto, osservare le prescrizioni, le norme e le direttive vigenti!

#### **Informazioni relative all'apparecchio**

#### **Uso conforme allo scopo previsto**

Il Datalogger DL2 Plus è progettato per il collegamento a massimo 2 centraline tramite VBus® e per la trasmissione dei dati del sistema a VBus.net, per la registrazione dei dati di impianto nonché per la parametrizzazione della centralina collegata, in considerazione dei dati tecnici enunciati nelle presenti istruzioni.

Qualsiasi altro utilizzo è considerato non conforme allo scopo previsto.

Per uso conforme allo scopo previsto si intende il rispetto delle indicazioni fornite nelle presenti istruzioni.

L'uso non conforme allo scopo previsto comporta l'esclusione di qualsiasi garanzia.

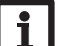

**Nota**

- Forti campi elettromagnetici possono compromettere il funzionamento dell'apparecchio.
	- Assicurarsi che l'apparecchio e il sistema non siano sottoposti a forti campi elettromagnetici.

#### **Dichiarazione di conformità UE**

Il prodotto è conforme alle direttive pertinenti ed è munito della marcatura CE. Con la presente RESOL – Elektronische Regelungen GmbH, dichiara che il Datalogger DL2 Plus è conforme alla Direttiva 2014/53/ UE. Il testo completo della Dichiarazione di conformità UE è disponibile all'indirizzo Internet: www.resol.de

#### **Dotazione**

La dotazione di questo prodotto è indicata sull'etichetta applicata sull'imballo.

#### **Immagazzinamento e trasporto**

Il prodotto può essere immagazzinato a una temperatura ambiente di 0 … 40 °C e in locali asciutti.

Trasportare il prodotto soltanto nell'imballo originale.

#### **Con riserva di errori e modifiche tecniche.**

Pulire il prodotto con un panno asciutto. Non utilizzare detergenti aggressivi.

#### **Protezione dei dati**

Modificare assolutamente la password per l'accesso remoto, annotarla e conservarla in luogo sicuro.

Prima di smaltire/smontare/consegnare a terzi l'apparecchio, resettarlo all'impostazione di fabbrica; così facendo i dati personali vengono cancellati.

#### **Messa fuori servizio**

- 1. Scollegare l'apparecchio dall'alimentazione elettrica.
- 2. Smontare l'apparecchio.

#### **Smaltimento**

- Smaltire il materiale di imballaggio dell'apparecchio nel rispetto dell'ambiente.
- Alla fine della sua vita utile il prodotto non deve essere smaltito insieme ai rifiuti urbani. Smaltire gli apparecchi usati tramite un ente autorizzato. Su richiesta prendiamo indietro gli apparecchi usati comprati da noi e garantiamo uno smaltimento nel rispetto dell'ambiente.

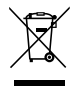

#### **Spiegazione dei simboli**

#### **Le avvertenze sono contrassegnate da un simbolo di avvertimento!**

I **termini di segnalazione** indicano la gravità del pericolo che può verificarsi se non viene evitato.

#### **ATTENZIONE significa che possono verificarsi danni materiali.**

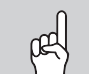

 $\rightarrow$  Indicano come evitare il pericolo incombente!

#### **Nota**

Le note sono contrassegnate da un simbolo di informazione.

- $\rightarrow$  I testi contrassegnati da una freccia indicano delle operazioni da eseguire.
- 1. I testi contrassegnati da cifre indicano più operazioni da eseguire in sequenza.

#### **Datalogger DL2 Plus**

Accesso remoto ad un massimo di 2 centraline e registrazione dati integrata Il Datalogger DL2 Plus svolge la funzione di interfaccia fra 2 centraline e Internet e serve inoltre a registrare i dati dell'impianto. Dispone della funzionalità WLAN e permette di accedere in modo sicuro e facile ai dati dell'impianto tramite www. VBus.net. DL2 Plus dispone di un canale VBus® con la funzionalità BACnet o Modbus per l'integrazione di una centralina con un sistema di gestione centralizzata degli impianti tecnici dell'edificio.

#### **Navigatore**

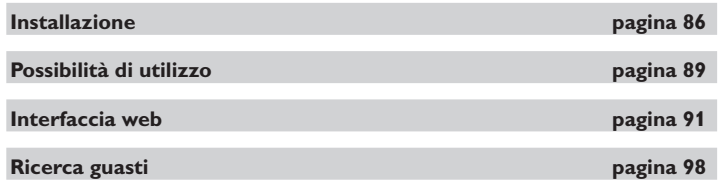

#### **Indice**

84

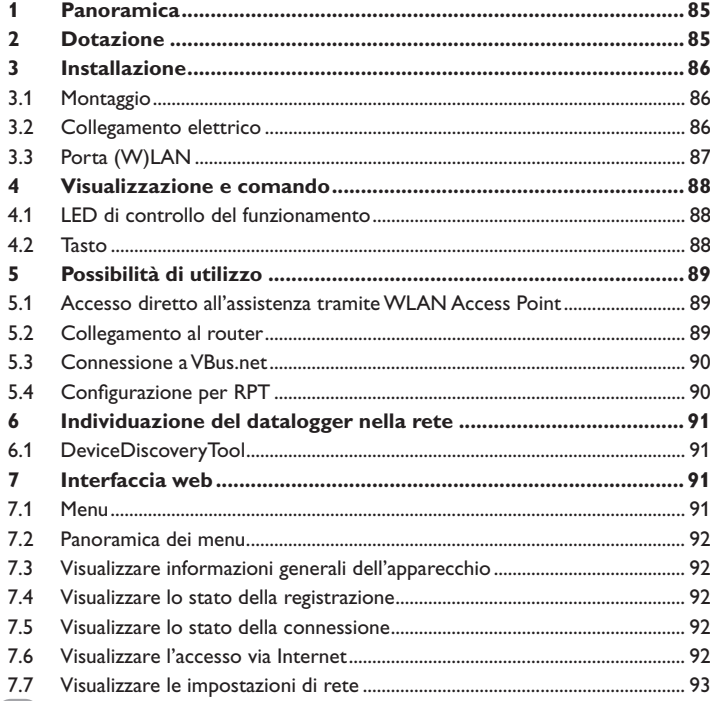

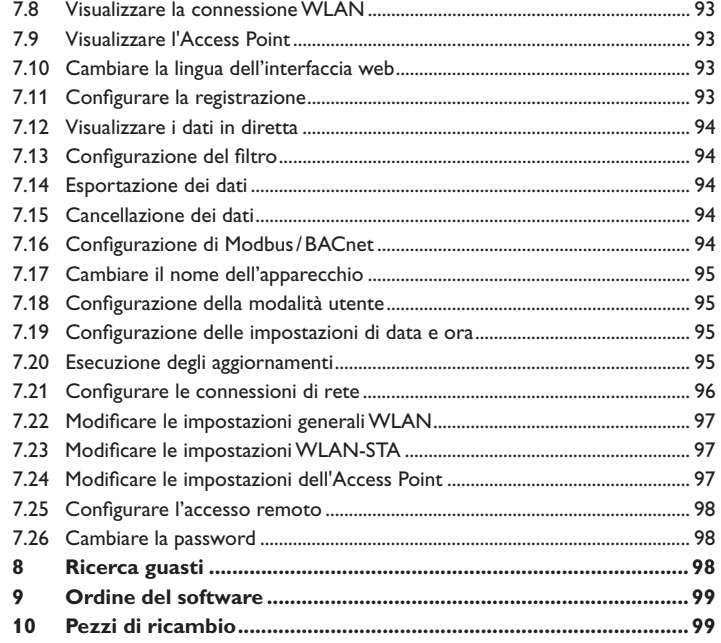

#### i<sub>t</sub>

#### <span id="page-84-1"></span><span id="page-84-0"></span>**1 Panoramica**

- Accesso ai dati dell'impianto tramite internet con VBus.net
- Integrazione con il sistema di gestione centralizzata degli impianti tecnici di edificio con BACnet/IP o Modbus/TCP
- Semplice parametrizzazione dell'impianto con il tool di parametrizzazione RPT
- Possibilità di collegare 2 centraline
- Memoria interna per la registrazione dei dati
- Aggiornamento firmware automatico via Internet
- Per tutte le centraline con VBus®
- Funzionalità WLAN

#### **Dati tecnici**

**Involucro:** plastica

**Tipo di protezione:** IP 20 /EN 60529

**Classe di protezione:** III

**Temperatura ambiente:** 0 …40 °C

**Altitudine massima:** 2000 m s.l.m.

**Umidità relativa:** 10…90%

**Dimensioni:** 95×70×25 mm

**Montaggio:** a parete (opzionale)

**Indicazione:** spia di controllo LED

**Interfacce:** 2 VBus® per il collegamento ad una centralina (di cui 1 utilizzabile per BACnet/IP o Modbus/TCP), 10/100 Base TX Ethernet, Auto MDIX, WLAN 2.4~2.4835 GHz

**CodificaWLAN:** WPA/PSK, WPA2/PSK

**Potenza di trasmissione massima (EIRP):** < 100 mW

**Potenza assorbita:** < 1,75W

#### **Alimentazione:**

Alimentatore: 100 – 240 V~, 1A / 12 V == , 1 A (Level 6)

Datalogger: 12 V⎓, 120 mA

Fonte energia elettrica: ES1 (EN 62368-1)

Fonte potenza elettrica: PS1 (EN 62368-1)

Fonte energia termica: TS1 (EN 62368-1)

Fonte energia meccanica: MS1 (EN 62368-1)

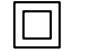

Utilizzare l'alimentatore elettrico soltanto in locali asciutti.

Classe di protezione alimentatore elettrico: II

Polarità del connettore coassiale: Interno: più Esterno: meno (GND)

#### Installazione semplice in soli tre passaggi

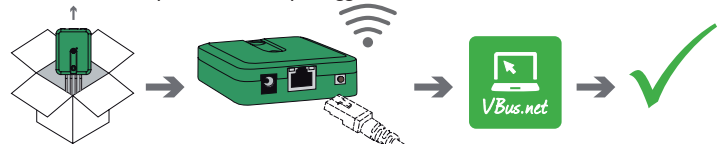

#### **2 Dotazione**

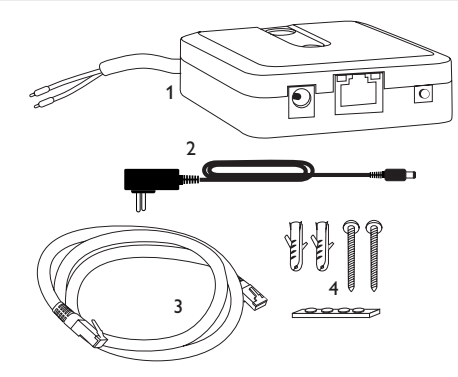

Qualora uno degli elementi giù elencati fosse difettoso o venisse a mancare, contattare il rivenditore:

- 1 Datalogger incl. alimentatore, preconfezionato con cavo VBus®
- 2 Adattatore di ricambio per l'alimentatore (EURO, UK, USA, AUS)
- 3 Cavo di rete (CAT5e, RJ45), 2m
- 4 Viti, tasselli e pezzi di gomma antiscivolo

Istruzioni per l'uso (simili a quelle riportate qui sopra)

#### <span id="page-85-0"></span>**3 Installazione**

#### **ATTENZIONE! Scariche elettrostatiche!**

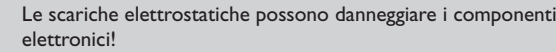

→ Prima di toccare le parti interne dell'involucro, eli**minare le cariche elettrostatiche. A tal fine toccare un oggetto collegato a terra (ad es. rubinetto, radiatore ecc.).**

La prima messa in funzione deve essere eseguita da personale specializzato e autorizzato.

#### **3.1 Montaggio**

#### **Nota**

- Forti campi elettromagnetici possono compromettere il funzionamento dell'apparecchio.
	- $\rightarrow$  Assicurarsi che l'apparecchio e il sistema non siano sottoposti a forti campi elettromagnetici.
- Il montaggio dell'apparecchio deve essere effettuato esclusivamente in ambienti chiusi ed asciutti.

Durante l'installazione del cavo di alimentazione e dei cavi bus, si deve fare attenzione che rimangano separati onde evitare disturbi dovuti a campi elettrici.

L'apparecchio è fornito con quattro pezzi di gomma autoadesiva antiscivolo i quali possono essere inseriti nelle apposite cavità sulla parte inferiore dell'involucro per garantire un ottimo fissaggio senza dover appendere l'apparecchio al muro.

Nel caso si volesse appendere l'apparecchio al muro, procedere conformemente alle seguenti indicazioni:

- 1. Segnare il punto di sospensione.
- 2. Eseguire il relativo foro ed inserirci il tassello e la vite corrispondenti compresi nella fornitura.
- 3. Agganciare l'involucro al punto di sospensione, segnare il punto di fissaggio inferiore (distanza tra i fori 70 mm).
- 4. Inserire il tassello inferiore.
- 5. Agganciare l'involucro in alto e fissarlo con la vite di fissaggio inferiore.

#### **Nota**

materiali di rivestimento delle pareti riducono la portata della WLAN.

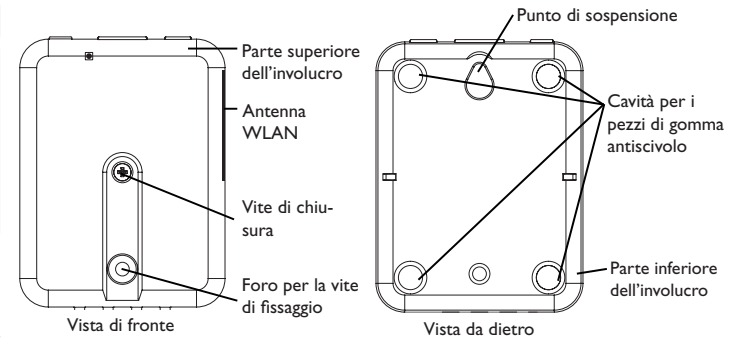

#### **3.2 Collegamento elettrico**

#### **ATTENZIONE! Scariche elettrostatiche!**

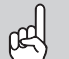

Le scariche elettrostatiche possono danneggiare i componenti elettronici!

Î Prima di toccare le parti interne dell'involucro eliminare le cariche elettrostatiche! A tal fine toccare un oggetto collegato a terra (ad es. rubinetto, radiatore ecc.).

#### **ATTENZIONE! Cortocircuito!**

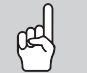

I cortocircuiti possono danneggiare i componenti elettronici! → Prima di allacciare l'apparecchio alla rete elettrica, provvedere al collegamento dei morsetti e chiudere il suo involucro!

Se l'alimentatore elettrico o il suo cavo è danneggiato, è necessario sostituirlo con un altro identico, acquistabile presso il produttore o il suo servizio clienti.

#### **Non accendere il dispositivo in caso di danni visibili!**

L'apparecchio viene collegato a una centralina mediante il cavo VBus® (morsetti 1 e 2) già predisposto in fabbrica. Il relativo schema di allacciamento dei morsetti è reperibile nelle istruzioni della centralina.

Ai morsetti 3 e 4 può essere collegata una centralina supplementare.

Il cavo VBus® può essere prolungato tramite un cavo bifilare (intrecciato) comunemente reperibile in commercio.

Il ripetitore VBus® permette di ottenere distanze tra centralina e datalogger fino a 150m.

<span id="page-85-1"></span>it

Installazione

Installazione

Indicatori luminosi

Risoluzione dei problemi

it

Installazione

Installazione

#### <span id="page-86-0"></span>**Provvedere al collegamento dell'apparecchio alla centralina / ad altri moduli nell'ordine seguente:**

- 1. Collegare il cavo dati (VBus®, 3) alla centralina 4. Se necessario, prolungare detto cavo con un cavo bifilare (intrecciato) comunemente reperibile in commercio.
- È possibile collegare una seconda centralina opzionale (vedere sotto).

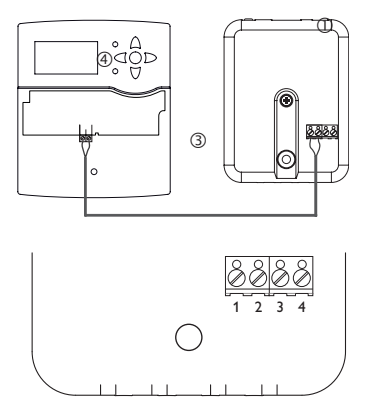

 Morsetti del datalogger Morsetti  $1/2$  = canale 1 Morsetti  $3/4$  = canale  $2$ 

- 2. Collegare l'apparecchio alla rete utilizzando l'alimentatore 2.
- 3. Per il collegamento diretto di un router, collegare l'apparecchio con il cavo di rete (incluso nella fornitura, 5) al router 6. In alternativa utilizzare una rete WI AN.

#### **Collegare una seconda centralina (opzionale):**

Per collegare una seconda centralina è necessario collegare all'apparecchio un secondo cavo VBus® (non incluso nella fornitura). A tale scopo si deve aprire l'involucro:

- 1. Per aprire l'involucro, svitare la vite di chiusura e rimuovere la parte superiore dell'involucro.
- 2. Collegare un cavo VBus® con qualsiasi polarità ai morsetti 3 e 4.
- 3. Per chiudere l'involucro, posizionarne la parte superiore e serrare la vite di chiusura.

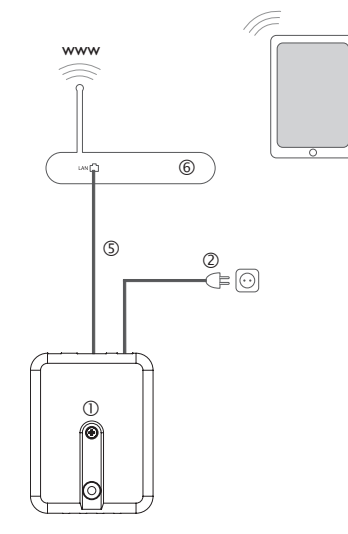

#### <span id="page-86-1"></span>**3.3 Porta (W)LAN**

L'apparecchio viene collegato a un router mediante un cavo di rete (CAT5e, RJ45 o altro) oppure tramite una connessione WLAN [\(vedi cap. 4.2 a pagina 88](#page-87-1)).

 $\rightarrow$  Inserire il cavo di alimentazione fornito in dotazione nella porta LAN del router e nella porta LAN dell'apparecchio.

Per eseguire l'operazione successiva della messa in funzione, [vedi cap. 5.3 a pagina](#page-89-1)

[90.](#page-89-1)

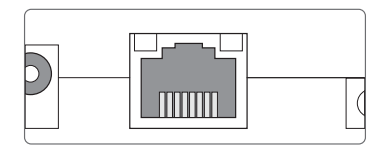

La porta LAN si trova sulla parte frontale dell'apparecchio e supporta velocità di trasferimento fino a 100 Mbit al secondo.

#### **4 Visualizzazione e comando**

Gli elementi seguenti si trovano sopra o dentro l'involucro dell'apparecchio:

LED di controllo funzionamento

Porta LAN

Tasto

<span id="page-87-0"></span>i<sub>t</sub>

Meb

Risoluzione dei problemi

Interfaccia

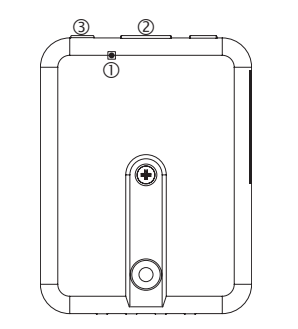

#### **4.1 LED di controllo del funzionamento**

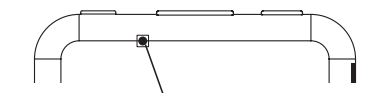

LED di controllo del funzionamento

Il LED di controllo indica lo stato di funzionamento dell'apparecchio:

#### **Codici di lampeggio dei LED**

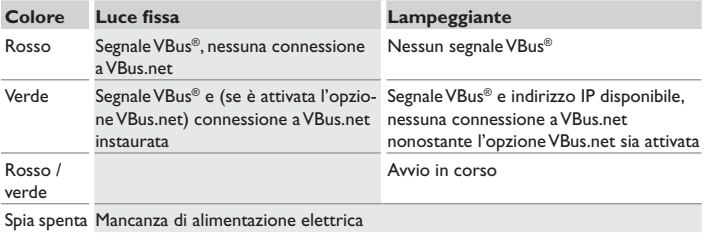

<span id="page-87-1"></span>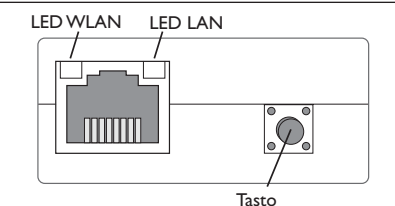

Il tasto consente di effettuare le seguenti operazioni:

• **WLAN:**

questo tasto permette di attivare o disattivare la connessione WLAN. Se la WLAN è inserita, il LED WLAN è acceso di luce arancione.

- → Per attivare o disattivare la connessione WLAN, premere il tasto per circa 1 secondo.
- **Reset:**

questo tasto consente di eseguire un reset per ripristinare la configurazione dell'apparecchio alle impostazioni di fabbrica.

→ Per eseguire un reset, tenere premuto il tasto per circa 20 secondi.

L'apparecchio si riavvia, le impostazioni e le password vengono ripristinate a quelle di fabbrica. Questo procedimento può durare alcuni minuti.

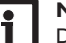

#### **Nota**

Dopo un reset è necessario ri-aggiungere l'apparecchio alla VBus.net.

#### <span id="page-88-1"></span><span id="page-88-0"></span>**5 Possibilità di utilizzo**

#### **5.1 Accesso diretto all'assistenza tramite WLAN Access Point**

L'Access Point permette all'installatore di effettuare il collegamento diretto all'apparecchio, senza accedere alla rete del cliente. Tutti i dati di accesso necessari sono indicati sul retro dell'involucro.

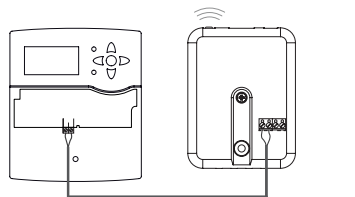

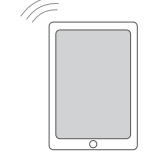

Centralina DL2 Plus – WLAN

Access Point interno Interfaccia web DL2 Plus

Per collegare dispositivi terminali mobili all'apparecchio tramite il WLAN Access Point, procedere come segue:

1. Se il LED WLAN è spento, premere brevemente il tasto.

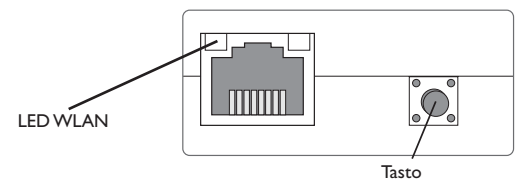

Il WLAN Access Point viene attivato.

- 2. Selezionare la rete WLAN dell'apparecchio sul dispositivo terminale mobile e immettere il nome della rete (SSID).
- Il nome SSID di fabbrica è DL2Plus-{numero di serie a 12 cifre}.
- 3. Fare clic su **Connettere**.
- 4. Immettere il codice cifrato WLAN dell'apparecchio.

Questo codice è riportato sul lato inferiore dell'apparecchio (WLAN-AP).

5. Avviare l'instaurazione della connessione.

Una volta instaurata la connessione WLAN con l'apparecchio, è possibile accedere all'interfaccia web dall'indirizzo IP http://192.168.240.1 digitato in un browser Internet, oppure parametrizzare la centralina tramite RPT dall'indirizzo IP. Se viene richiamata la pagina crittografata (https), potrebbe apparire un avviso di sicurezza. Si può scegliere di ignorare l'avviso oppure richiamare la pagina non crittografata (http).

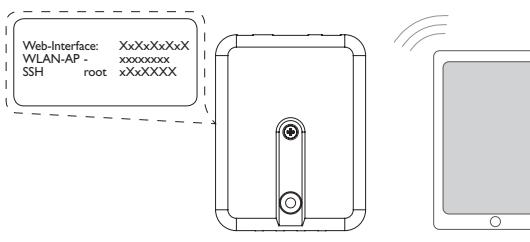

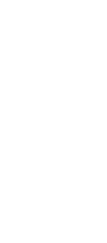

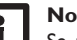

#### **Nota**

Se nell'area del menu **STA WLAN** si fa clic sul pulsante **Ricaricare**, la connessione al WLAN Access Point viene scollegata automaticamente.  $\rightarrow$  Ripristinare la connessione.

#### **Nota**

Se alla voce di menu **Rete locale senza fili disponibile** si cerca una WLAN e si fa clic su **Iscriversi**, la connessione al WLAN Access Point viene scollegata automaticamente.

 $\rightarrow$  Ripristinare la connessione

#### **5.2 Collegamento al router**

L'apparecchio può essere collegato a un router tramite la LAN o la WLAN, al fine di creare un accesso alla rete domestica ed anche a Internet.

#### **5.2.1 Collegamento tramite LAN**

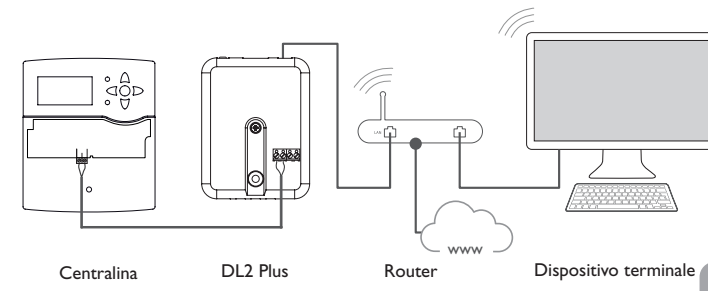

Installazione

Indicatori luminosi

it.

#### **5.2.2 Collegamento tramite WLAN**

<span id="page-89-0"></span>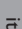

Configurazione

Interfaccia web

Risoluzione dei problemi

Configurazione

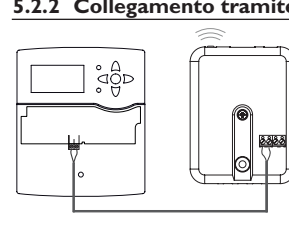

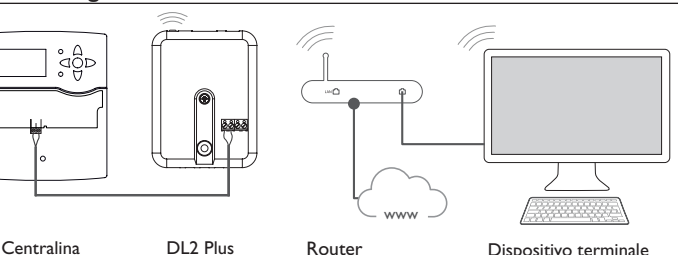

Per maggiori informazioni, vedi:

[cap. 3.3 Porta \(W\)LAN a pagina 87](#page-86-1)

[cap. 1 Panoramica a pagina 85](#page-84-1)

[cap. 7.21 Configurare le connessioni di rete a pagina 96](#page-95-1)

[cap. 7.25 Configurare l'accesso remoto a pagina 98](#page-97-2)

<span id="page-89-1"></span>**5.3 Connessione a VBus.net**

Per la connessione a VBus.net è necessario disporre di una connessione Internet per il datalogger (tramite LAN o WLAN) e di un account VBus.net.

#### **Nota**

T.

Al fine di consentire l'accesso al server VBus.net, l'apparecchio deve avere accesso incondizionato alle porte 80 e 1194 / 1195.

Per accedere al server VBus.net su un datalogger, procedere come segue:

- 1. Appuntare il codice alfanumerico a 8 -10 cifre (token) sul retro dell'involucro.
- 2. Inserire VBus.net nel browser e fare clic su **Creare un account**.
- 3. Attendere la mail di conferma (eventualmente controllare nella cartella delle spam).
- 4. Fare clic su **Aggiungere un nuovo apparecchio**.
- 5. Inserire il codice alfanumerico a 8-10 cifre (Token).

Per maggiori informazioni, vedi:

- [cap. 3.3 Porta \(W\)LAN a pagina 87](#page-86-1)
- [cap. 1 Panoramica a pagina 85](#page-84-1)

[cap. 7.25 Configurare l'accesso remoto a pagina 98](#page-97-2)

#### **5.4 Configurazione per RPT**

Per poter utilizzare RPT, l'**Accesso VBus tramite rete locale** deve essere attivato, [vedi cap. 7.25 a pagina 98](#page-97-2).

#### **5.4.1 Utilizzo di RPT senza VBus.net**

Per utilizzare RPT senza VBus.net, procedere come segue:

- 1. Scaricare e installare il software.
- 2. Selezionare il menu **Comunicazione**.
- 3. Fare clic su **Connettere**.
- 4. Selezionare l'interfaccia **DL2 Plus**.
- 5. Selezionare il canale.
- Canale  $1 \equiv$  morsetti  $1/2$

Canale  $2 \equiv$  morsetti  $3/4$ 

- 6. Inserire l'URL/indirizzo IP.
- 7. Inserire la password nel campo **Password**.
- 8. Fare clic su **Connettere**.

#### **5.4.2 Utilizzo di RPT tramite VBus.net**

Per poter utilizzare RPT tramite VBus.net, l'**Accesso tramite Internet** deve essere attivato, [vedi cap. 7.25 a pagina 98.](#page-97-2)

Con un account VBus.net è possibile utilizzare in modo semplice il tool RPT per parametrizzare la centralina tramite Internet:

- 1. In VBus.net nel menu **I miei apparecchi** fare clic sul pulsante **Modificare**.
- 2. Nella pagina **Configurazione generale** spuntare l'opzione **Autorizzare la configurazione con l'indirizzo Via e il RESOL Parameterization Tool (RPT)**.
- 3. Scaricare e installare il software.
- 4. Selezionare il menu **Comunicazione**.
- 5. Fare clic su **Connettere**.
- 6. Selezionare l'interfaccia **DL2 Plus**.
- 7. Selezionare il canale.
- Canale  $1 \equiv$  morsetti  $1/2$
- Canale  $2 \equiv$  morsetti  $3/4$
- 8. Dalla voce di menu VBus.net **Configurazione generale** inserire l'identificativo VIA nel campo RPT **URL/IP**.
- 9. Inserire la password nel campo **Password**.

10.Fare clic su **Connettere**.

#### <span id="page-90-1"></span>**6 Individuazione del datalogger nella rete**

#### **6.1 DeviceDiscoveryTool**

Il DeviceDiscoveryTool è un programma che consente di visualizzare i prodotti RESOL connessi sulla rete locale.

Per avviare il DeviceDiscoveryTool sono disponibili diverse opzioni:

- Avvio dal disco rigido dopo il download di https://www.resol.de/de/software
- Avvio da VBus.net (da **Strumenti**)

#### **Avvio di DeviceDiscoveryTool**

Per avviare il DeviceDiscoveryTool, procedere come segue:

- 1. Aprire la cartella **discovery-tool-xxx**.
- 2. Avviare **discovery-tool Setup xxx**.
- 3. Confermare tutte le finestre di dialogo successive cliccando su **OK**.
- 4. Fare clic su **Avvio/Programmi/discovery-tool**.
- 5. Fare clic su **Find devices**.

Vengono visualizzati tutti i prodotti RESOL disponibili compatibili con la LAN.

- 6. Fare clic sul pulsante **Open Web interface** del rispettivo apparecchio.
- Si apre una nuova finestra con l'interfaccia Web.

7. Inserire la password, [vedi cap. 7.1 a pagina 91.](#page-90-2)

#### **Nota**

La password si legge sul lato inferiore dell'apparecchio (**Web-Interface)**.

#### <span id="page-90-0"></span>**7 Interfaccia web**

L'interfaccia web è integrata nell'apparecchio e si esegue in un browser Internet.

L'interfaccia web svolge le seguenti funzioni:

- Visualizzare lo stato degli apparecchi
- Configurazione dell'apparecchio

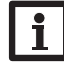

#### **Nota**

<span id="page-90-2"></span>Se si riscontrano problemi di visualizzazione, aggiornare il browser Internet o utilizzare un altro browser.

#### **7.1 Menu**

Tutti i menu principali e la voce di menu **Login** vengono visualizzati nella barra sul bordo superiore dell'interfaccia web.

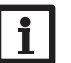

#### **Nota**

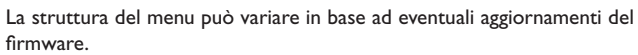

# **Nota**

Le informazioni visualizzate e le opzioni di impostazione dipendono dalla modalità utente selezionata, [vedi cap. 7.18 a pagina 95.](#page-94-1)

Per poter utilizzare appieno l'interfaccia web, è necessario fare il login. Per effettuare il login, procedere come segue:

1. Fare clic su Login nella barra superiore.

Si apre la finestra del Login. La password è indicata sul lato inferiore dell'involucro (**Web-Interface**) e nell'ultima pagina delle istruzioni.

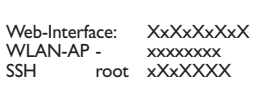

- 2. Inserire la password nel campo **Password**.
- 3. Fare clic sul campo **Login**.

it.

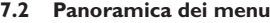

<span id="page-91-0"></span>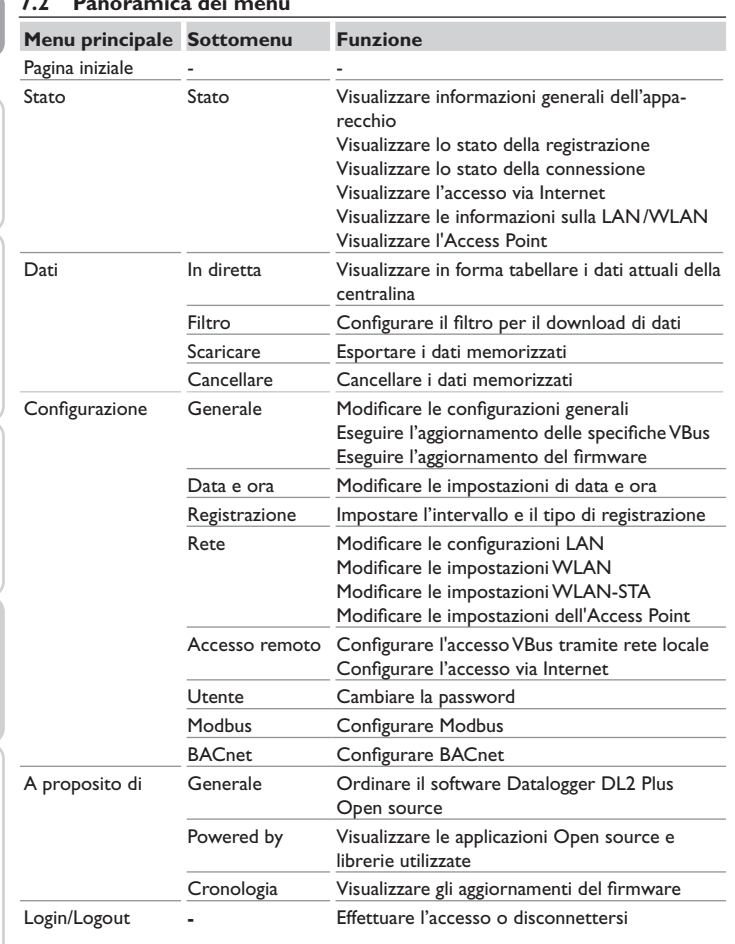

#### **7.3 Visualizzare informazioni generali dell'apparecchio**

Per visualizzare le informazioni generali dell'apparecchio, procedere come segue:

 $\rightarrow$  Fare clic sul menu principale **Stato**.

Nella scheda **Stato** compaiono le seguenti informazioni:

- Nome
- Data e ora
- Tempo trascorso dall'ultimo riavvio
- Numero di serie
- Versione firmware
- Modulo connesso Canale 1
- Modulo connesso Canale 2
- Rapporto di supporto

#### **7.4 Visualizzare lo stato della registrazione**

Per visualizzare le informazioni sullo stato della registrazione, procedere come segue:

 $\rightarrow$  Fare clic sul menu principale Stato.

Nella scheda **Registrazione** compaiono le seguenti informazioni:

- Spazio di memoria totale
- Spazio di memoria occupato
- Tempo rimanente

#### **7.5 Visualizzare lo stato della connessione**

Per visualizzare le informazioni sullo stato della connessione, procedere come segue:

 $\rightarrow$  Fare clic sul menu principale Stato.

Nella scheda **Stato della connessione** compaiono le seguenti informazioni:

- Rete locale disponibile
- Internet disponibile
- Accesso tramite VBus.net attivato
- Stato online

#### **7.6 Visualizzare l'accesso via Internet**

Per visualizzare lo stato dell'accesso via Internet, procedere come segue:

 $\rightarrow$  Fare clic sul menu principale Stato.

Nella scheda **Accesso tramite Internet** compaiono le seguenti informazioni:

• Indirizzo e-mail dell'utilizzatore o Codice di accesso

Installazione

Installazione

Indicatori luminosi

Configurazione

Configurazione

Interfaccia web Risoluzione dei problemi Indicatori luminosi

Interfaccia web

Risoluzione dei problemi

Configurazione

Interfaccia web

Risoluzione dei problemi

# Installazione Installazione

#### <span id="page-92-0"></span>**7.7 Visualizzare le impostazioni di rete**

Per visualizzare le impostazioni di rete, procedere come segue:

 $\rightarrow$  Fare clic sul menu principale Stato.

Nella scheda **LAN** compaiono le seguenti informazioni:

- Indirizzo IP
- Indirizzo MAC

#### **7.8 Visualizzare la connessione WLAN**

Per visualizzare la connessione WLAN, procedere come segue:

 $\rightarrow$  Fare clic sul menu principale Stato.

Nella scheda **WLAN** compaiono le seguenti informazioni:

- Nome Network (SSID)
- Ampiezza del segnale (per ulteriori informazioni sulla potenza del segnale, [vedi](#page-96-1)  [cap. 7.23 a pagina 97\)](#page-96-1)
- Codifica
- Canale
- Indirizzo IP
- Indirizzo MAC

#### **7.9 Visualizzare l'Access Point**

Per visualizzare le informazioni sull'Access Point, procedere come segue:

 $\rightarrow$  Fare clic sul menu principale **Stato**.

Nella scheda **Access Point** compaiono le seguenti informazioni:

- Nome Network (SSID)
- **Codifica**
- Indirizzo MAC
- Canale
- Indirizzo IP

#### **7.10 Cambiare la lingua dell'interfaccia web**

L'interfaccia web può essere visualizzata in varie lingue.

- $\rightarrow$  Fare clic sulla bandiera per selezionare la rispettiva lingua.
- Deutsch
- Inglese
- **Francese**
- **Spagnolo**
- Italiano

La lingua è stata modifica per la sessione.

#### **7.11 Configurare la registrazione**

Nel sottomenu **Registrazione** è possibile impostare l'intervallo di registrazione e il tipo di registrazione.

Per impostare un intervallo, procedere come segue:

- 1. Fare clic sul menu principale **Configurazione**, poi sul sottomenu **Registrazione**.
- 2. Inserire il valore desiderato nel campo **Intervallo di registrazione**.
- 3. Fare clic su **Salvare configurazione**.

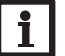

**Nota**

Più l'intervallo di registrazione è piccolo, più è ridotta la memoria disponibile.

Il tipo di registrazione dei dati definito determina il comportamento dell'apparecchio una volta raggiunta la capacità massima della memoria interna.

- I tipi di registrazione possono essere configurati nei seguenti modi:
- Ciclica (impostazione di fabbrica): i dati più vecchi vengono sovrascritti una volta raggiunta la capacità massima di memorizzazione.
- Lineare: la registrazione viene interrotta quando la memoria è piena.

Per definire il tipo di registrazione desiderato, procedere come segue:

- 1. Fare clic sul menu principale **Configurazione**, poi sul sottomenu **Registrazione**.
- 2. Nel menu a tendina **Tipo di registrazione** fare clic sul valore desiderato.
- 3. Fare clic su **Salvare configurazione**.

### <span id="page-93-0"></span>**7.12 Visualizzare i dati in diretta**

La schermata dei dati in diretta indica in una tabella i dati della centralina collegata. I dati vengono aggiornati automaticamente ogni 20 s. Per visualizzare i dati in diretta, procedere come segue:

- 1. Fare clic sul menu principale **Dati**, poi sul sottomenu **In diretta**.
- 2. Selezionare la centralina collegata di cui si devono visualizzare i valori.

#### **7.13 Configurazione del filtro**

Il filtro serve per filtrare i dati da visualizzare.

Esiste la possibilità di modificare un filtro esistente o di crearne uno nuovo.

Per creare un nuovo filtro, procedere come segue:

- 1. Fare clic sul menu principale **Dati**, poi sul sottomenu **Filtro**.
- 2. Fare clic sul simbolo  $\blacksquare$  e nel menu a tendina selezionare un numero per lo slot del filtro.
- 3. Fare clic su **Aggiungere**.
- 4. Nel riquadro **Generale**, nel campo **Nome del filtro** inserire il nome del filtro desiderato.
- 5. Nel riquadro **Unità preferite** selezionare le unità desiderate per la visualizzazione.
- 6. Nel riquadro **Campi** selezionare i dati per la visualizzazione.

Per consentire l'accesso pubblico per il filtro, nel riquadro **Generale** attivare la voce di menu **Accesso pubblico**.

Per visualizzare il filtro creato nel sottomenu **Dati**, attivare la voce di menu **Mostra in barra dei menu**.

#### Î Fare clic su **Salvare configurazione**.

Per modificare un filtro esistente, procedere come segue:

- 1. Fare clic sul menu principale **Dati**, poi sul sottomenu **Filtro**.
- 2. Individuare il filtro desiderato e fare clic sul simbolo **12.**

Compare la vista del filtro.

- 3. Modificare il filtro come sopraindicato.
- 4. Fare clic su **Salvare configurazione**.

#### **7.14 Esportazione dei dati**

Per trasferire i dati registrati su un computer, procedere come segue:

- 1. Fare clic sul menu principale **Dati**, poi sul sottomenu **Scaricare**.
- 2. Nel menu a tendina **Formato del file** fare clic sul formato desiderato.

Per il download si possono effettuare altre impostazioni, come formato file, intervallo minimo dati, fuso orario, riquadro dei dati da scaricare e lingua.

- 3. Fare clic su **Iniziare il download**.
- 4. Salvare il file nella cartella desiderata.

#### **7.15 Cancellazione dei dati**

Per cancellare i dati registrati, procedere come segue:

- 1. Fare clic sul menu principale **Dati**, poi sul sottomenu **Cancellare**.
- 2. Per cancellare tutti i dati registrati, confermare l'avviso di cancellazione con **Cancellare tutto**.

#### **7.16 Configurazione di Modbus /BACnet**

La centralina collegata ai morsetti 1 e 2 può essere collegata a un sistema di gestione centralizzata degli impianti tecnici dell'edificio. Per questa operazione è disponibile una funzionalità Modbus o BACnet.

#### **7.16.1Configurazione della comunicazione su Modbus**

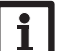

La funzionalità Modbus è disponibile solo se BACnet è disattivato.

Per consentire alla centralina di comunicare nella rete locale su Modbus/TCP, è necessario effettuare delle impostazioni nel menu Modbus.

Per configurare la comunicazione su Modbus, procedere come segue:

- 1. Fare clic sul menu principale **Configurazione**, poi sul sottomenu **Modbus**.
- 2. Attivare il Modbus.

**Nota**

- La configurazione attuale viene visualizzate in **Configurazione installata**.
- **→ Per caricare una configurazione, fare clic sul pulsante Selezionare** e selezionare la configurazione desiderata.

Se una configurazione idonea è stata caricata, ma non ancora installata, tale configurazione compare in **Configurazione idonea memorizzata**.

Î Per installare una configurazione idonea memorizzata, fare clic su **Applicare**. Le informazioni sulle configurazioni memorizzate e installate possono essere scaricate in formato PDF.

→ Per scaricare un file PDF con i punti dati a disposizione, fare clic su **Scaricare PDF**.

Installazione

hstallazione

Configurazione

Configurazione

Interfaccia

Installazione

Installazione

# Configurazione

# Risoluzione dei problemi Configurazione Interfaccia web Indicatori luminosi problemi Risoluzione dei

#### <span id="page-94-0"></span>**7.16.2Configurazione della comunicazione su BACnet**

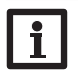

La funzionalità BACnet è disponibile solo se Modbus è disattivato.

## **Nota**

**Nota**

BACnet utilizza la porta 0xBAC0 (47808).

Per consentire alla centralina di comunicare nella rete locale su BACnet/IP, è necessario effettuare delle impostazioni nel menu BACnet.

Per configurare la comunicazione su BACnet, procedere come segue:

- 1. Fare clic sul menu principale **Configurazione**, poi sul sottomenu **BACnet**.
- 2. Attivare BACnet.
- 3. Nel campo **BACnet Device Instance ID** inserire il numero corrispondente.

Il BACnet Device Instance ID viene assegnato dall'utente o dal progettista del sistema di gestione centralizzata degli impianti tecnici dell'edificio.

La configurazione attuale viene visualizzate in **Configurazione installata**.

Î Per caricare una configurazione, fare clic sul pulsante **Selezionare** e selezionare la configurazione desiderata.

Se una configurazione idonea è stata caricata, ma non ancora installata, tale configurazione compare in **Configurazione idonea memorizzata**.

Î Per installare una configurazione idonea memorizzata, fare clic su **Applicare**. Le informazioni sulle configurazioni memorizzate e installate possono essere scaricate come file EDE.

→ Per scaricare un file EDE con i punti dati a disposizione, fare clic su **Scaricare EDE**.

#### **7.17 Cambiare il nome dell'apparecchio**

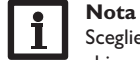

Scegliere un nome pertinente, per identificare più facilmente l'apparecchio nella rete.

Per definire il nome dell'apparecchio, procedere come segue:

- 1. Fare clic sul menu principale **Configurazione**, poi sul sottomenu **Generale**.
- 2. In **Configurazione generale**, nel campo **Nome dell'apparecchio** inserire il nome dell'apparecchio.

I caratteri ammessi sono: lettere, numeri, trattini bassi, trattini.

L'interfaccia web non ammette caratteri speciali.

3. Fare clic su **Salvare configurazione**.

#### <span id="page-94-1"></span>**7.18 Configurazione della modalità utente**

La modalità utente dell'interfaccia web può essere scelta tra utente standard e esperto. Nella modalità esperto sono disponibili ulteriori informazioni e opzioni di impostazione, ad esempio: configurazione LAN, informazioni LAN, aggiornamenti firmware e altre.

Per impostare la modalità utente, procedere come segue:

- 1. Fare clic sul menu principale **Configurazione**, poi sul sottomenu **Generale**.
- 2. Attivare la modalità esperto alla voce di menu **Modalità esperto**.
- 3. Fare clic su **Salvare configurazione**.

#### **7.19 Configurazione delle impostazioni di data e ora**

Le impostazioni di data e ora determinano la sorgente dalla quale il l'apparecchio riceve le informazioni relative alla data e all'ora.

Le impostazioni di data e ora vengono acquisite automaticamente sul fuso orario impostabile (impostazione di fabbrica UTC). Le impostazioni possono essere effettuate anche manualmente.

Per impostare manuale i dati relativi a data e ora, procedere come segue:

- 1. Fare clic sul menu principale **Configurazione**, poi sul sottomenu **Data e ora**.
- 2. Spuntare il campo **Regolare data/ora**.
- 3. Impostare la data nel campo Data.
- 4. Impostare l'ora nel campo Ora.
- 5. Fare clic su **Salvare configurazione**.

**7.20 Esecuzione degli aggiornamenti**

Se l'apparecchio è connesso a Internet, ogni settimana cerca automaticamente se sono disponibili degli aggiornamenti. Gli aggiornamenti disponibili vengono visualizzati al momento della connessione.

→ Per avviare manualmente la ricerca di aggiornamenti, nel menu principale **Configurazione**, sottomenu **Generale** fare clic sul pulsante **Cercare aggiornamenti**.

#### **7.20.1Esecuzione dell'aggiornamento specificheVBus®**

Per assicurare che la centralina collegata sia riconosciuta e letta con tutte le sue funzioni, in Internet sono disponibili gli aggiornamenti per le specifiche VBus®.

L'aggiornamento può essere eseguito da Internet o mediante un computer collegato all'apparecchio.

95 Se l'apparecchio è collegato a Internet, trova automaticamente il file di aggiornamento e lo carica.

<span id="page-95-0"></span>it

Installazione

Installazione

Indicatori luminosi

Î Per eseguire l'aggiornamento, fare clic su **Installare**.

Una volta eseguito l'aggiornamento, l'apparecchio si riavvia. È necessario ripetere la registrazione.

Per eseguire l'aggiornamento, procedere nel modo seguente:

- 1. Scaricare sul computer il file dell'aggiornamento **vbus\_specification.cbor**.
- 2. Per caricare il file dell'aggiornamento, fare clic su **Selezionare**.
- 3. Selezionare e confermare il file dell'aggiornamento.

Terminato il caricamento, nell'interfaccia web compare il file dell'aggiornamento.

4. Per eseguire l'aggiornamento, fare clic su **Installare**.

Una volta eseguito l'aggiornamento, l'apparecchio si riavvia. È necessario ripetere la registrazione.

Se non si desidera effettuare alcun aggiornamento, fare clic su **Annullare**.

#### **7.20.2Esecuzione dell'aggiornamento del firmware**

Il firmware è il software interno dell'apparecchio.

#### **Nota**

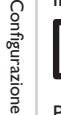

п. Le configurazioni effettuate rimangono invariate dopo un aggiornamento del firmware.

Per configurare ed eseguire gli aggiornamenti del firmware, procedere come segue:

Î Fare clic sul menu principale **Configurazione**, poi sul sottomenu **Generale**.

La voce di menu **Scaricare automaticamente aggiornamenti firmware** nel riquadro **Aggiornamento firmware** è attivata in fabbrica.

#### L'apparecchio esegue la ricerca di aggiornamenti con cadenza settimanale. Se è disponibile un aggiornamento, questo sarà scaricato.

Dalla voce di menu **Eseguire aggiornamenti firmware scaricati** è possibile selezionare come procedere con gli aggiornamenti scaricati:

- **automaticamente**: gli aggiornamenti scaricati vengono installati direttamente in modo automatico.
- **dopo conferma manuale**: gli aggiornamenti scaricati vengono installati solo dopo conferma manuale.

Se è stata modificata la configurazione di fabbrica, fare clic su **Salvare configurazione**. Compare il messaggio **Completato**.

Se un aggiornamento è stato scaricato ma non eseguito automaticamente, procedere come segue:

Î In **Versione disponibile** fare clic sul pulsante **Installare**.

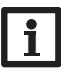

#### **Nota**

Per il download automatico di aggiornamenti del firmware deve essere attiva una connessione Internet.

Se il download automatico è stato disattivato, è possibile cercare gli aggiornamenti manualmente.

1. Fare clic sul menu principale **Configurazione**, poi sul sottomenu **Generale**.

2. In **Configurazione generale** fare clic sul pulsante **Cercare aggiornamenti**.

Gli aggiornamenti disponibili vengono visualizzati nel riquadro **Aggiornamento firmware**.

Per installare l'aggiornamento, in **Versione disponibile** fare clic sul pulsante **Installare**.

Oltre al firmware vengono scaricati anche il codice sorgente e gli script di compilazione delle applicazioni e librerie open source.

Alla voce di menu **Caricare** è possibile caricare una vecchia versione del firmware per l'installazione, ad esempio per eseguire il downgrade dell'apparecchio.

#### <span id="page-95-1"></span>**7.21 Configurare le connessioni di rete**

Le impostazioni di rete servono a definire la fonte dalla quale l'apparecchio riceve le sue informazioni IP per la connessione LAN.

Le impostazioni di rete possono essere configurate nei seguenti modi:

- **Dinamico (DHCP)**: i dati IP vengono assegnati automaticamente all'apparecchio dal server DHCP.
- **Statico**: i dati IP vengono assegnati all'apparecchio manualmente dall'utente.

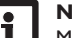

#### **Nota**

Modificare le impostazioni di default solo dopo essersi consultati con un sistemista!

Per configurare le impostazioni di rete, procedere come segue:

- 1. Fare clic sul menu principale **Configurazione**, poi sul sottomenu **Rete**.
- 2. Nel menu a tendina **Tipo di indirizzo** fare clic sul valore desiderato.

Se è stato selezionato il **Tipo di indirizzo Statico**, compaiono altri campi di immissione.

3. Fare clic su **Salvare configurazione**.

4. Riavviare il datalogger.

La voce di menu **IP recovery** serve per richiedere automaticamente un indirizzo IP per l'apparecchio in caso di perdita dell'ultimo indirizzo. Per impostare la configurazione automatica dell'indirizzo IP, procedere come segue:

Mep

Risoluzione dei problemi

#### <span id="page-96-0"></span>1. Attivare **IP recovery**.

#### 2. Fare clic su **Salvare configurazione**.

Una volta attivato l'accesso via Internet, l'apparecchio verifica di avere una connessione al server VBus.net ad intervalli di 15 minuti. Se VBus.net non risponde, l'apparecchio viene riavviato. Dopo il riavvio, in **Tempo trascorso dall'ultimo riavvio** inizia il conto alla rovescia. Il riavvio può durare fino a 90 secondi.

#### **7.22 Modificare le impostazioni generaliWLAN**

Per attivare o disattivare la WLAN, procedere come segue:

- 1. Fare clic sul menu principale **Configurazione**, poi sul sottomenu **Rete**.
- 2. Attivare la WLAN nella voce di menu **Off/On**.
- 3. Se la WLAN è stata attivata, impostare il paese in cui viene utilizzato l'apparecchio.
- 4. Fare clic su **Salvare configurazione**.

La WLAN può essere attivata o disattivata anche con il tasto, [vedi cap. 4.2 a pagina](#page-87-1)  [88](#page-87-1).

#### <span id="page-96-1"></span>**7.23 Modificare le impostazioniWLAN-STA**

Per effettuare le impostazioni WLAN-STA, procedere come segue:

1. Nel menu principale **Configurazione**, fare clic sul sottomenu **Rete**.

Nella voce di menu **Rete locale senza fili disponibile** sono visualizzate le reti disponibili con la rispettiva potenza di ricezione.

- 2. Per aggiornare la visualizzazione delle reti WLAN disponibili, fare clic sul pulsante **Ricaricare**.
- 3. Per connettersi a una rete WLAN, fare clic sulla WLAN desiderata.

Se era già stata stabilita una connessione a una WLAN, si dovrà innanzitutto disconnettere la connessione attuale, affinché vengano visualizzate tutte le WLAN disponibili.

- 4. Immettere la password WLAN.
- 5. Fare clic sul pulsante **Iscriversi**.

La connessione viene instaurata e viene visualizzata nella voce di menu **Nome Network (SSID)**. Se deve essere stabilita nuovamente una connessione, si dovrà innanzitutto disconnettere la connessione attuale, affinché vengano visualizzate tutte le WLAN disponibili.

Per disconnettere una connessione, procedere come segue:

- 1. Selezionare la connessione nella voce di menu **Rete locale senza fili disponibile**.
- 2. Fare clic sul pulsante **Disconnettere**.

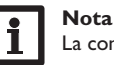

#### La connessione WLAN utilizza il tipo di indirizzo DHCP.

it

Nella voce di menu **Rete locale senza fili disponibile** viene visualizzata anche la potenza del segnale.

se è stata creata una connessione a una WLAN, ma questa WLAN non è più disponibile, viene visualizzato "nessuna ricezione".

Se non viene visualizzata alcuna rete WLAN, ma è necessario utilizzarla, procedere come segue:

- 1. Inserire il nome della WLAN nel campo **Nome Network (SSID)**.
- 2. Selezionare il tipo di cifratura della WLAN.
- 3. Immettere la password WLAN.
- 4. Fare clic sul pulsante **Iscriversi**.

#### **7.24 Modificare le impostazioni dell'Access Point**

Se la WLAN è stata attivata, l'Access Point è sempre automaticamente attivo. Per effettuare le impostazioni per l'Access Point, procedere come segue:

Î Fare clic sul menu principale **Configurazione**, poi sul sottomenu **Rete**. Nella voce di menu **Nome Network (SSID)** è possibile modificare il nome della rete.

Alla voce di menu **Password** è possibile modificare la password per l'Access Point.

#### **7.25 Configurare l'accesso remoto**

#### **ATTENZIONE! Accesso di persone non autorizzate!**

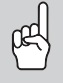

<span id="page-97-2"></span>Se la password predefinita nelle impostazioni di fabbrica per l'accesso remoto non viene cambiata, si rischia che persone non autorizzate abbiano accesso alla centralina collegata al DL2.

Î **Modificare assolutamente la password per l'accesso remoto, annotarla e conservarla in luogo sicuro.**

La password per l'accesso remoto è indispensabile nel caso in cui con il tool di parametrizzazione RPT si deve accedere a una centralina collegata all'apparecchio. Per cambiare la password per l'accesso remoto, procedere come segue:

- 1. Fare clic sul menu principale **Configurazione**, poi sul sottomenu **Accesso remoto**.
- 2. Immettere la password nel campo **Password VBus**.

L'impostazione di fabbrica della password per l'accesso remoto è **vbus**.

3. Fare clic su **Salvare configurazione**.

Le voci **Accesso VBus tramite rete locale** e **Accesso tramite Internet** sono disattivate in fabbrica.

**→ Per disattivare Accesso VBus tramite rete locale** e/o **Accesso tramite Internet**, fare clic sul rispettivo pulsante di commutazione.

#### **7.26 Cambiare la password**

Per cambiare la password utente per l'interfaccia web, procedere come segue:

- 1. Fare clic sul menu principale **Configurazione**, poi sul sottomenu **Utente**.
- 2. In **Cambiare la password** fare clic sul pulsante di commutazione.
- 3. Inserire la vecchia password nel campo **Password**.
- La password di fabbrica si legge sul lato inferiore dell'involucro (**Web-Interface**).
- 4. Inserire la nuova password nel campo **Nuova password**.
- 5. Inserire la nuova password nel campo **Confermare nuova password**.
- 6. Fare clic su **Salvare configurazione**.

#### <span id="page-97-0"></span>**8 Ricerca guasti**

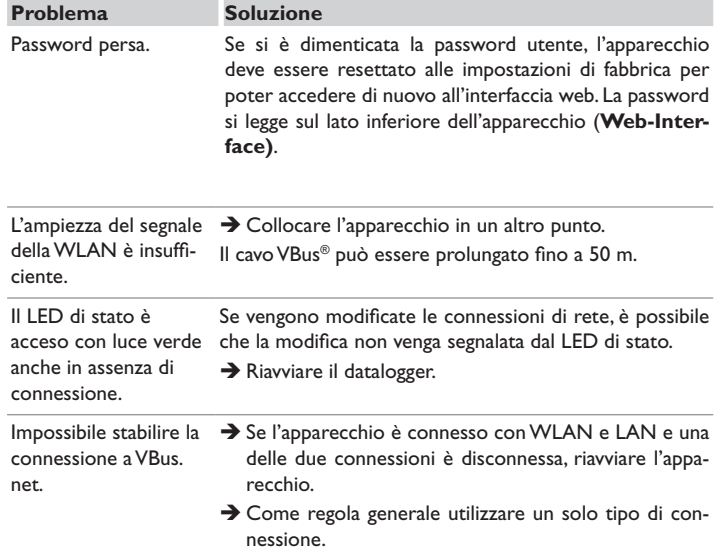

<span id="page-97-1"></span>it

99

1. Fare clic sul menu principale **Configurazione**, poi sul sottomenu **Generale**. 2. In **Aggiornamento firmware** fare clic sul pulsante **Scaricare firmware**. Oltre al firmware vengono scaricati anche il codice sorgente e gli script di compilazione delle applicazioni e librerie open source.

Il firmware può essere scaricato anche dalla pagina Internet di RESOL. Oltre al firmware vengono scaricati anche il codice sorgente e gli script di compilazione delle applicazioni e librerie open source.

#### **10 Pezzi di ricambio**

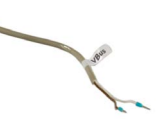

Codice articolo: 112 09198

**Cavo VBus®**

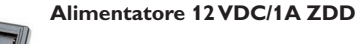

Codice articolo: 11209199

#### <span id="page-98-0"></span>**Problema Soluzione**

non trova l'apparecchio.

Il DeviceDiscoveryTool Verificare i seguenti punti per trovare la causa dell'errore e poterlo correggere.

- $\rightarrow$  Verificare che l'apparecchio sia correttamente alimentato da rete elettrica.
- $\rightarrow$  Verificare che il cavo di rete sia correttamente collegato da entrambi i lati!
- $\rightarrow$  In alternativa, controllare la connessione WLAN.
- $\rightarrow$  Controllare se il firewall software del computer impedisce la connessione all'apparecchio.
- $\rightarrow$  Disattivare il firewall software e cercare l'apparecchio con il DeviceDiscoveryTool.
- → Una volta trovato l'apparecchio, è necessario riconfigurare il firewall software.
- $\rightarrow$  Attivare il firewall software!
- Î Verificare se all'apparecchio è stato assegnato un indirizzo IP.

All'apparecchio deve essere assegnato un indirizzo IP da parte di un router.

#### **9 Ordine del software**

Un DVD contenente il codice sorgente e gli script di compilazione delle applicazioni e delle biblioteche open source può essere acquistato per EUR 50,-.

Si prega di inviare gli ordini a:

RESOL – Elektronische Regelungen GmbH

Heiskampstraße 10

45527 Hattingen

**GERMANY** 

Si prega di specificare nell'ordine il numero di versione del firmware indicato nell'area inferiore nel menu principale **A proposito di**, sottomenu **Generale** dell'interfaccia web (ad es.: "1.0 (200805241128)"). Si può indicare solo una versione ad ordine.

Il codice sorgente e gli script di compilazione delle applicazioni e librerie Open Source possono essere scaricati anche gratuitamente.

Per scaricare il codice sorgente e gli script di compilazione dall'interfaccia web dell'apparecchio, procedere come descritto di seguito:

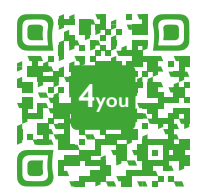

Optionales Zubehör|Optional accessories|Accessoires optionnels|Accesorios opcionales|Accessori opzionali: www.resol.de/4you

#### **Nota importante**

I testi e le illustrazioni in questo manuale sono stati realizzati con la maggior cura e conoscenza possibile. Dato che non è possibile escludere tutti gli errori, vorremmo fare le seguenti annotazioni:

La base dei vostri progetti dovrebbe essere costituita esclusivamente da calcoli e progettazioni in base alle leggi e norme tecniche vigenti. Escludiamo qualsiasi responsabilità per tutti i testi e le illustrazioni pubblicati in questo manuale, in quanto sono di carattere puramente esemplificativo. L'applicazione dei contenuti riportati in questo manuale avviene espressamente a rischio dell'utente. L'editore non si assume alcuna responsabilità per indicazioni inappropriate, incomplete o errate nonché per ogni danno da esse derivanti.

#### Rivenditore specializzato: **RESOL–Elektronische Regelungen GmbH**

Heiskampstraße 10 45527 Hattingen /Germany Tel.: +49 (0) 23 24 / 96 48 - 0 Fax: +49(0)2324/9648- 755

www.resol.com info@resol.com

#### **Annotazioni**

Con riserva di modificare il design e le specifiche senza preavviso. Le illustrazioni possono variare leggermente rispetto al modello prodotto.

#### **Avviso legale**

Queste istruzioni di montaggio e per l'uso sono tutelate dal diritto d'autore in tutte le loro parti. Un qualsiasi uso non coperto dal diritto d'autore richiede il consenso della ditta RESOL–Elektronische Regelungen GmbH. Ciò vale in particolar modo per copie /riproduzioni, traduzioni, riprese su microfilm e memorizzazione in sistemi elettronici.

**© RESOL–Elektronische Regelungen GmbH**

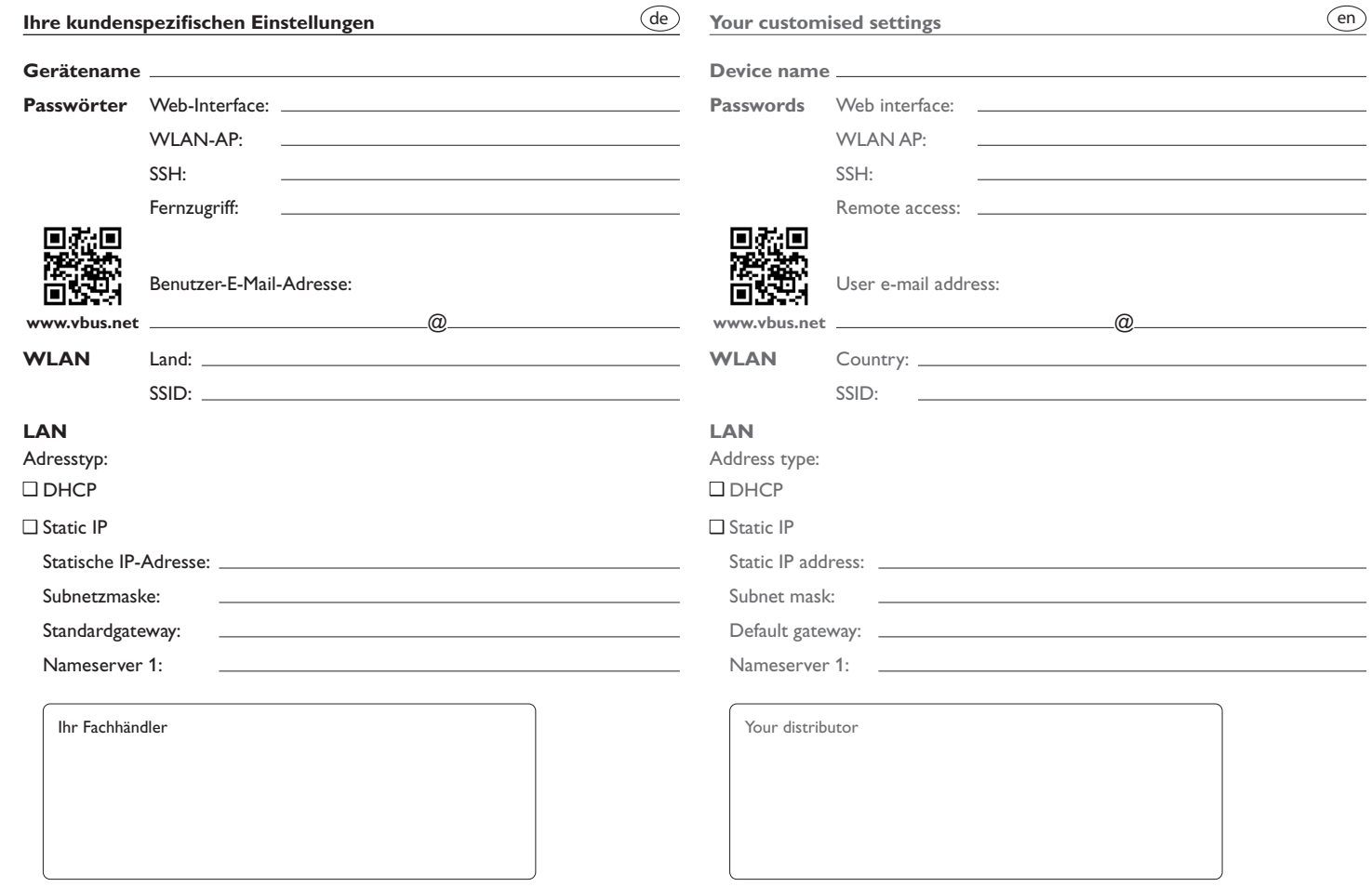

#### **Visualisierungsportal VBus.net**

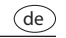

fr

es

it

en

Das Gerät kann ohne Konfiguration mit VBus.net verbunden werden.

Registrieren Sie sich auf www.vbus.net

Die Basic-Version steht kostenlos zur Verfügung.

Aktion für Neukunden: die PRO-Version mit erweitertem Funktionsumfang jetzt 30 Tage kostenlos testen.

#### **VBus.net visualisation portal**

The device can be connected to VBus.net without any configuration.

Sign up on www.vbus.net

The basic version is free of charge.

For new customers: test the PRO version with extended functionality for 30 days free of charge.

#### **Portail de visualisation VBus.net**

L'apareil peut être connecté à VBus.net sans configuration. Créez un compte VBus.net gratuitement. La version de base est gratuite.

Pour les nouveaux clients : veuillez tester la version PRO avec une gamme de fonctions élargie gratuitement pendant 30 jours.

#### **Portal de visualización VBus.net**

El equipo se puede conectar a VBus.net sin configuración alguna. Regístrese en www.vbus.net

La versión básica está disponible de forma gratuita.

Oferta especial para nuevos clientes: pruebe la versión PRO con funciones ampliadas ahora 30 días de forma gratuita.

#### **Portale di visualizzazione VBus.net**

L'apparecchio può essere collegato senza dover configurare VBus.net. Registratevi su www.vbus.net

La versione Basic è gratuita.

Promozione per i nuovi clienti: la versione PRO con gamma ampliata di funzioni ora è in prova gratuita per 30 giorni.

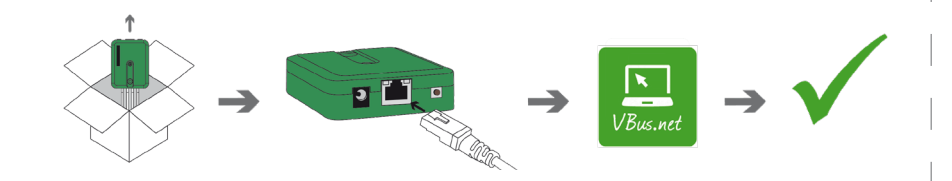

**Werkseinstellungen/Factory settings /Réglages d'usine/Ajustes de fábrica/ Impostatzioni di fabbrica**

> Aufkleber Passwörter hier aufkleben! Put password labels here! Appliquez l'autocollant mots de passe ici ! ¡Ponga aquí las pegatinas con las contraseñas! Applicare qui l'adesivo delle password!